# JHackingTeam[

**RCS 9** *The hacking suite for governmental interception*

**Manuale dell'amministratore di sistema**

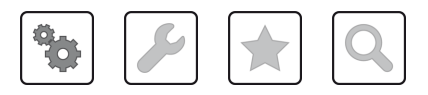

Manuale dell'amministratore di sistema **-** ver.1.4 SET-2013

### **Proprietà delle informazioni**

© COPYRIGHT 2013, HT S.r.l.

Tutti i diritti riservati in tutti i paesi.

Nessuna parte di questo manuale può essere tradotta in altra lingua e/o adattata e/o riprodotta in altra forma e/o mezzo meccanico, elettronico, per fotocopie, registrazioni o altro, senza una precedente autorizzazione scritta da parte di HackingTeam .

Tutte le società e i nomi di prodotti possono essere marchi legali o marchi registrati delle rispettive società la cui proprietà viene qui riconosciuta. In particolare Internet Explorer™ è un marchio registrato dalla Microsoft Corporation.

L'elaborazione del testo e delle immagini è stata vagliata con la massima cura, nonostante ciò HackingTeam si riserva il diritto di modificare e/o aggiornare le informazioni qui contenute per correggere errori tipografici e/o imprecisioni, senza preavviso o alcun impegno da parte della stessa.

Qualsiasi riferimento a nomi, dati, e indirizzi di altre società non facenti parte di HackingTeam è casuale e, salvo diversa indicazione, è riportato a titolo puramente esemplificativo, allo scopo di meglio chiarire l'utilizzo del prodotto.

NOTA: richieste di ulteriori copie di questo manuale o di informazioni tecniche sul prodotto, devono essere indirizzate a:

HT S.r.l. via della Moscova, 13 20121 Milano (MI) Italy **Tel.**: + 39 02 29 060 603 **Fax**: + 39 02 63 118 946 **e-mail**: info@hackingteam.com

### **Sommario**

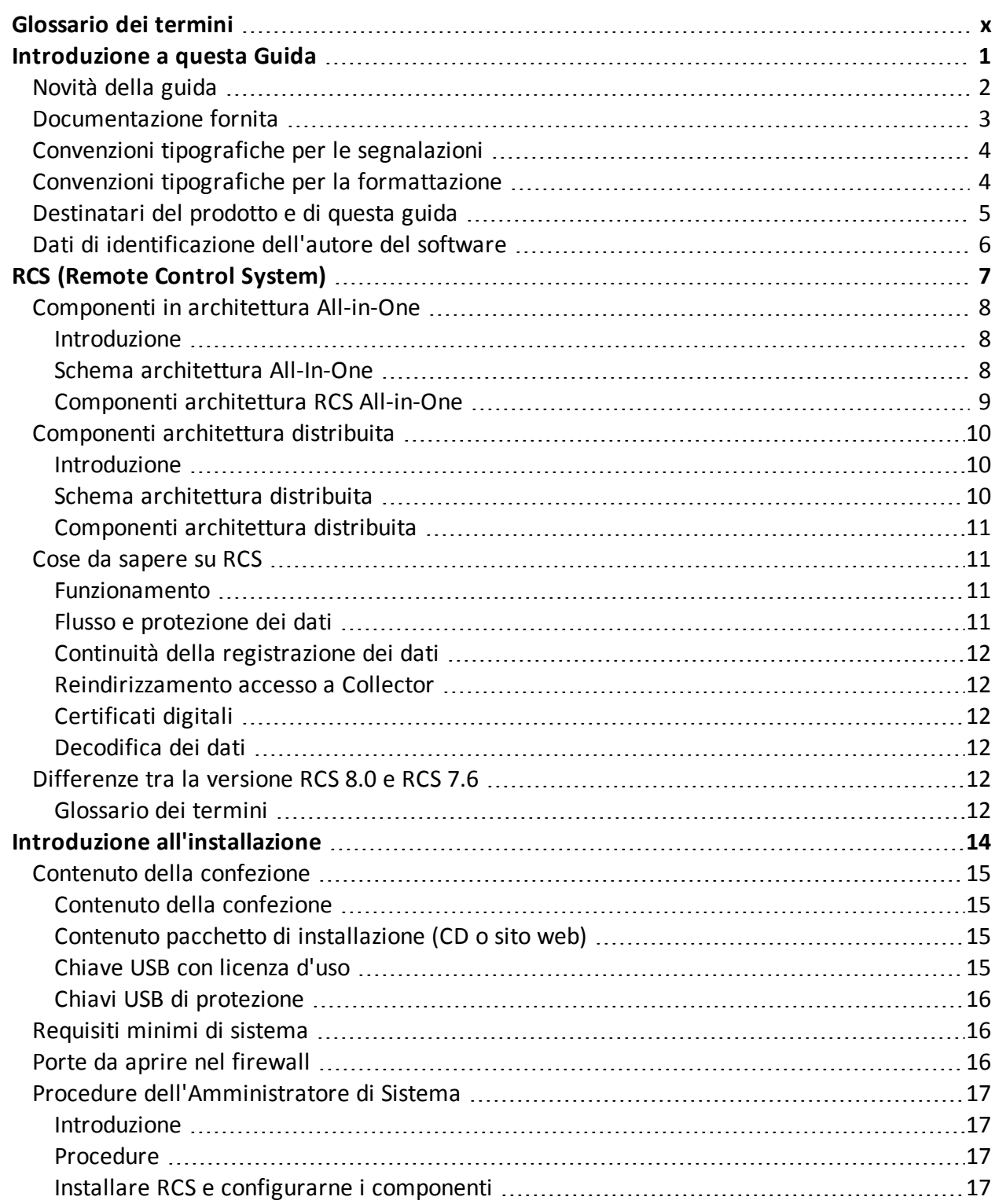

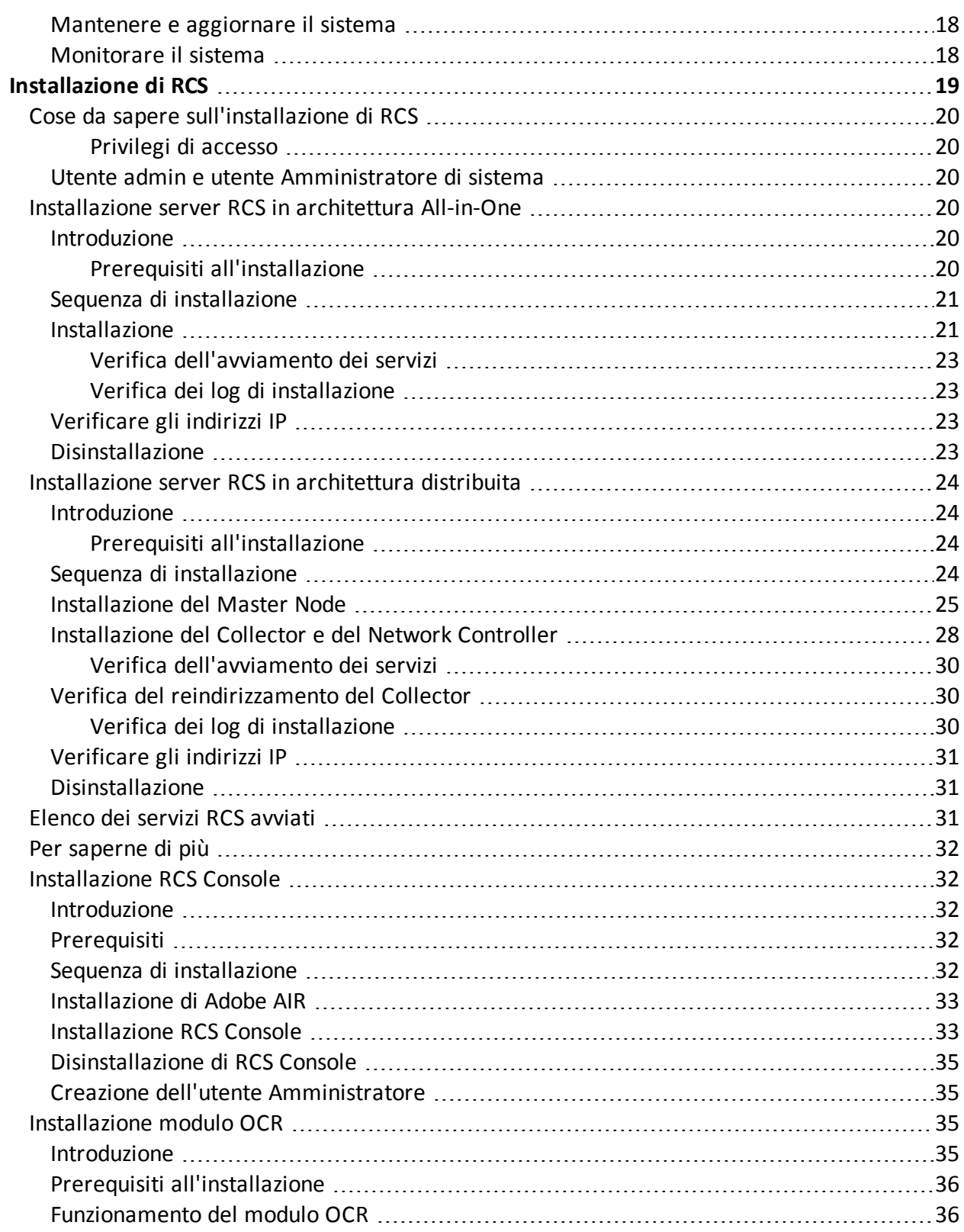

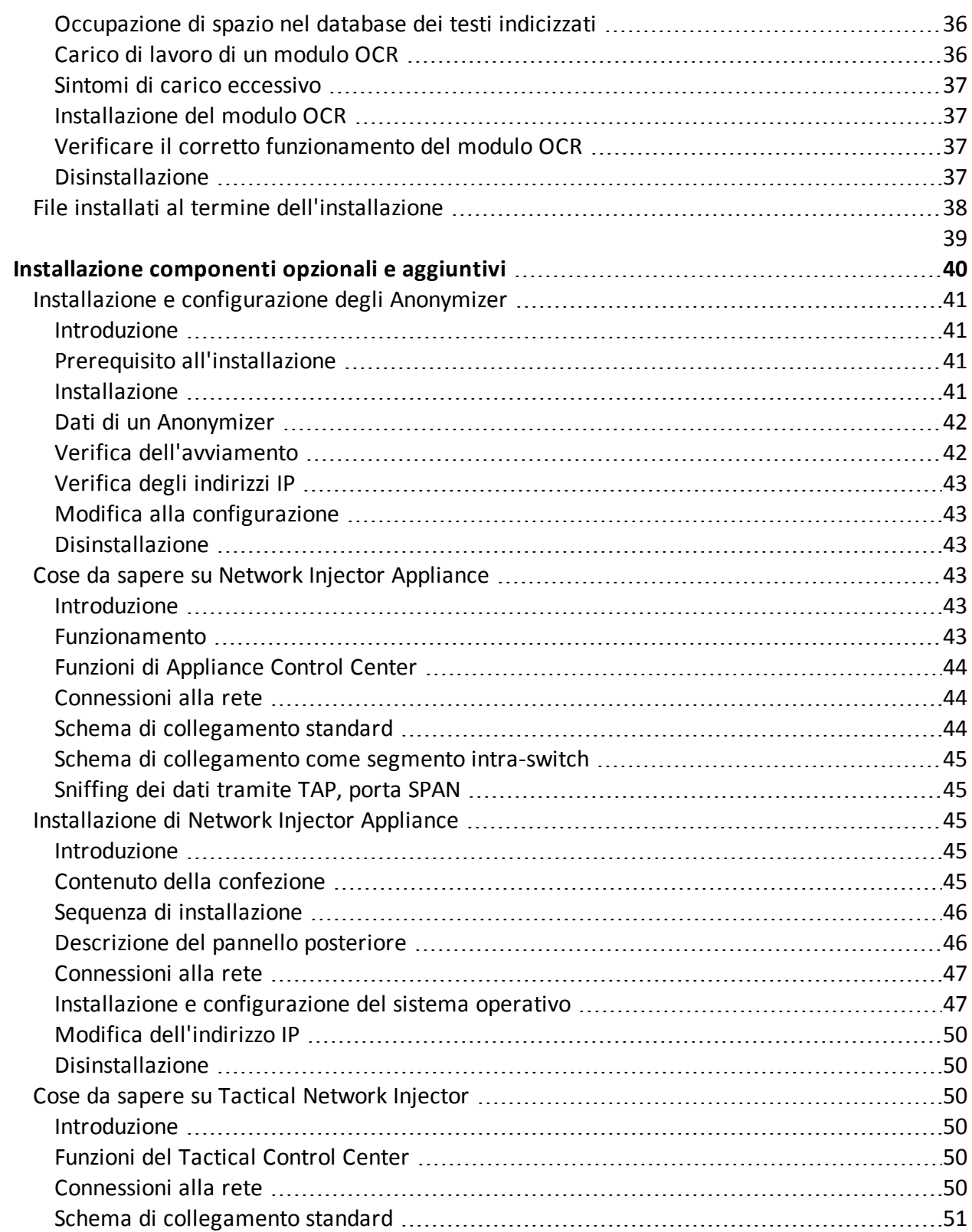

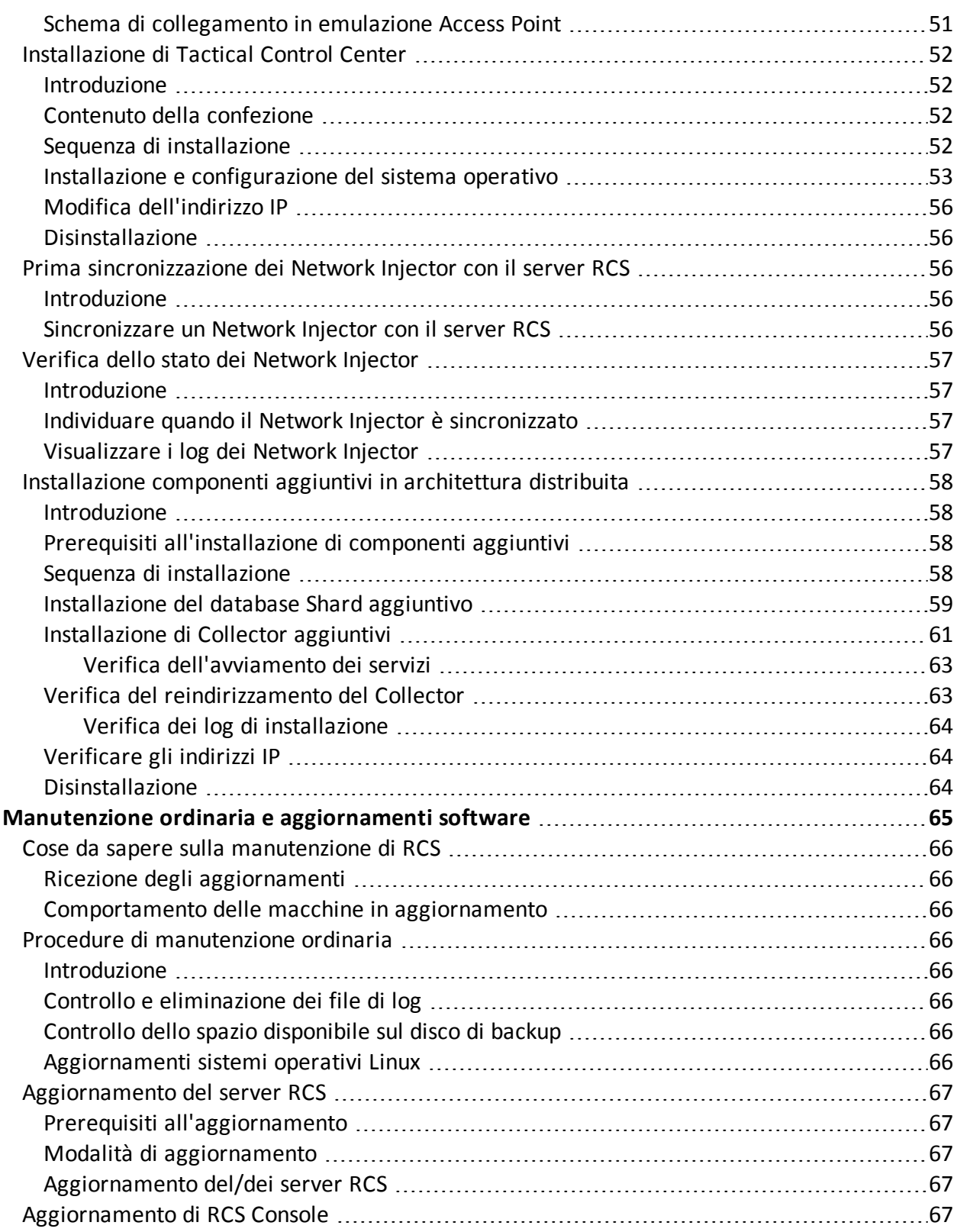

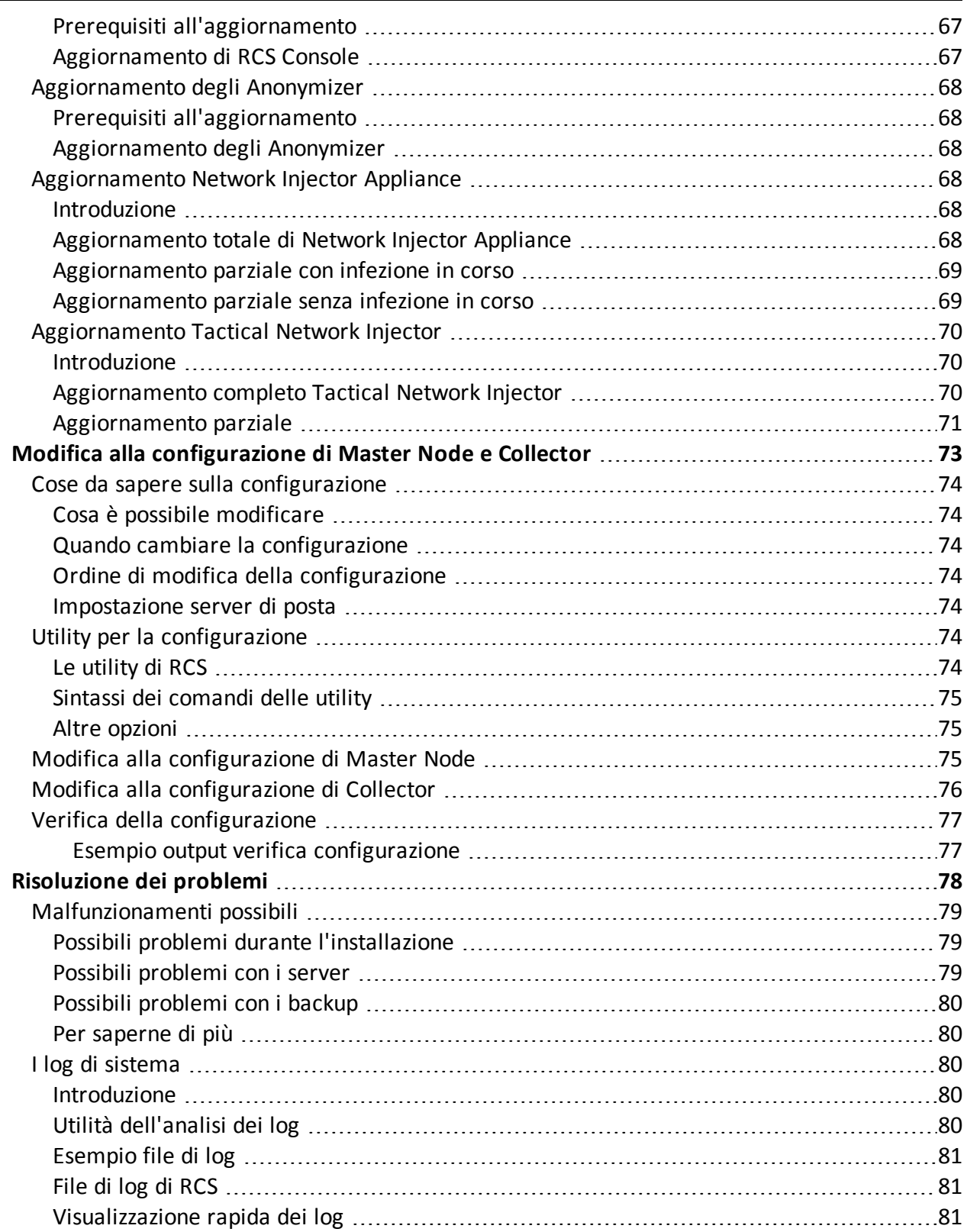

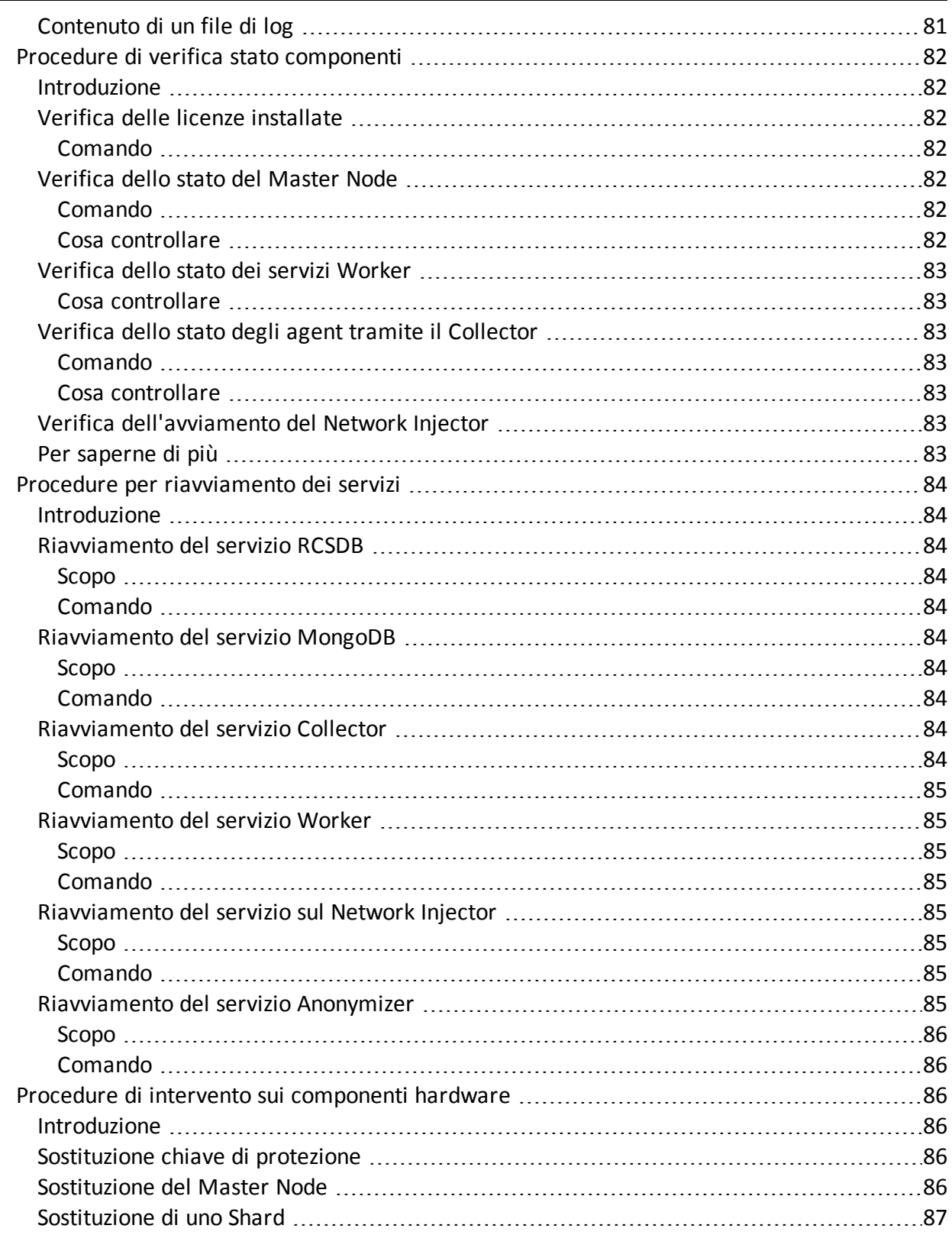

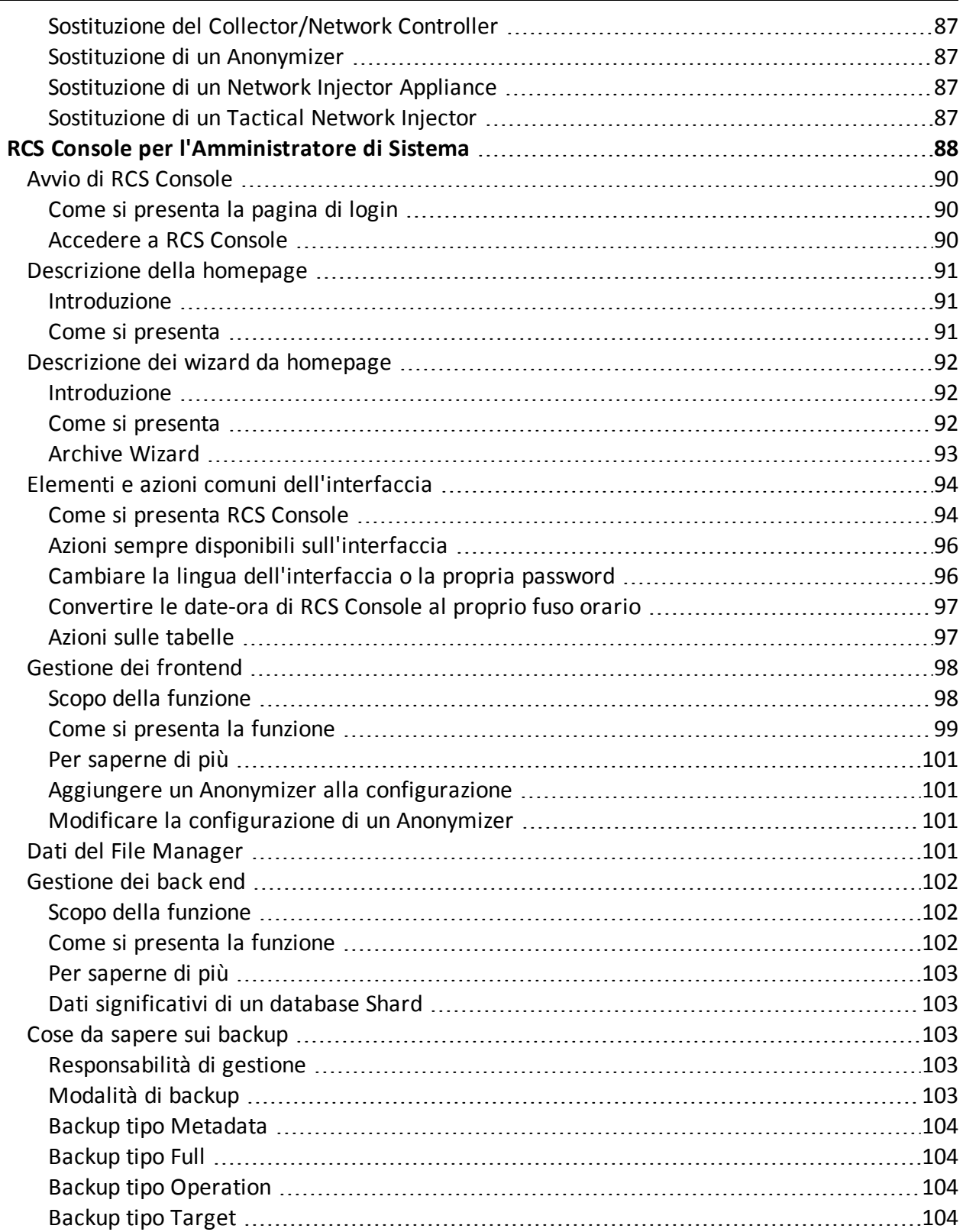

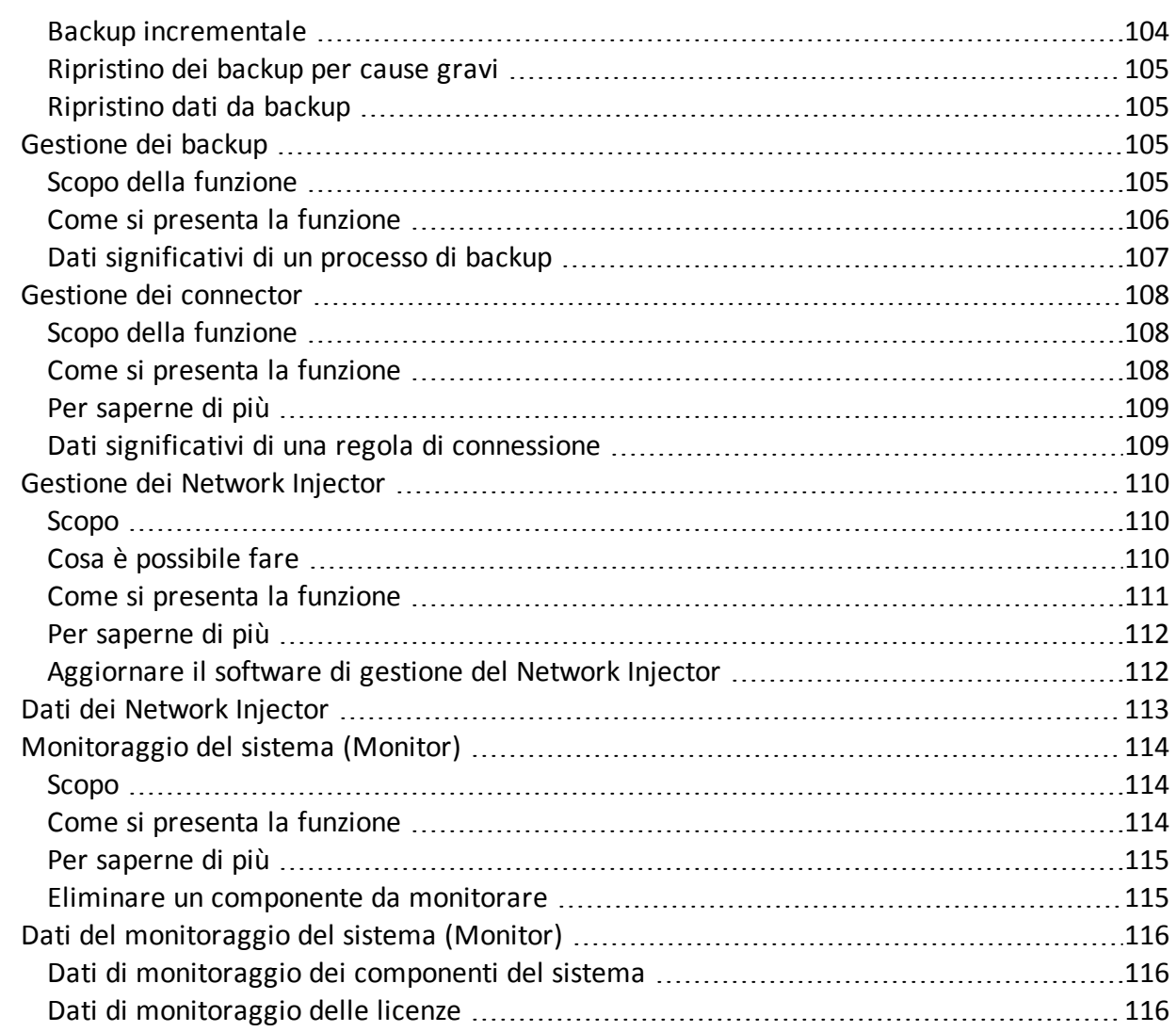

## **Elenco degli schemi**

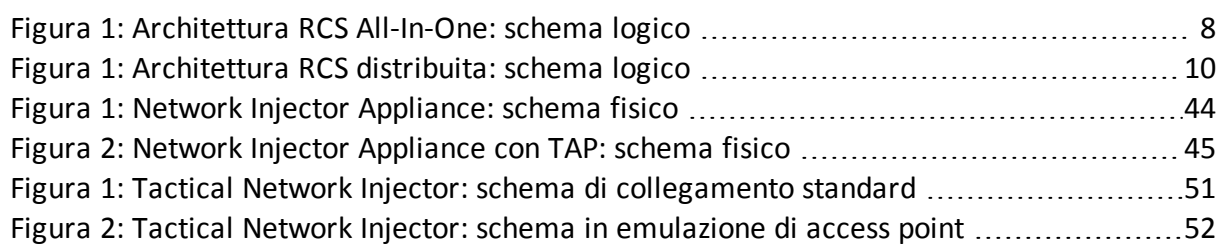

# <span id="page-11-0"></span>**Glossario dei termini**

Di seguito i termini utilizzati in questo manuale e loro definizione.

### **A**

### **Accounting**

Sezione della console dedicata alla gestione degli accessi a RCS.

### **Agente**

Sonde software installate sui dispositivi sotto monitoraggio. Progettate per raccogliere prove e comunicarle al Collector.

### **Alerting**

Sezione della console dedicata alle segnalazioni di nuove prove.

### **Amministratore**

Colui che abilita l'accesso al sistema agli utenti, crea i gruppi di lavoro e definisce le indagini in essere, gli obiettivi e il tipo di dati da raccogliere.

### **Amministratore di sistema**

Colui che installa i server e le console, si occupa degli aggiornamenti software e del ripristino dei dati in caso di malfunzionamento.

### **Analista**

Persona incaricata dell'analisi dei dati raccolti durante le indagini.

### **Anonymizer**

(opzionale) Protegge il server da attacchi esterni e consente l'anonimato durante le operazioni di indagine. Trasferisce i dati degli agent ai Collector.

### **Audit**

Sezione della console che riporta tutte le azioni degli utenti e del sistema. Utilizzata per controllare abusi di RCS.

#### **avvisi da evidence**

Avvisi, normalmente email, inviati agli analisti per avvisarli che una nuova evidence corrisponde alle regole impostate.

### **B**

### **back end**

Ambiente destinato alla decodifica e salvataggio delle informazioni raccolte. In architettura distribuita include il Master Node e i database Shard.

### **BRAS**

(Broadband Remote Access Server) instrada il traffico da/a DSLAM verso la rete dell'ISP e fornisce l'autenticazione per gli iscritti dell'ISP.

### **BSSID**

(Basic Service Set IDentifier) Identificativo dell'Access Point e dei suoi client.

### **C**

### **Collector**

Riceve i dati inviati dagli agent, direttamente o tramite la catena di Anonymizer.

#### **console**

Computer su cui è installato RCS Console. Accede direttamente a RCS Server o al Master Node.

### **D**

#### **Dashboard**

Sezione della console dedicata all'Analista. Usata per avere una rapida panoramica dello stato delle investigazioni, dei target e degli agent più importanti.

### **DSLAM**

(Digital Subscriber Line Access Multiplexer) apparato di rete, spesso collocato negli scambi telefonici dell'operatore telefonico. Connette più interfacce DSL a un canale di comunicazione digitale ad alta velocità usando le tecniche di multiplexing.

### **E**

### **entità**

Insieme di informazioni di intelligence associate al target e a persone e luoghi coinvolti nell'indagine.

### **ESSID**

(Extended Service Set IDentifier) Conosciuto anche come SSID, identifica la rete WiFi.

### **evidence**

Dati delle prove raccolti. Il formato dipende dal tipo di evidence (es.: immagine).

### **F**

### **factory**

Un modello per la configurazione e la compilazione di agent.

### **front end**

Ambiente destinato a comunicare con gli agent per raccogliere informazioni e impostare la loro configurazione. In architettura distribuita include il Collector e il Network Controller.

### **G**

### **gruppo di alerting**

Raggruppa gli utenti che devono ricevere notifiche via mail ogni volta che si genera un allarme di sistema (per esempio, il database ha superato il limite di spazio libero disponibile). Normalmente, questo gruppo è associato a nessuna operation.

### **M**

### **Monitor**

Sezione della console dedicata alle segnalazioni degli stati dei componenti e delle licenze.

### **N**

### **Network Controller**

Componente che controlla lo stato dei Network Injector e degli Anonymizer, spedendo loro le nuove configurazioni o aggiornamenti software.

### **Network Injector**

Componente hardware che controlla il traffico di rete del target e inietta un agent nelle risorse Web selezionate. Fornito in due versioni, Appliance o Tactical:

Appliance è per installazioni presso ISP, mentre Tactical è utilizzato sul campo.

### **Network Injector Appliance**

Versione rack di Network Injector, per l'installazione presso l'ISP. Cfr.: Tactical Network Injector.

### **O**

### **operation**

Investigazione verso uno o più target, i cui dispositivi saranno i destinatari degli agent.

### **R**

### **RCS**

(Remote Control System) il prodotto oggetto di questo manuale.

### **RCS Console**

Software dedicato all'interazione con RCS Server.

### **RCS Server**

Una o più macchine, in base all'architettura di installazione, dove sono installati i componenti alla base di RCS: i database Shard, i Network Controller e Collector.

### **regole di alert**

Regole che creano alert quando una nuova evidence viene salvata o quando l'agent sincronizza per la prima volta.

#### **regole di injection**

Impostazioni che definiscono come identificare traffico HTTP, quale risorsa da infettare e quale metodo usare per l'infezione.

### **S**

#### **sequenze di acquisizione**

Insieme di eventi, azioni e moduli di acquisizione complessi che costituiscono la configurazione avanzata di un agent.

### **SSH**

(Secure SHell) protocollo di rete per sessioni remote cifrate, servizi remoti o esecuzioni comandi.

### **System**

Sezione della console dedicata alla gestione del sistema.

### **T**

### **Tactical Network Injector**

Versione portatile di Network Injector, per utilizzo tattico. Cfr.: Network Injector Appliance.

### **TAP**

(Test Access Port) dispositivo hardware inserito in reti informatiche che permette il monitoraggio passivo del flusso dati in transito.

### **target**

La persona fisica sotto investigazione.

### **Tecnico**

Colui che su mandato dell'Amministratore crea e gestisce gli agent.

### **V**

### **VPS**

(Virtual Private Server) server remoto su cui installare l'Anonymizer. Normalmente disponibile a noleggio.

### **W**

### **WPA**

(WiFi Protected Access) Protezione per le reti WiFi.

### **WPA 2**

(WiFi Protected Access) Protezione per le reti WiFi.

# <span id="page-16-0"></span>**Introduzione a questa Guida**

### **Presentazione**

### **Obiettivi del manuale**

Questo manuale guida l'*Amministratore di sistema* a:

- installare correttamente il sistema RCS e i suoi componenti
- configurare i componenti mediante la console di amministrazione
- **·** comprendere e risolvere eventuali problemi sistemistici

Di seguito sono presentate le informazioni necessarie alla consultazione del manuale.

#### **Contenuti**

Questa sezione include i seguenti argomenti:

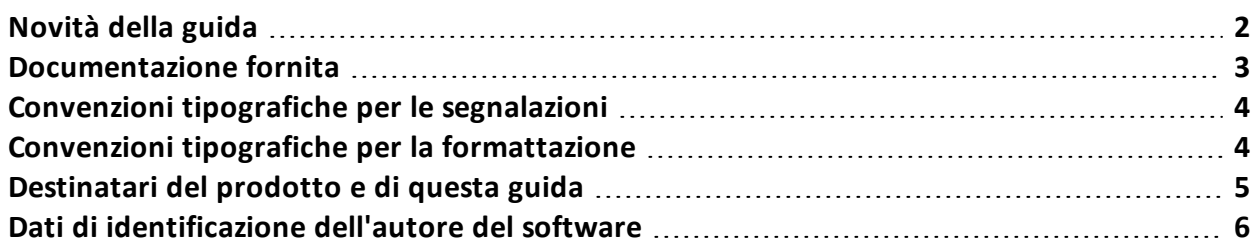

### <span id="page-17-0"></span>**Novità della guida**

Elenco note di rilascio e aggiornamenti di questa guida in linea.

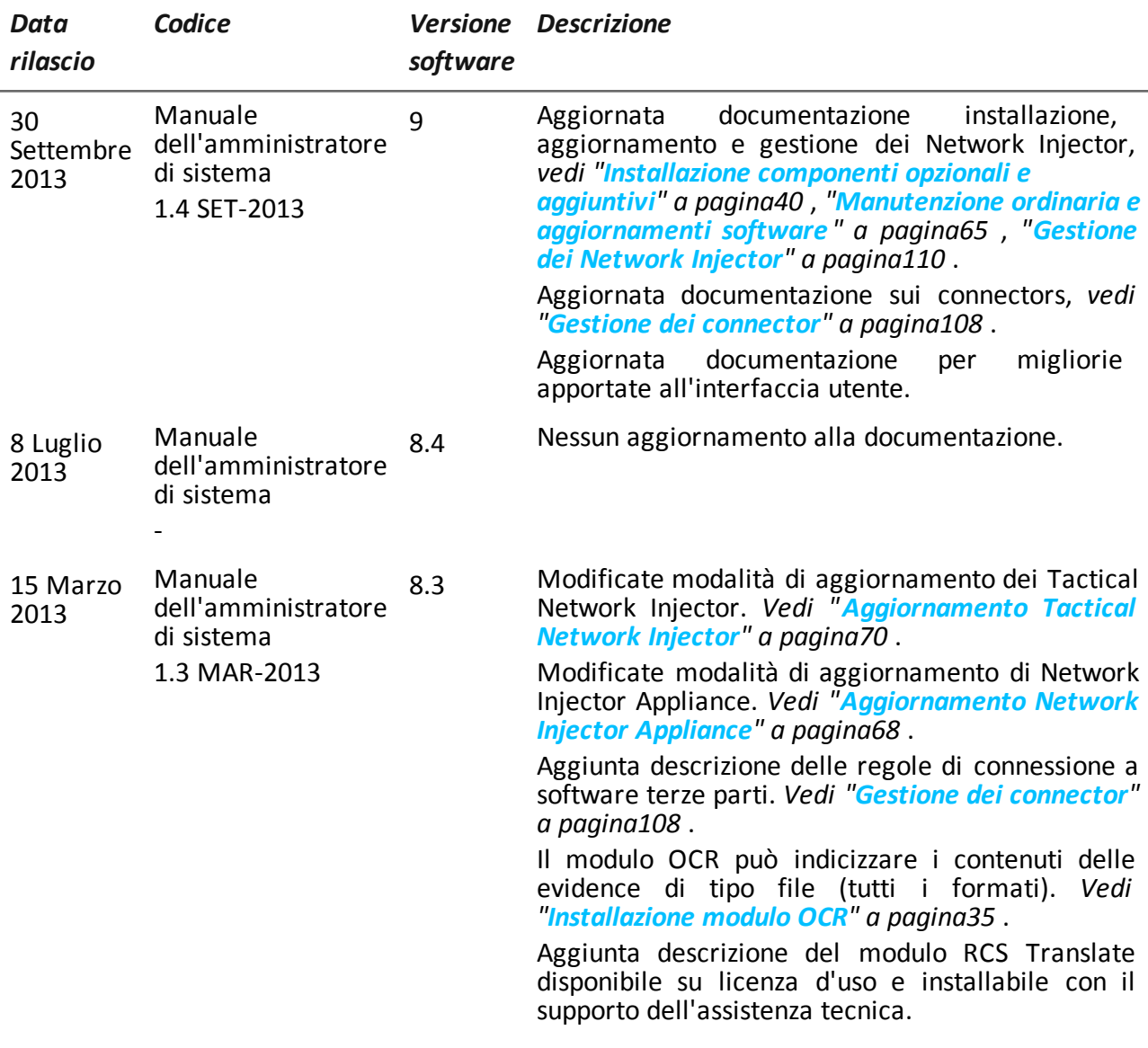

RCS 9 **-** Documentazione fornita

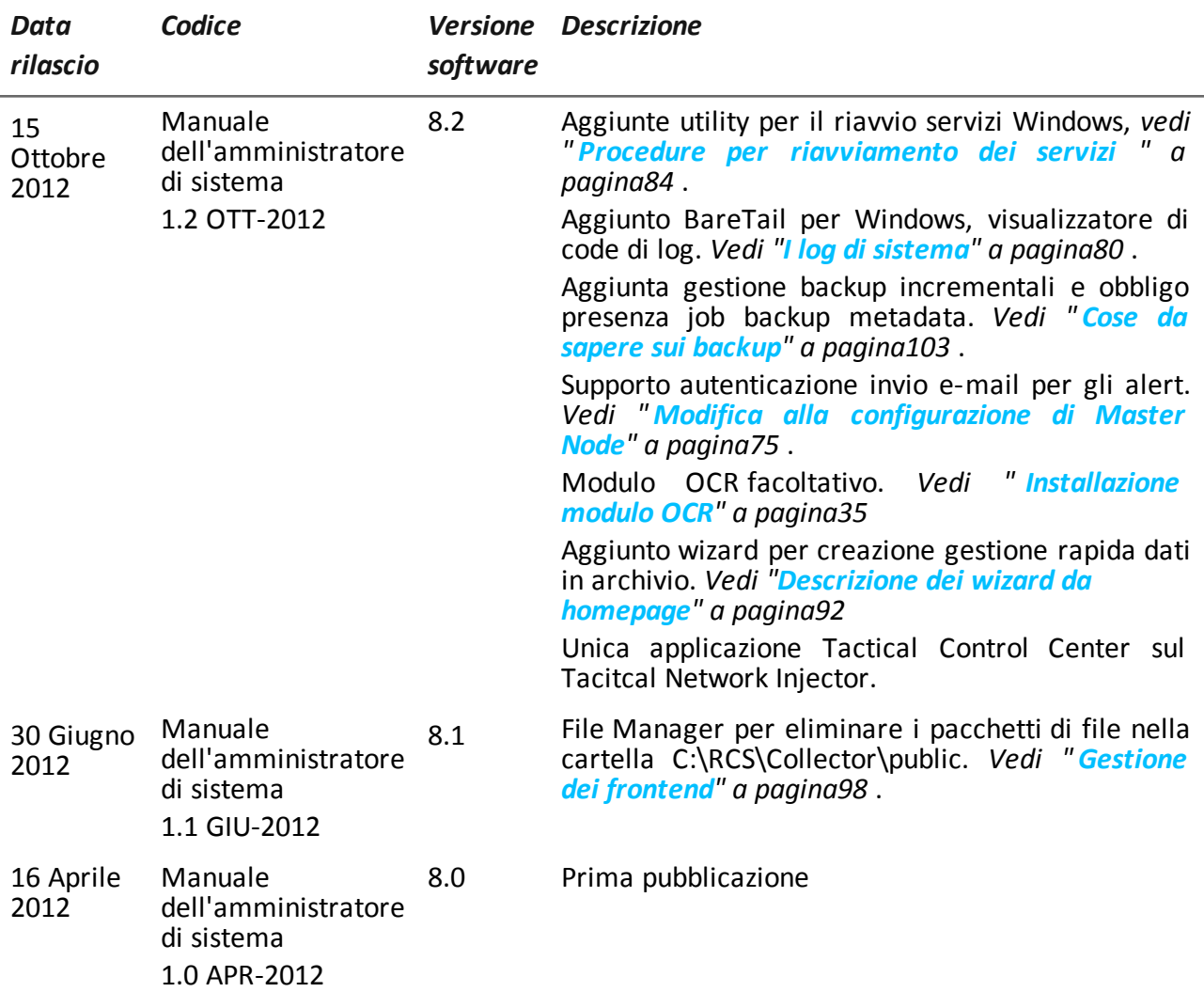

### <span id="page-18-0"></span>**Documentazione fornita**

A corredo del software RCS sono forniti i seguenti manuali:

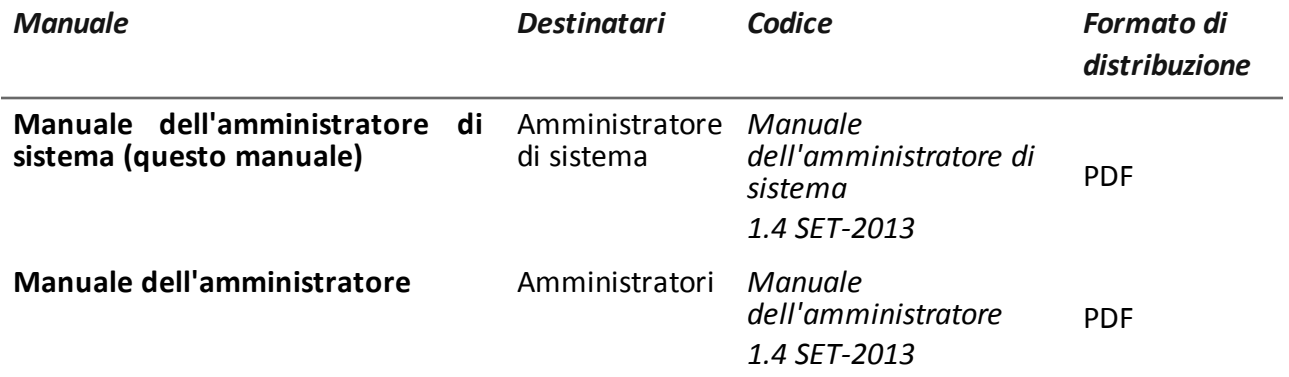

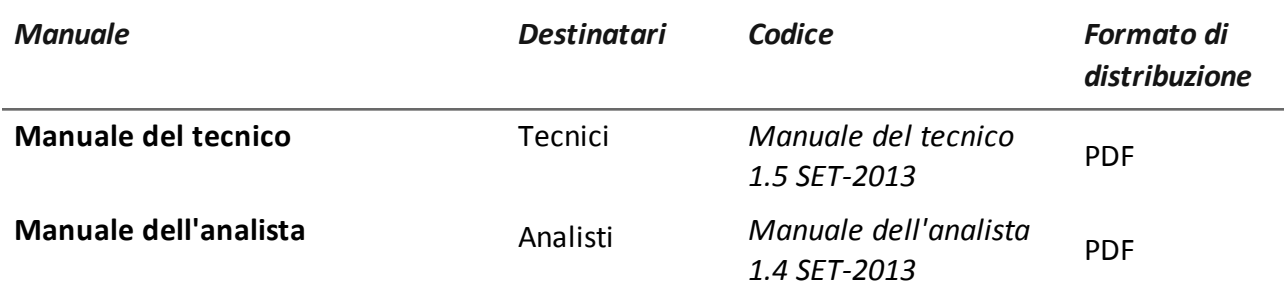

### <span id="page-19-0"></span>**Convenzioni tipografiche per le segnalazioni**

Di seguito le segnalazioni previste in questo documento (Microsoft Manual of Style):

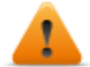

**AVVERTENZA: indica una situazione rischiosa che se non evitata, può causare danni fisici all'utente o alle attrezzature.**

*PRUDENZA: indica una situazione rischiosa che se non evitata, può causare la perdita di dati.*

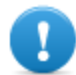

**IMPORTANTE: offre indicazioni essenziali al completamento del compito. Mentre le note possono essere trascurate e non inficiano il completamento del compito, le indicazioni importanti non devono essere trascurate.**

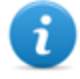

NOTA: informazioni neutre e positive che enfatizzano o aggiungono informazioni a dei punti nel testo principale. Fornisce informazioni che possono essere applicate solo in casi speciali.

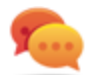

Suggerimento: consiglia l'utente nell'applicare le tecniche e le procedure descritte nel testo ai loro bisogni specifici. Può suggerire un metodo alternativo e non è fondamentale alla comprensione del testo.

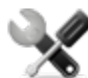

*Richiede assistenza: l'operazione può essere portata a termine solo su indicazioni dell'assistenza tecnica.*

### <span id="page-19-1"></span>**Convenzioni tipografiche per la formattazione**

Di seguito la legenda di alcune convenzioni tipografiche:

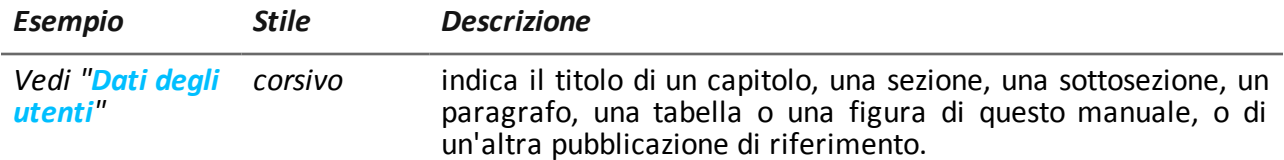

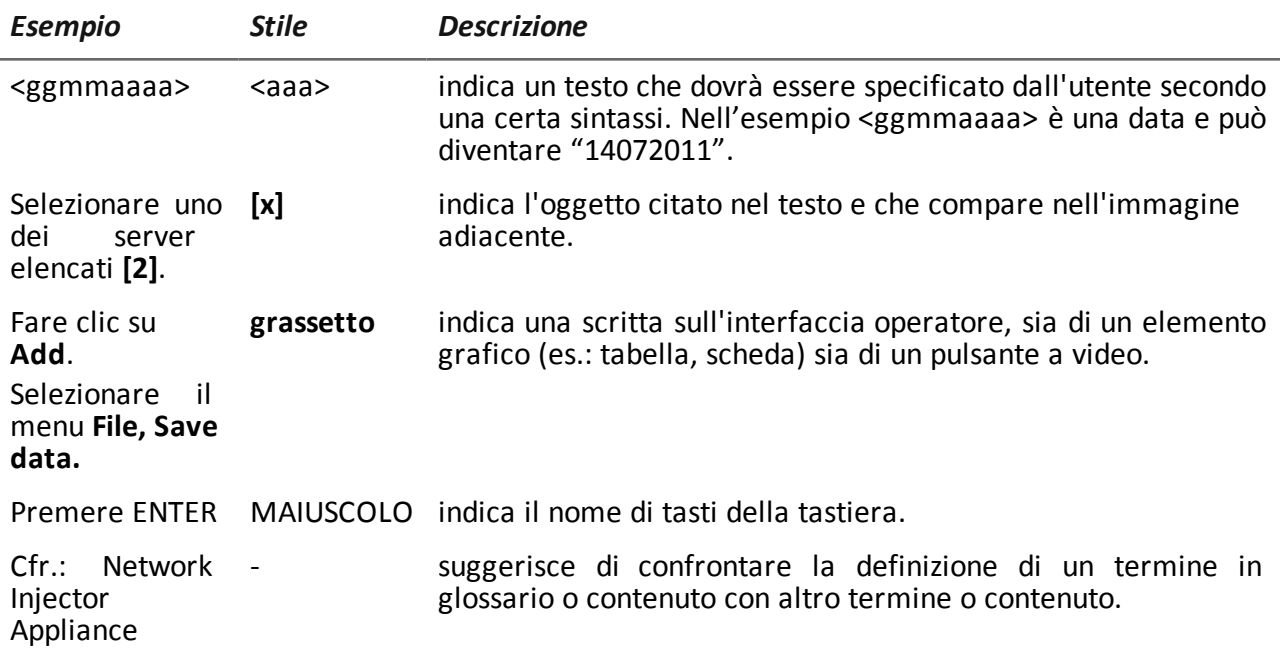

### <span id="page-20-0"></span>**Destinatari del prodotto e di questa guida**

Di seguito le figure professionali che interagiscono con RCS.

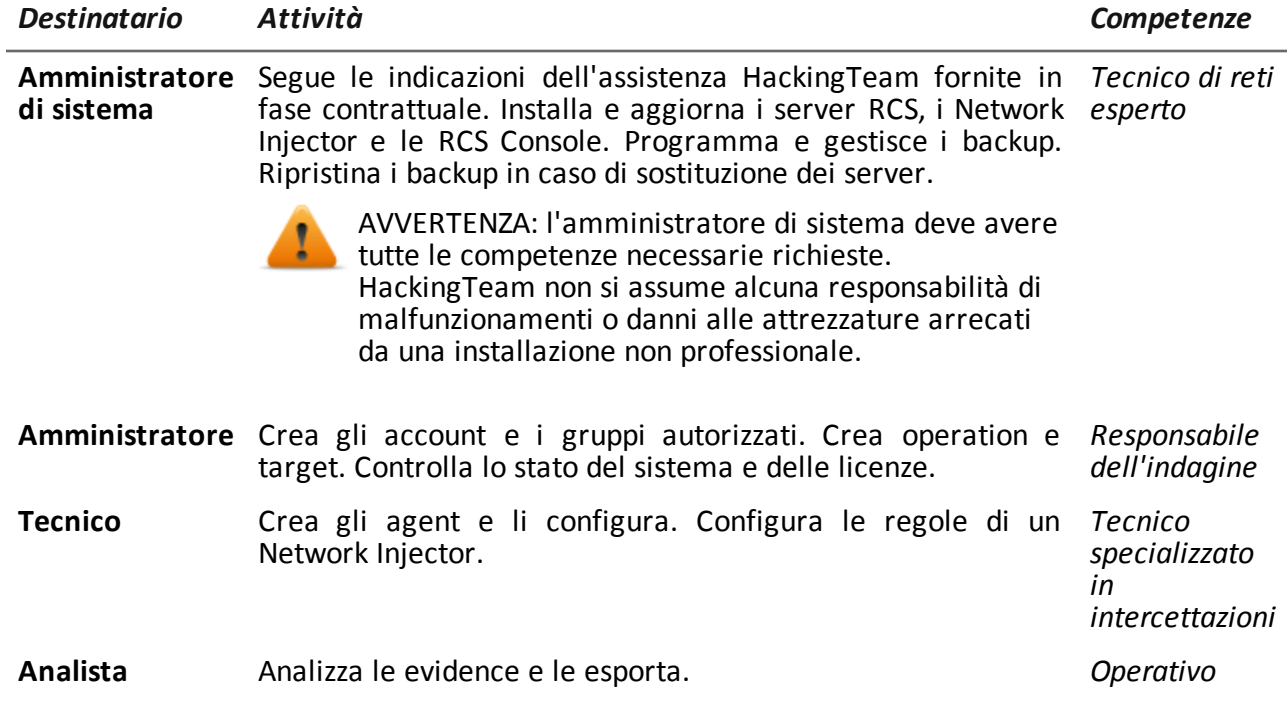

### <span id="page-21-0"></span>**Dati di identificazione dell'autore del software**

HT S.r.l. via della Moscova, 13 20121 Milano (MI) Italy **Tel.**: + 39 02 29 060 603 **Fax**: + 39 02 63 118 946 **e-mail**: info@hackingteam.com

# <span id="page-22-0"></span>**RCS (Remote Control System)**

### **Presentazione**

#### **Introduzione**

RCS (Remote Control System) è una soluzione a supporto delle investigazioni che intercetta attivamente e passivamente dati e informazioni dai dispositivi dei bersagli di tali investigazioni. RCS infatti crea, configura e installa nell'assoluto anonimato degli agenti software che raccolgono dati e informazioni e inviano i risultati al database centrale per la decodifica e il salvataggio.

#### **Contenuti**

Questa sezione include i seguenti argomenti:

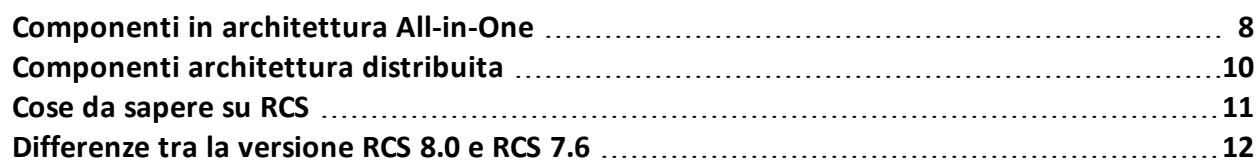

### <span id="page-23-0"></span>**Componenti in architettura All-in-One**

### <span id="page-23-1"></span>**Introduzione**

RCS è installato presso la centrale operativa e le sale di intercettazione dell'autorità proprietaria. Può essere corredato di apparati speciali (hardware e software) installati presso entità esterne, quali fornitori Internet o server remoti. RCS può essere installato in architettura *All-In-One* o architettura *Distribuita*.

### <span id="page-23-2"></span>**Schema architettura All-In-One**

L'architettura All-in-One prevede l'installazione di RCS su un solo server. Di seguito lo schema logico dell'architettura:

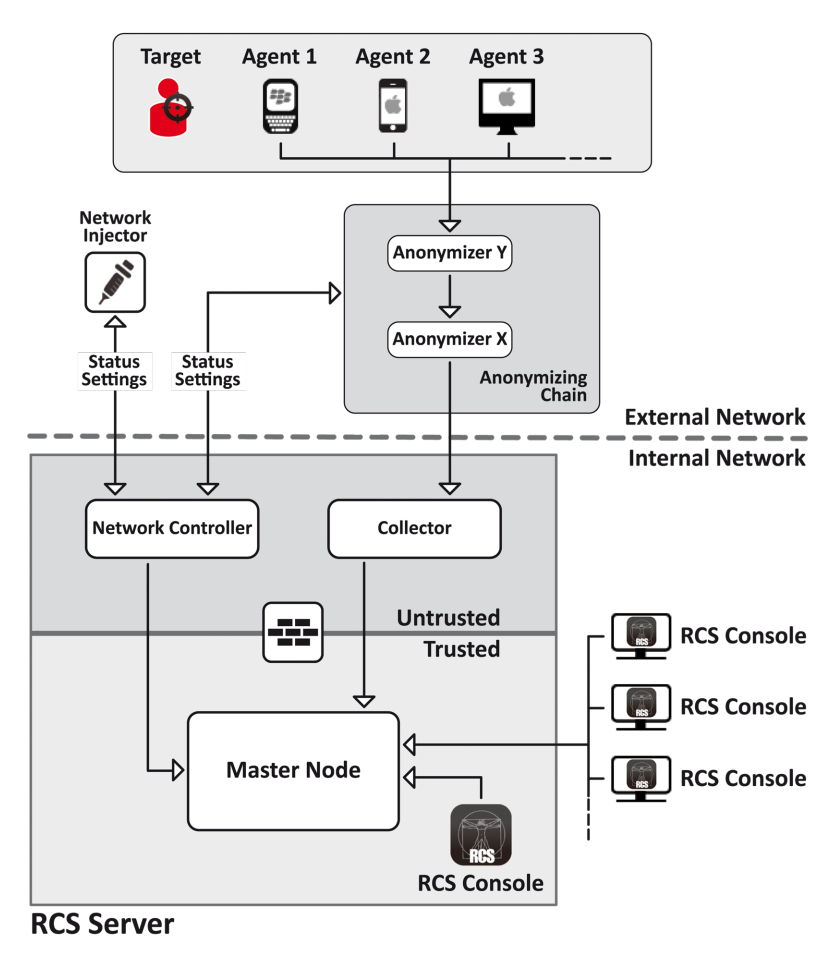

<span id="page-23-3"></span>

*Figura 1: Architettura RCS All-In-One: schema logico*

### <span id="page-24-0"></span>**Componenti architettura RCS All-in-One**

Di seguito i componenti dell'architettura:

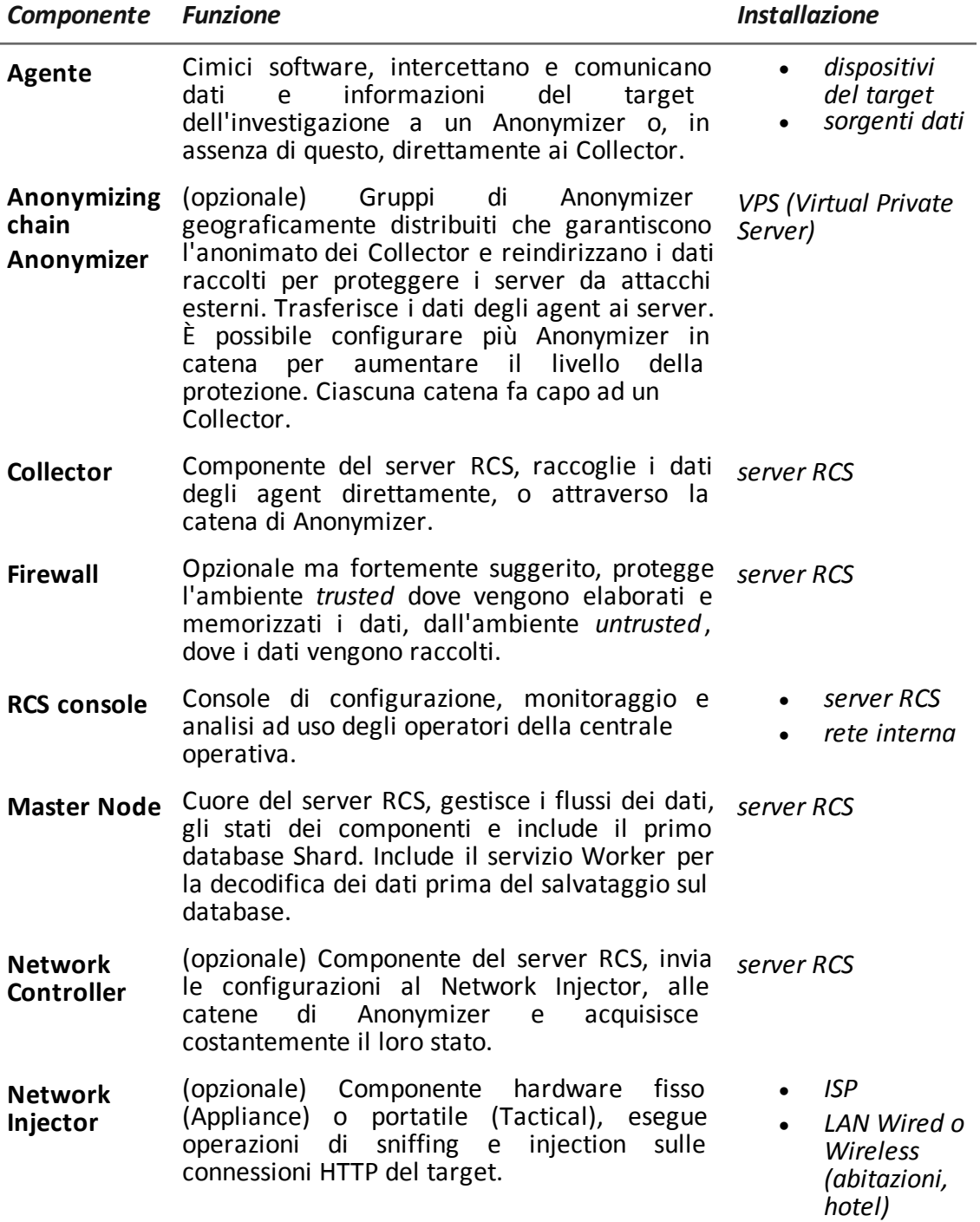

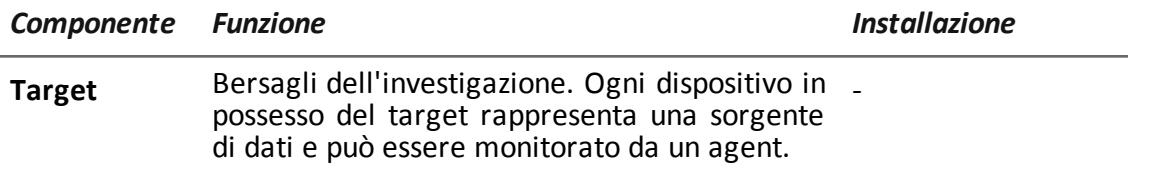

### <span id="page-25-0"></span>**Componenti architettura distribuita**

### <span id="page-25-1"></span>**Introduzione**

<span id="page-25-2"></span>In casi particolari è possibile installare RCS anche in architettura *distribuita*.

### **Schema architettura distribuita**

L'architettura distribuita prevede l'installazione dei componenti software su più server. Di seguito lo schema dell'architettura:

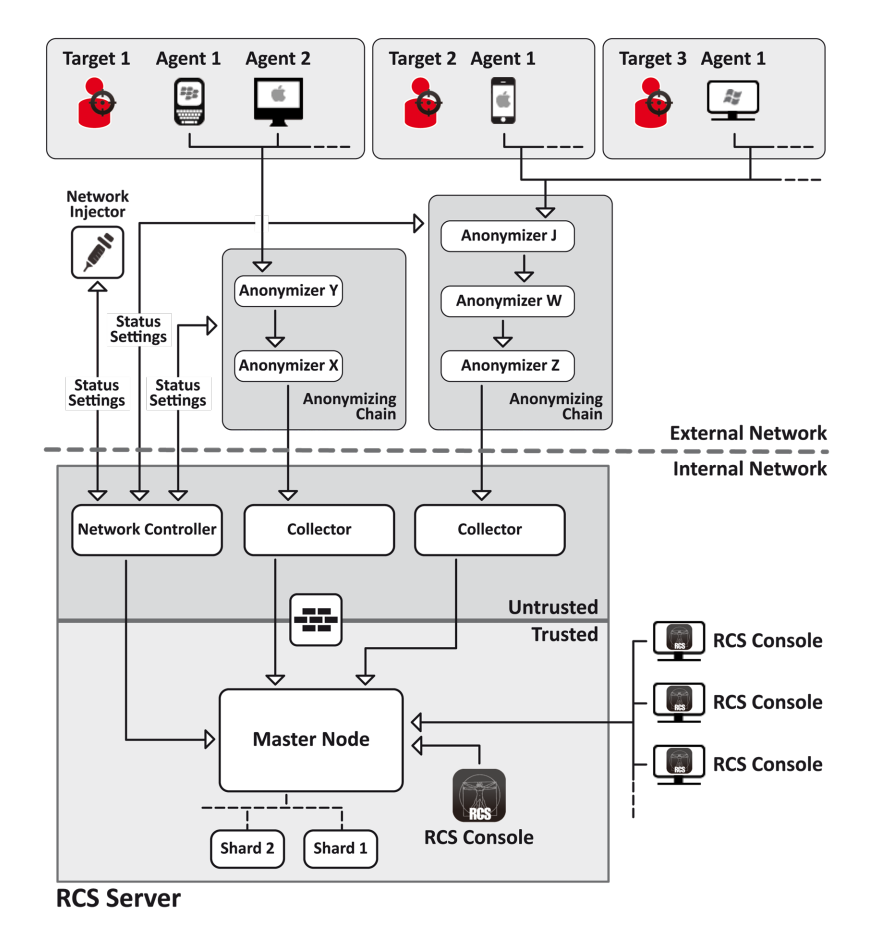

<span id="page-25-3"></span>*Figura 1: Architettura RCS distribuita: schema logico*

### <span id="page-26-0"></span>**Componenti architettura distribuita**

Di seguito le differenze dei componenti in architettura distribuita rispetto ai componenti in architettura All-in-One:

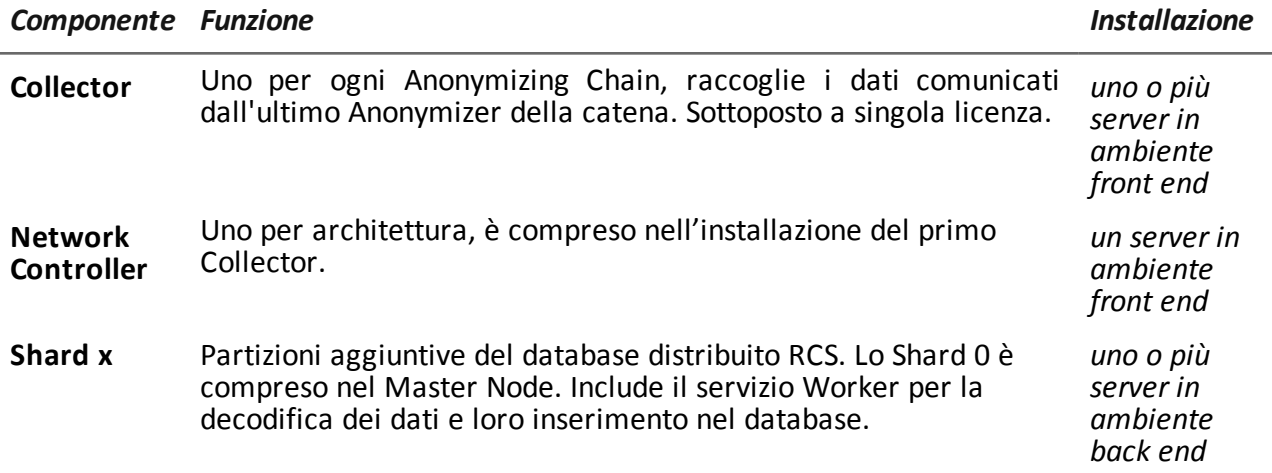

### <span id="page-26-1"></span>**Cose da sapere su RCS**

### <span id="page-26-2"></span>**Funzionamento**

I componenti del sistema RCS devono essere opportunamente installati e predisposti sia presso la centrale operativa sia, eventualmente, presso i fornitori di servizi Internet. Tipicamente divisi in ambienti di *front end* per tutte le attività di raccolta dati, intercettazione e monitoraggio e l'ambiente di*back end* per tutte le attività di raccolta dati e backup.

### <span id="page-26-3"></span>**Flusso e protezione dei dati**

Il server RCS separa nettamente le attività in ambiente *untrusted* da quelle in ambiente *trusted*. Il limite invalicabile è dato da un firewall residente.

In ambiente untrusted vengono raccolti i dati delle intercettazioni, eventualmente reindirizzati per proteggere l'identità del destinatario (Voi) e passati a un collettore di informazioni (Collector). La verifica dello stato e la configurazione delle entità esterne viene demandata a un componente specifico (Network Controller).

In ambiente trusted invece, avviene la vera gestione, configurazione e monitoraggio delle intercettazioni (Master Node).

RCS Console infine, è un client che si collega direttamente al Master Node. Può essere installato liberamente su qualsiasi computer per essere utilizzato dai diversi utenti di RCS.

*[Vedi](#page-25-0) ["](#page-25-0)[Componenti](#page-25-0) [architettura](#page-25-0) [distribuita](#page-25-0)["](#page-25-0) [alla](#page-25-0) [pagina](#page-25-0) [precedente](#page-25-0)* .

### <span id="page-27-0"></span>**Continuità della registrazione dei dati**

Gli agent inviano i dati raccolti al Collector. Se la comunicazione viene interrotta, la connettività è assente o il Collector non è in funzione, gli agent riescono a memorizzare una quantità di dati definita in attesa del ripristino della connettività. I dati che superano il limite consentito, sono persi.

Se il Collector non riesce a comunicare con il Master Node (causa disservizio o manutenzione in corso), i dati ricevuti vengono conservati localmente sul Collector, in attesa che il Master Node sia ripristinato. Una volta ripristinato, i dati sono inviati automaticamente.

### <span id="page-27-1"></span>**Reindirizzamento accesso a Collector**

La reale funzione del Collector può essere nascosta, in caso di accesso diretto al servizio di raccolta dei dati, mediante un reindirizzamento su pagine non sospette (es.: Google, sito di ecommerce, e così via). Il reindirizzamento avviene tramite una pagina .HTML configurabile. *[Vedi](#page-53-0) ["](#page-53-0)[File](#page-53-0) [installati](#page-53-0) [al](#page-53-0) [termine](#page-53-0) [dell'installazione](#page-53-0)["](#page-53-0) [a](#page-53-0) [pagina38](#page-53-0)*

### <span id="page-27-2"></span>**Certificati digitali**

Il Master Node utilizza dei certificati digitali HTTPS che garantiscono la sicurezza della comunicazione tra Master Node, Collector, Network Controller e le RCS Console.

Alcuni agent (Android, Symbian) richiedono certificati specifici che devono essere creati e salvati nella cartella \RCS\DB\config\certs.

<span id="page-27-3"></span>*[Vedi](#page-53-0) ["](#page-53-0)[File](#page-53-0) [installati](#page-53-0) [al](#page-53-0) [termine](#page-53-0) [dell'installazione](#page-53-0)["](#page-53-0) [a](#page-53-0) [pagina38](#page-53-0)*

### **Decodifica dei dati**

Il servizio Worker viene installato insieme a ogni Shard e si occupa della decodifica dei dati prima che questi vengano salvati nel database. In caso di database distribuito, ogni Shard ha un proprio worker che accoglie i dati cifrati dal Master Node, li decodifica e li salva sul database. Il carico di lavoro è automaticamente distribuito equamente tra tutti gli Shard facenti parte del cluster.

### <span id="page-27-4"></span>**Differenze tra la versione RCS 8.0 e RCS 7.6**

<span id="page-27-5"></span>Di seguito le differenze rispetto alla versione RCS 7.6.

### **Glossario dei termini**

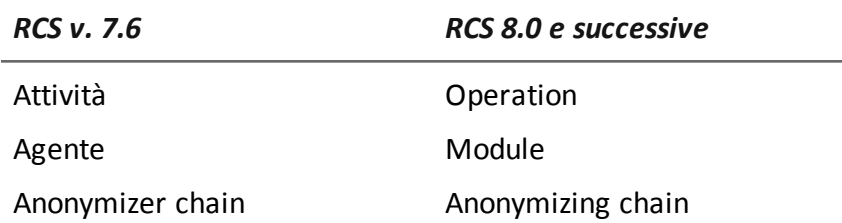

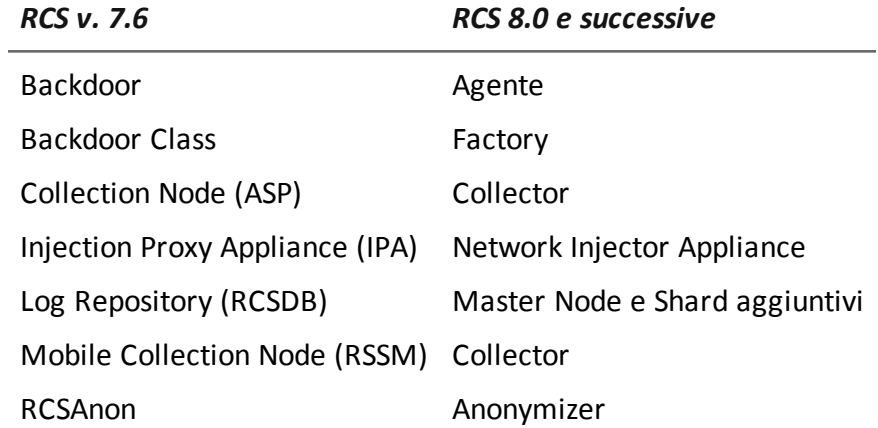

# <span id="page-29-0"></span>**Introduzione all'installazione**

### **Presentazione**

#### **Introduzione**

L'installazione di RCS è una procedura effettuata alla prima installazione o ai successivi aggiornamenti. I file per l'installazione sono disponibili nel CD inserito nella confezione, o scaricabili dal portale di supporto HackingTeam.

#### **Prerequisiti all'installazione**

Tutto l'hardware deve essere già installato e funzionante secondo i requisiti di sistema comunicati da HackingTeam al momento della finalizzazione dell'ordine.

*[Vedi](#page-31-1) ["](#page-31-1)[Requisiti](#page-31-1) [minimi](#page-31-1) [di](#page-31-1) [sistema](#page-31-1)["](#page-31-1) [a](#page-31-1) [pagina16](#page-31-1)*

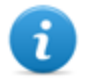

NOTA: l'installazione di eventuali Network Injector o Anonymizer è opzionale e sarà documentata nei successivi capitoli.

#### **Contenuti**

Questa sezione include i seguenti argomenti:

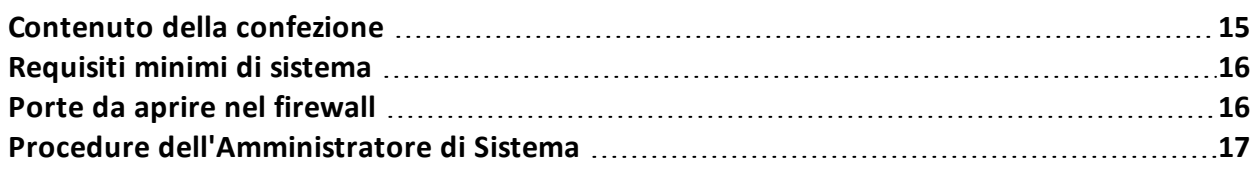

### <span id="page-30-0"></span>**Contenuto della confezione**

### <span id="page-30-1"></span>**Contenuto della confezione**

RCS viene consegnato in una confezione che include:

- un CD di installazione
- una chiave USB con licenza d'uso
- $\bullet$  due chiavi USB di protezione (principale e backup)

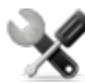

*Richiede assistenza: tutte le chiavi USB sono fornite di codice identificativo che deve essere comunicato all'assistenza tecnica per tutte le operazioni di sostituzione e aggiornamento software.*

### <span id="page-30-2"></span>**Contenuto pacchetto di installazione (CD o sito web)**

Il pacchetto di installazione contenuto nel CD o scaricato dal portale di supporto HackingTeam, contiene i seguenti file, dove 'x' è la root del CD:

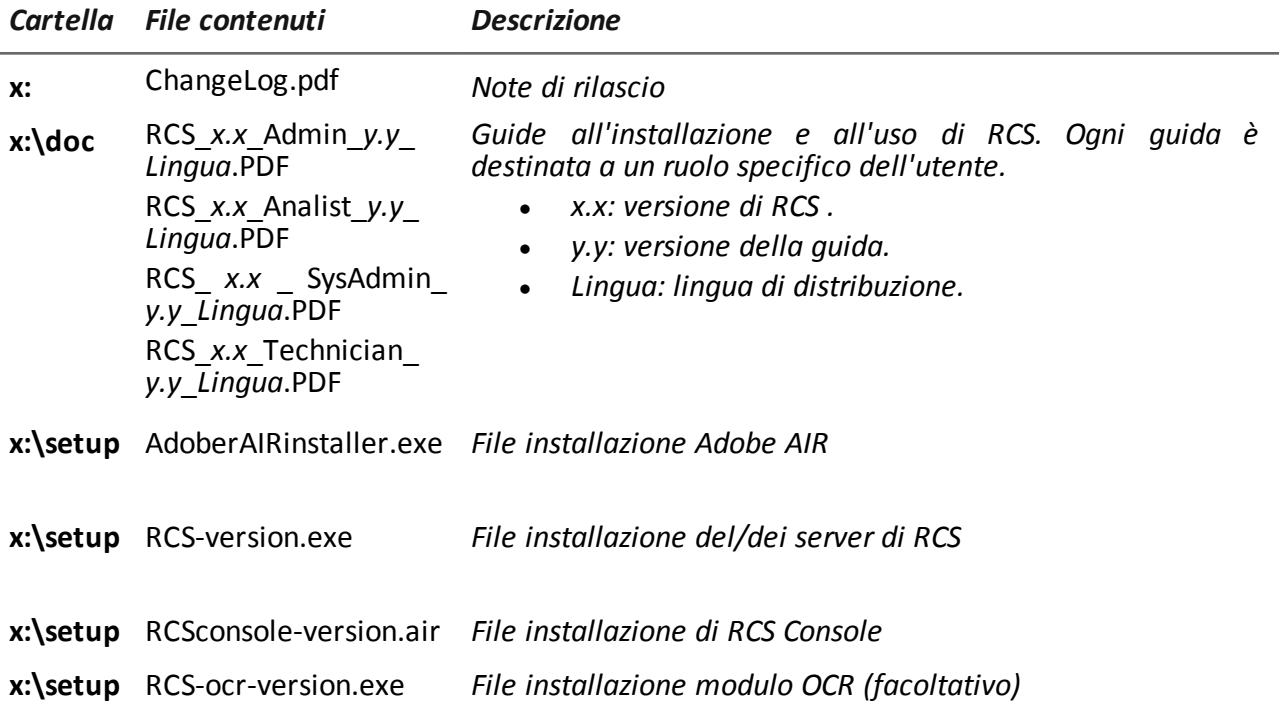

### <span id="page-30-3"></span>**Chiave USB con licenza d'uso**

Nella confezione è presente una chiave USB contenente il file di licenza abbinato alla versione di RCS consegnata.

Il file viene richiesto all'installazione e agli aggiornamenti del software. È possibile copiarlo dalla chiave USB su qualsiasi altro supporto.

### <span id="page-31-0"></span>**Chiavi USB di protezione**

Nella confezione sono contenute due chiavi di protezione: una principale, già associata alla licenza contenuta nella chiave USB di licenza, e una di backup, pronta per essere attivata nel caso la chiave principale smettesse di funzionare.

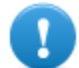

**IMPORTANTE: la chiave di protezione deve essere sempre collegata al server (in architettura distribuita al Master Node) per permette il funzionamento di tutti i servizi RCS. La disconnessione della chiave comporta un'immediata interruzione di tutti i servizi!**

### <span id="page-31-1"></span>**Requisiti minimi di sistema**

L'hardware deve essere configurato come indicato dall'assistenza tecnica in fase contrattuale. I computer su cui è installato RCS richiedono le seguenti caratteristiche:

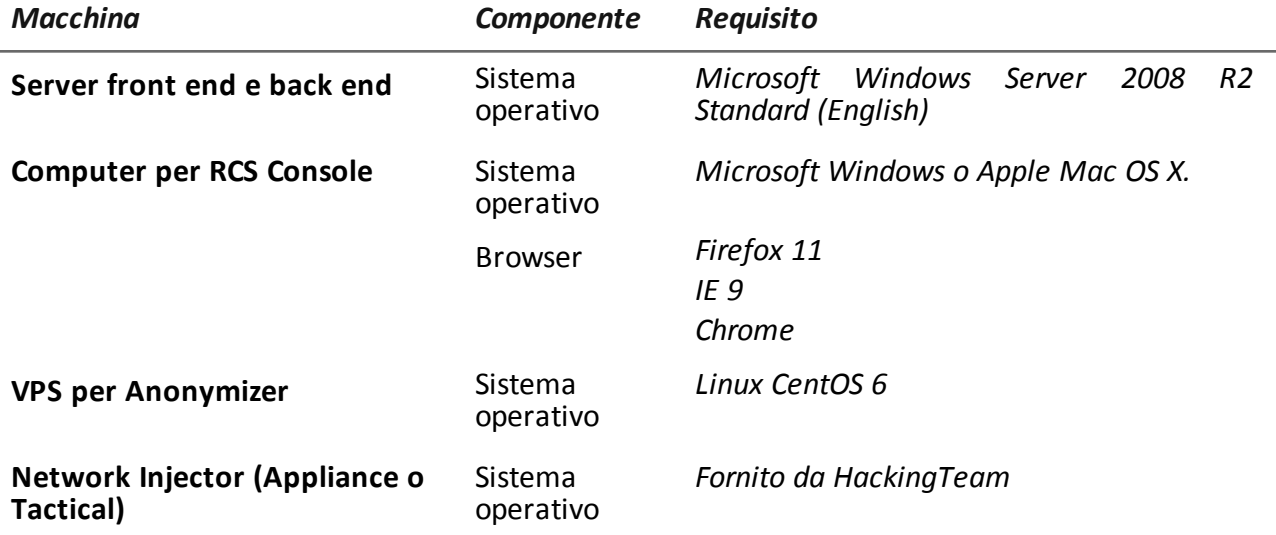

### <span id="page-31-2"></span>**Porte da aprire nel firewall**

In caso di installazione di un firewall tra i componenti dei server RCS, occorre aprire le seguenti porte TCP per permettere la comunicazione tra i servizi:

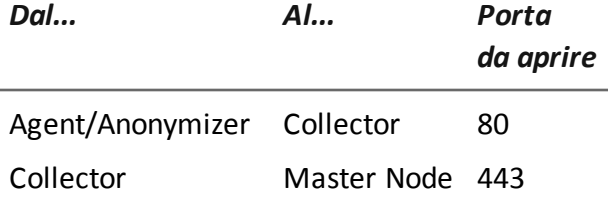

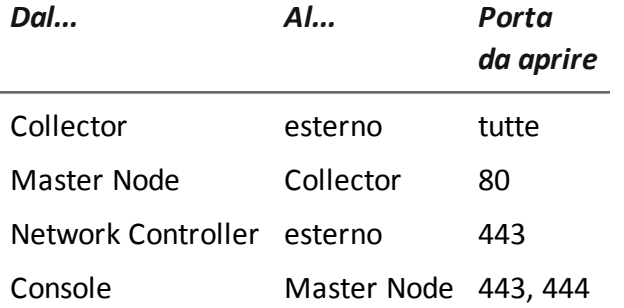

### <span id="page-32-0"></span>**Procedure dell'Amministratore di Sistema**

### <span id="page-32-1"></span>**Introduzione**

Di seguito le procedure tipiche dell'Amministratore di Sistema con un rimando ai capitoli interessati.

### <span id="page-32-2"></span>**Procedure**

#### <span id="page-32-3"></span>**Installare RCS e configurarne i componenti**

Di seguito la procedura per installare i server, le console, gli Shard e Collector aggiuntivi e dei componenti opzionali Anonymizer e Network Injector:

### *Passo Azione* **1** Predisporre l'ambiente di installazione. *[Vedi](#page-29-0) ["](#page-29-0)[Introduzione](#page-29-0) [all'installazione](#page-29-0)["](#page-29-0) [a](#page-29-0) [pagina14](#page-29-0)* . **2** Installare il server RCS (in architettura All-In-One o distribuita). *[Vedi](#page-34-0) ["](#page-34-0)[Installazione](#page-34-0) [di](#page-34-0) [RCS](#page-34-0)["](#page-34-0) [a](#page-34-0) [pagina19](#page-34-0)* . **3** Installare le RCS Console. *[Vedi](#page-47-1) ["](#page-47-1)[Installazione](#page-47-1) [RCS](#page-47-1) [Console](#page-47-1) ["](#page-47-1) [a](#page-47-1) [pagina32](#page-47-1)* . **4** (facoltativo) Installare un modulo OCR. *[Vedi](#page-50-2) ["](#page-50-2)[Installazione](#page-50-2) [modulo](#page-50-2) [OCR](#page-50-2)["](#page-50-2) [a](#page-50-2) [pagina35](#page-50-2) Richiede assistenza: per l'installazione di altri moduli RCS contattare l'assistenza tecnica Hacking Team.*

- **5** (opzionale) Installare database Shard e Collector aggiuntivi. *[Vedi](#page-73-0) ["](#page-73-0)[Installazione](#page-73-0) [componenti](#page-73-0) [aggiuntivi](#page-73-0) [in](#page-73-0) [architettura](#page-73-0) [distribuita](#page-73-0)["](#page-73-0) [a](#page-73-0) [pagina58](#page-73-0)* .
- **6** (opzionale) Installare e configurare gli Anonymizer. *[Vedi](#page-56-0) ["](#page-56-0)[Installazione](#page-56-0) [e](#page-56-0) [configurazione](#page-56-0) [degli](#page-56-0) [Anonymizer](#page-56-0)["](#page-56-0) [a](#page-56-0) [pagina41](#page-56-0)*

#### *Passo Azione*

**7** (opzionale) Installare i Network Injector. *[Vedi](#page-58-3) ["](#page-58-3)[Cose](#page-58-3) [da](#page-58-3) [sapere](#page-58-3) [su](#page-58-3) [Network](#page-58-3) [Injector](#page-58-3) [Appliance](#page-58-3)["](#page-58-3) [a](#page-58-3) [pagina43](#page-58-3)* . *[Vedi](#page-65-2) ["](#page-65-2)[Cose](#page-65-2) [da](#page-65-2) [sapere](#page-65-2) [su](#page-65-2) [Tactical](#page-65-2) [Network](#page-65-2) [Injector](#page-65-2)["](#page-65-2) [a](#page-65-2) [pagina50](#page-65-2)* .

#### <span id="page-33-0"></span>**Mantenere e aggiornare il sistema**

Di seguito i rimandi ai capitoli per mantenere le performance e aggiornare il sistema:

- <sup>l</sup> *[Vedi](#page-80-0) ["](#page-80-0)[Manutenzione](#page-80-0) [ordinaria](#page-80-0) [e](#page-80-0) [aggiornamenti](#page-80-0) [software](#page-80-0)["](#page-80-0) [a](#page-80-0) [pagina65](#page-80-0)* .
- <sup>l</sup> *[Vedi](#page-88-0) ["](#page-88-0)[Modifica](#page-88-0) [alla](#page-88-0) [configurazione](#page-88-0) [di](#page-88-0) [Master](#page-88-0) [Node](#page-88-0) [e](#page-88-0) [Collector](#page-88-0)["](#page-88-0) [a](#page-88-0) [pagina73](#page-88-0)* .
- <sup>l</sup> *[Vedi](#page-93-0) ["](#page-93-0)[Risoluzione](#page-93-0) [dei](#page-93-0) [problemi](#page-93-0)["](#page-93-0) [a](#page-93-0) [pagina78](#page-93-0)* .

#### <span id="page-33-1"></span>**Monitorare il sistema**

Di seguito i rimandi ai capitoli per il monitoraggio del sistema:

<sup>l</sup> *[Vedi](#page-103-0) ["](#page-103-0)[RCS](#page-103-0) [Console](#page-103-0) [per](#page-103-0) [l'Amministratore](#page-103-0) [di](#page-103-0) [Sistema](#page-103-0)["](#page-103-0) [a](#page-103-0) [pagina88](#page-103-0)*

**4**

# <span id="page-34-0"></span>**Installazione di RCS**

### **Presentazione**

### **Introduzione**

L'installazione di RCS prevede di intervenire su diversi server locali e remoti.

#### **Contenuti**

Questa sezione include i seguenti argomenti:

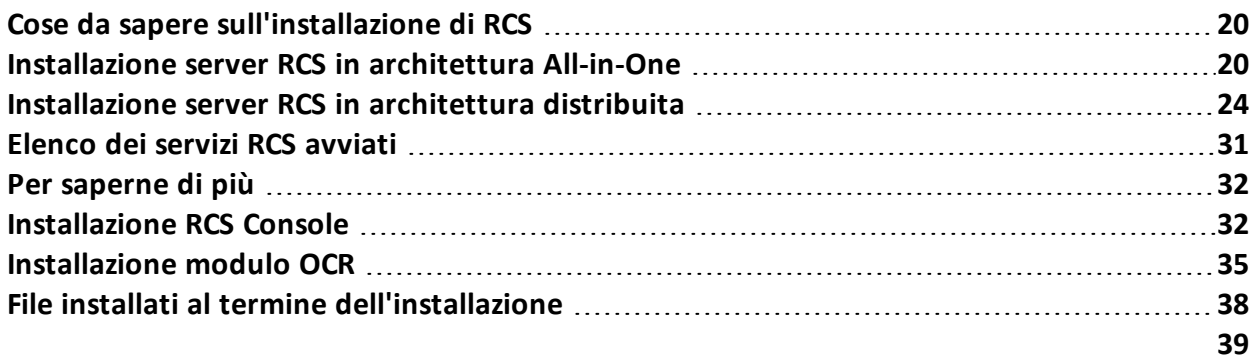

### <span id="page-35-0"></span>**Cose da sapere sull'installazione di RCS**

#### <span id="page-35-1"></span>**Privilegi di accesso**

RCS è stato progettato per garantire la massima sicurezza dei server e dei dati raccolti. Per raggiungere questo obiettivo sono stati definiti quattro ruoli distinti che corrispondono tipicamente alle figure professionali che possono accedere al sistema:

- <sup>l</sup> Amministratore di sistema: responsabile esclusivo dell'installazione hardware e software e dei backup
- <sup>l</sup> Amministratore: responsabile di tutti gli accessi al sistema, delle indagini e degli obiettivi dell'indagine
- <sup>l</sup> Tecnico: responsabile della configurazione e dell'installazione degli agenti di intercettazione
- <sup>l</sup> Analista: responsabile dell'analisi dei dati

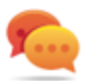

Suggerimento: ad un utente è possibile assegnare più ruoli, per esempio un Amministratore può anche avere i privilegi del Tecnico.

### <span id="page-35-2"></span>**Utente admin e utente Amministratore di sistema**

In fase di installazione viene creato un utente speciale con nome "admin", in possesso di tutti i privilegi (amministratore di sistema, amministratore, tecnico e analista), che dovrà essere utilizzato per tutte le funzioni di modifica configurazione e accesso a RCS Console.

Questo utente deve essere utilizzato solo per questo scopo. Subito dopo aver completato l'installazione è suggeribile creare, in base alla propria struttura organizzativa, uno o più utenti con i privilegi previsti.

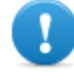

**IMPORTANTE: per convenzione, in questo manuale ci riferiamo all'utente admin chiamandolo comunque Amministratore di Sistema, anche se in possesso di tutti i privilegi.**

### <span id="page-35-3"></span>**Installazione server RCS in architettura All-in-One**

### <span id="page-35-4"></span>**Introduzione**

L'installazione del server RCS in architettura All-in-One installa tutti i componenti del server sullo stesso computer.

RCS Console verrà installata con una procedura a parte.

<span id="page-35-5"></span>*[Vedi](#page-47-1) ["](#page-47-1)[Installazione](#page-47-1) [RCS](#page-47-1) [Console](#page-47-1) ["](#page-47-1) [a](#page-47-1) [pagina32](#page-47-1)*

#### **Prerequisiti all'installazione**

Prima di avviare l'installazione del/dei server RCS sono necessari:
- il nome o indirizzo IP del/dei server su cui si sta installando RCS
- <sup>l</sup> il file licenza, presente sulla chiave USB fornita nella confezione consegnata, o su altro supporto se scaricata da Internet.
- la chiave USB di protezione, fornita nella confezione.
- <sup>l</sup> in caso di firewall aprire le porte per il corretto funzionamento dei servizi. *[Vedi](#page-31-0) ["](#page-31-0)[Porte](#page-31-0) [da](#page-31-0) [aprire](#page-31-0) [nel](#page-31-0) [firewall](#page-31-0)["](#page-31-0) [a](#page-31-0) [pagina16](#page-31-0)* .

#### **Sequenza di installazione**

Di seguito la sequenza completa d'installazione in architettura All-in-One:

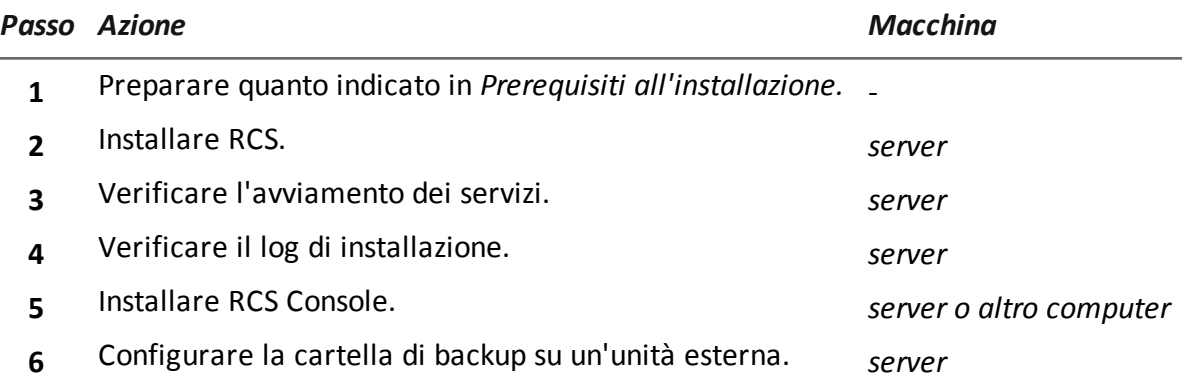

#### **Installazione**

Per installare il server in architettura All-in-One:

*Passi Risultato*

1. Inserire la chiave di protezione principale.

- 2. Inserire il CD con il pacchetto di installazione. Eseguire il file RCS-version.exe nella cartella x:\setup compare la prima finestra del wizard.
- 3. Fare clic su **Next.**

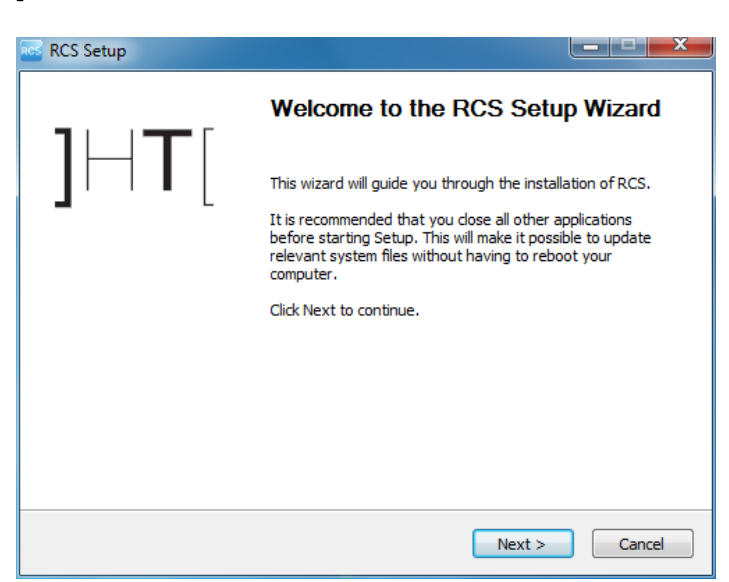

#### RCS 9 **-** Installazione

#### $\boxed{-}$   $\boxed{-}$   $\boxed{-}$ **RCS Setup** 4. Selezionare **All-in-One.** 5. Fare clic su **Next. Installation Type RCS** Deployment Method Please select the installation type you want: © All-in-one All the compoments will be installed on a single machine. Easy setup for small deployments. **Distributed** The installation is fully customizable. Each component can be installed on<br>different machine to achieve maximum scalability. Suggested for big<br>deployments. ]HackingTeam[ RCS (2012010401) - $\sim$  Back  $\sim$  Next > Cancel  $\begin{array}{|c|c|c|}\n\hline\n-\|-\| & x \end{array}$ 6. Inserire il nome o indirizzo IP del server su **RCS Setup** cui si sta installando il software e che verrà **Configuration settings: Certificate** RCS indicato alla login della RCS Console (es.: Please enter configuration settings. **RCSserver**). IMPORTANTE: il nome e indirizzo Certificate Common Name (hostname or IP address): IP devono essere univoci. CN: MainBEServer 7. Fare clic su **Next.** ]HackingTeam[ RCS (2012010401) =  $\boxed{\phantom{a}}$  Cancel  $\leq$  Back  $\sqrt{\phantom{a}}$  Next >

#### *Passi Risultato*

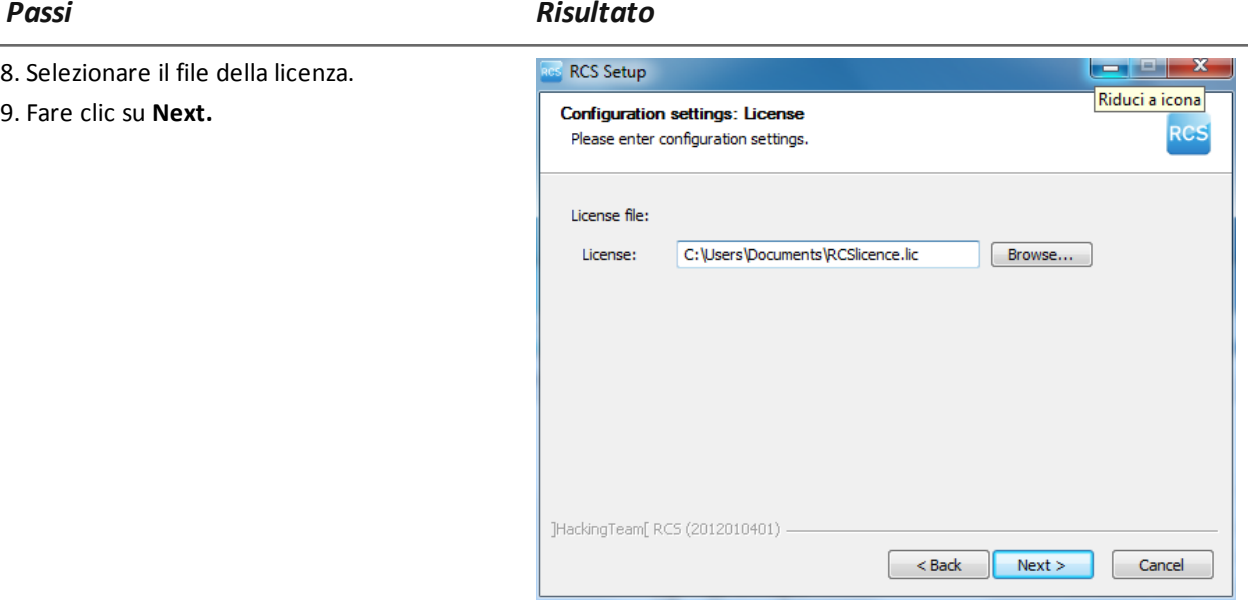

- 10. Inserire la password dell'amministratore di sistema.
- 11. Fare clic su **Next**: l'installazione viene avviata.

ĩ

NOTA: se per qualche anomalia, è necessario cambiare il nome o indirizzo IP del server, successivamente all'installazione *[vedi](#page-90-0) ["](#page-90-0)[Modifica](#page-90-0) [alla](#page-90-0) [configurazione](#page-90-0) [di](#page-90-0) [Master](#page-90-0) [Node](#page-90-0)["](#page-90-0) [a](#page-90-0) [pagina75](#page-90-0)* .

-

#### **Verifica dell'avviamento dei servizi**

Controllare che tutti i servizi RCS siano presenti e avviati. Se i servizi non si sono avviati è necessario avviarli manualmente.

*[Vedi](#page-46-0) ["](#page-46-0)[Elenco](#page-46-0) [dei](#page-46-0) [servizi](#page-46-0) [RCS](#page-46-0) [avviati](#page-46-0)["](#page-46-0) [a](#page-46-0) [pagina31](#page-46-0)*

#### **Verifica dei log di installazione**

Nel caso di malfunzionamenti durante l'installazione, è necessario consultare i log ed eventualmente inviarli all'assistenza tecnica.

*[Vedi](#page-95-0) ["](#page-95-0)[I](#page-95-0) [log](#page-95-0) [di](#page-95-0) [sistema](#page-95-0)["](#page-95-0) [a](#page-95-0) [pagina80](#page-95-0)*

#### **Verificare gli indirizzi IP**

Per verificare tutti gli indirizzi, aprire RCS Console, sezione **System**, **Frontend** : nello schema compare l'indirizzo del server (Collector).*[Vedi](#page-56-0) ["](#page-56-0)[Installazione](#page-56-0) [e](#page-56-0) [configurazione](#page-56-0) [degli](#page-56-0) [Anonymizer](#page-56-0)["](#page-56-0) [a](#page-56-0) [pagina41](#page-56-0)*

#### **Disinstallazione**

È possibile disinstallare RCS direttamente dal Pannello di Controllo di Windows.

*PRUDENZA: La disinstallazione del server RCS causa la perdita di tutti i dati nel frattempo memorizzati. Per operare correttamente provvedere a fare il backup dei dati. [Vedi](#page-120-0) ["Gestione](#page-120-0) [dei](#page-120-0) [backup"](#page-120-0) [a](#page-120-0) [pagina105](#page-120-0)*

# **Installazione server RCS in architettura distribuita**

### **Introduzione**

L'installazione in architettura distribuita installa tipicamente i componenti su due o più server: un server per l'ambiente front end per la raccolta dei dati e la gestione delle entità esterne e un server per l'ambiente back end, per l'elaborazione e il salvataggio dei dati.

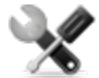

*Richiede assistenza: l'architettura distribuita permette diverse espansioni. Verificare con l'assistenza tecnica HackingTeam.*

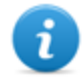

NOTA: RCS Console verrà installata con una procedura a parte, sullo stesso server o su altro computer remoto.

#### **Prerequisiti all'installazione**

Prima di avviare l'installazione del/dei server RCS sono necessari:

- il nome o indirizzo IP del/dei server su cui si sta installando RCS
- <sup>l</sup> il file licenza, presente sulla chiave USB fornita nella confezione consegnata, o su altro supporto se scaricata da Internet.
- la chiave USB di protezione, fornita nella confezione.
- <sup>l</sup> in caso di firewall aprire le porte per il corretto funzionamento dei servizi. *[Vedi](#page-31-0) ["](#page-31-0)[Porte](#page-31-0) [da](#page-31-0) [aprire](#page-31-0) [nel](#page-31-0) [firewall](#page-31-0)["](#page-31-0) [a](#page-31-0) [pagina16](#page-31-0)* .

#### **Sequenza di installazione**

Di seguito la sequenza completa d'installazione in architettura distribuita:

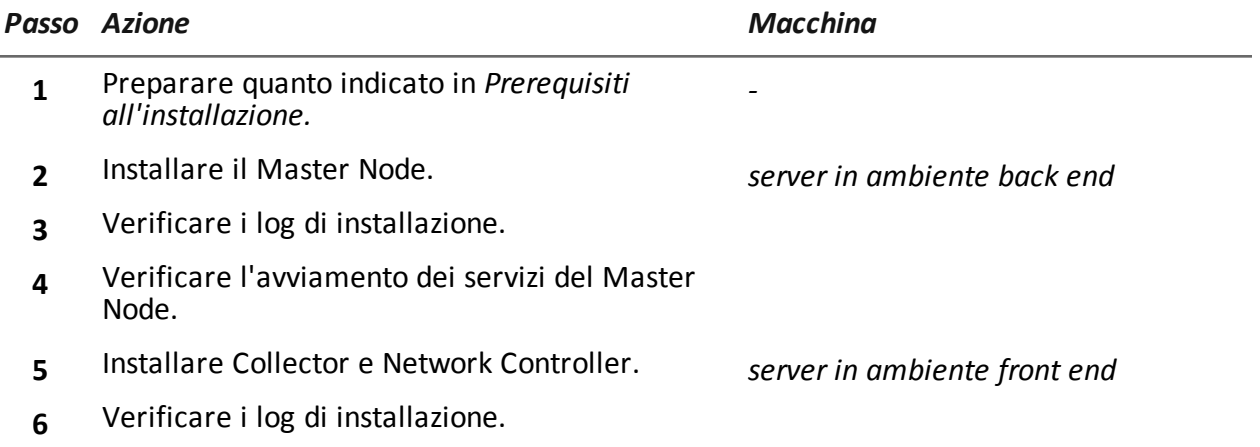

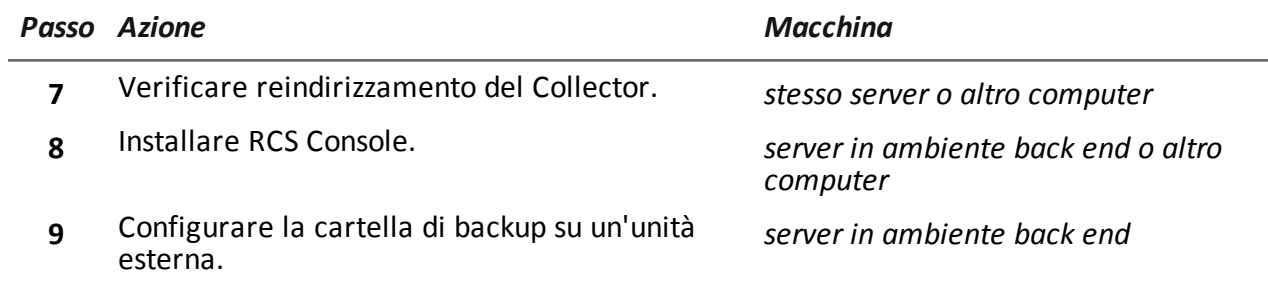

#### **Installazione del Master Node**

Per installare il Master Node sul server in ambiente back end:

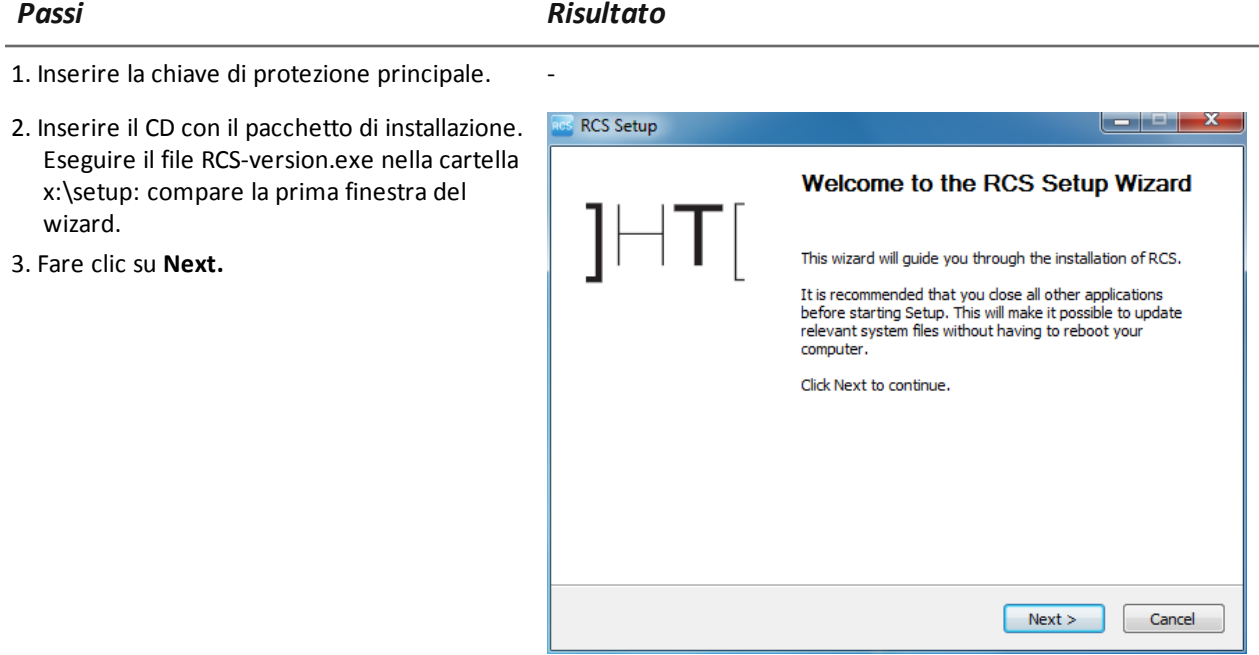

#### RCS 9 **-** Installazione del Master Node

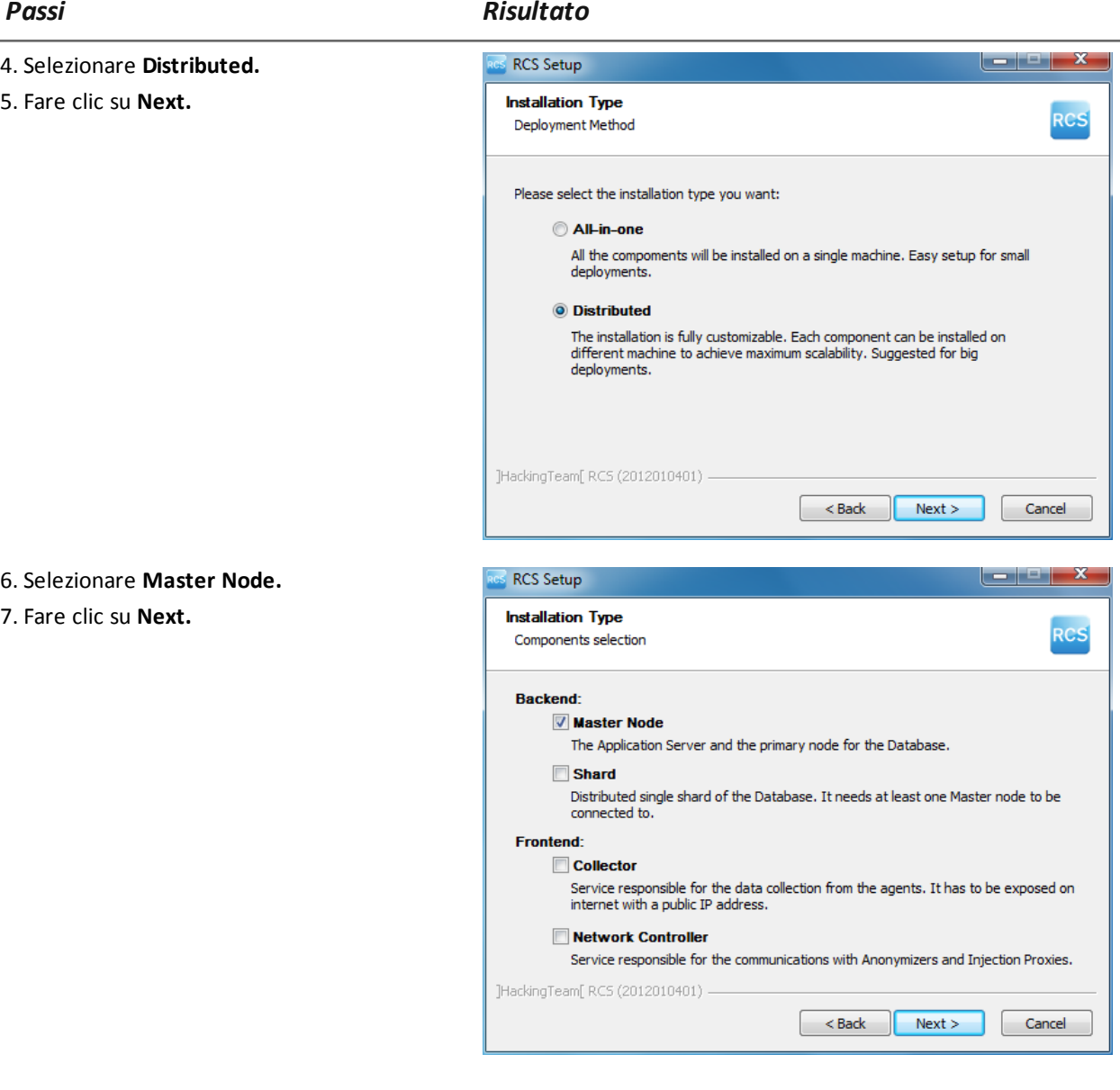

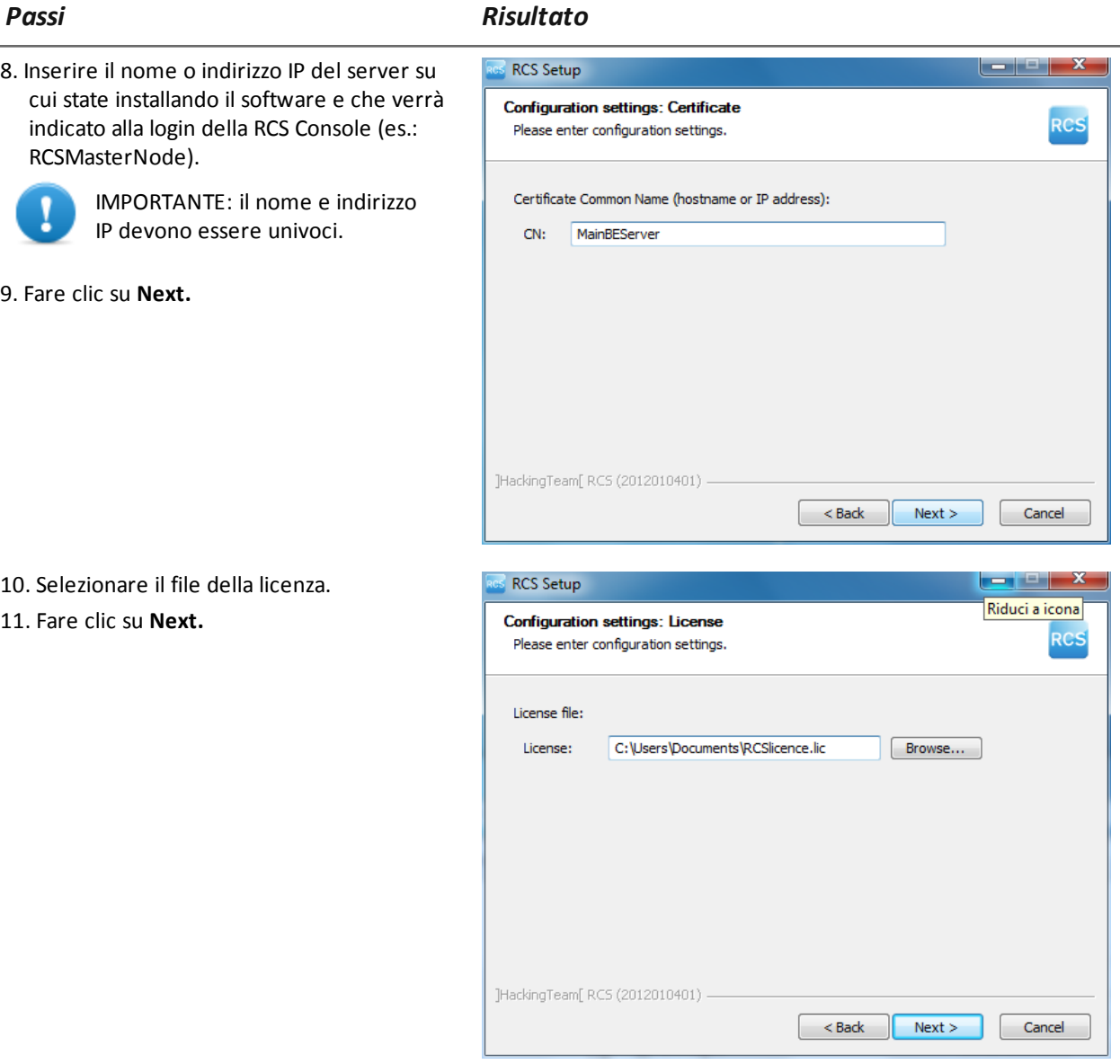

- 12. Inserire la password dell'amministratore di sistema.
- 13. Fare clic su **Next**: al termine dell'installazione i servizi si avviano e sono pronti alla ricezione dei dati e alla comunicazione con RCS Console.

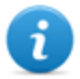

NOTA: se per qualche anomalia, è necessario cambiare il nome o indirizzo IP del server, successivamente all'installazione *[vedi](#page-90-0) ["](#page-90-0)[Modifica](#page-90-0) [alla](#page-90-0) [configurazione](#page-90-0) [di](#page-90-0) [Master](#page-90-0) [Node](#page-90-0)["](#page-90-0) [a](#page-90-0) [pagina75](#page-90-0)* .

-

#### **Installazione del Collector e del Network Controller**

Per installare il/i Collector e il/i Network Controller in ambiente front end:

#### *Passi Risultato* 1. Inserire la chiave di protezione principale. **RCS Setup**  $\begin{array}{c|c|c|c|c} \hline \textbf{L} & \textbf{L} & \textbf{L} & \textbf{L} \\ \hline \end{array}$ 2. Inserire il CD con il pacchetto di installazione. Eseguire il file RCS-version.exe nella cartella Welcome to the RCS Setup Wizard x:\setup: compare la prima finestra del wizard. This wizard will guide you through the installation of RCS. 3. Fare clic su **Next.** It is recommended that you dose all other applications<br>before starting Setup. This will make it possible to update<br>relevant system files without having to reboot your computer. Click Next to continue.  $Next$ Cancel 4. Selezionare **Distributed. RCS Setup** 5. Fare clic su **Next. Installation Type RCS** Deployment Method Please select the installation type you want: All-in-one All the compoments will be installed on a single machine. Easy setup for small deployments. **O** Distributed The installation is fully customizable. Each component can be installed on different machine to achieve maximum scalability. Suggested for big deployments. ]HackingTeam[ RCS (2012010401)  $\sim$  Back  $\sim$  Next > Cancel

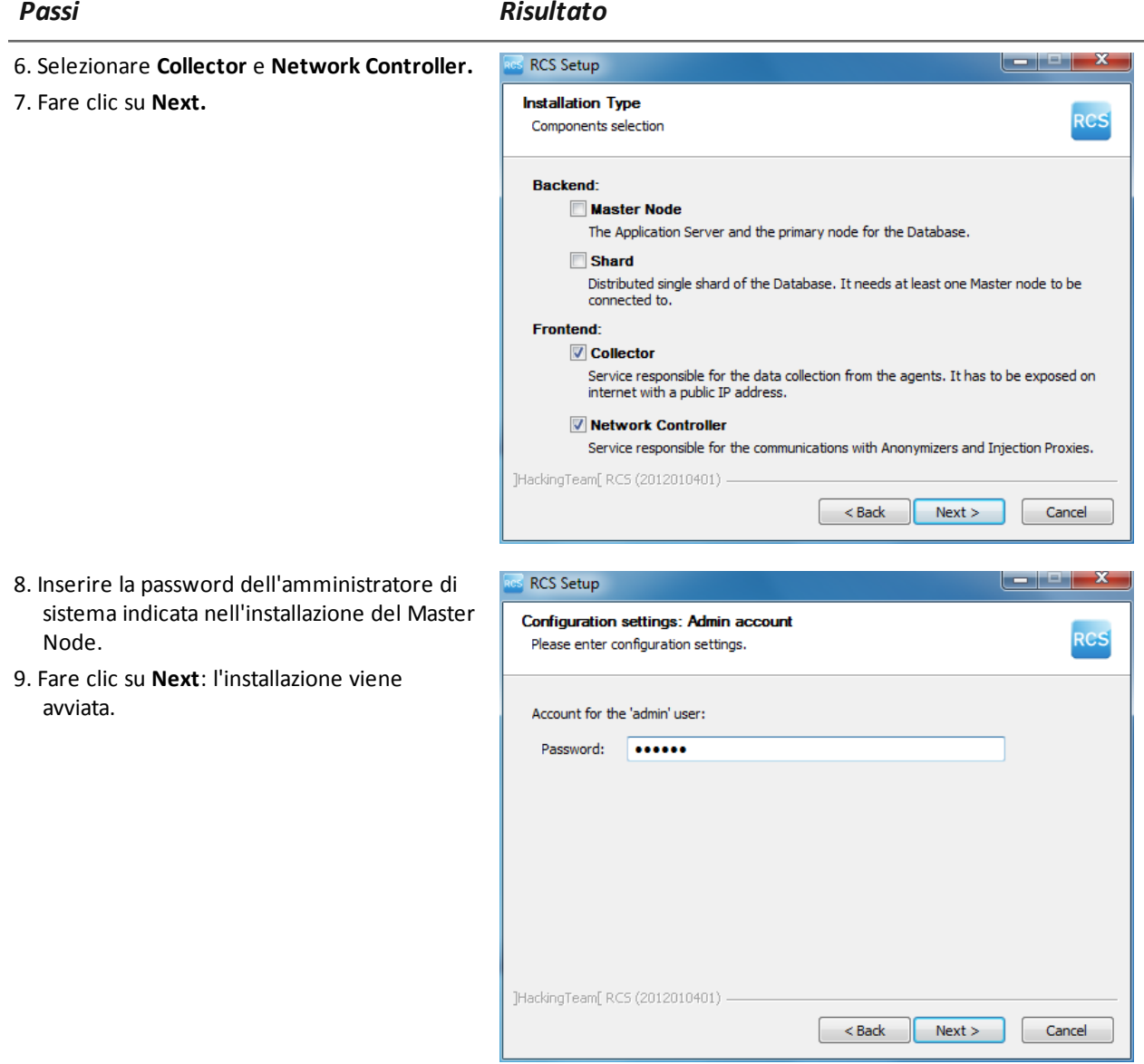

#### *Passi Risultato*

- 10. Inserire il nome o indirizzo IP del server del Master Noder(es.: **RCSMasterNode**)
- 11. Fare clic su **Install**: al termine dell'installazione i servizi si avviano e cercano di comunicare con Master Node. Il server in ambiente back end è protetto e qualsiasi accesso esterno è reindirizzato.

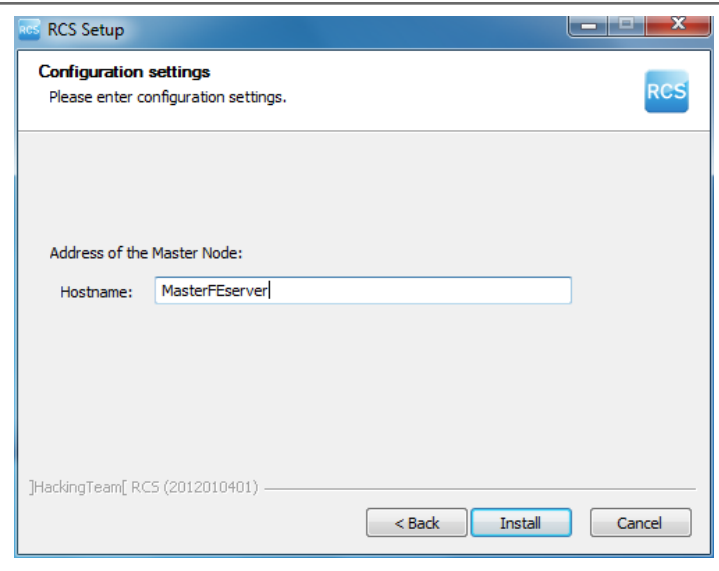

#### **Verifica dell'avviamento dei servizi**

Controllare che tutti i servizi RCS siano presenti e avviati. Se i servizi non si sono avviati è necessario avviarli manualmente.

*[Vedi](#page-46-0) ["](#page-46-0)[Elenco](#page-46-0) [dei](#page-46-0) [servizi](#page-46-0) [RCS](#page-46-0) [avviati](#page-46-0)["](#page-46-0) [nella](#page-46-0) [pagina](#page-46-0) [di](#page-46-0) [fronte](#page-46-0)*

#### **Verifica del reindirizzamento del Collector**

Per verificare se le l'installazione del Collector è andata a buon fine:

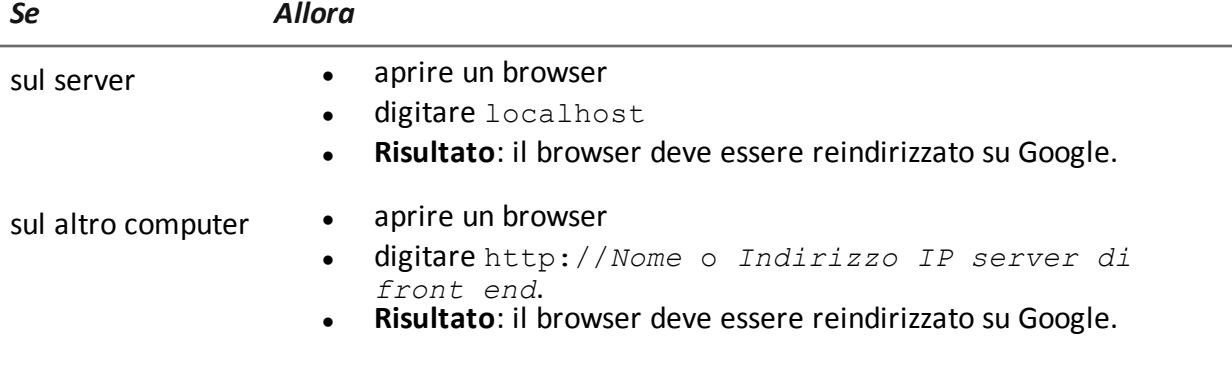

Suggerimento: è possibile modificare il reindirizzamento o creare una pagina personalizzata. Per farlo modificare la pagina decoy.html.

*[Vedi](#page-53-0) ["](#page-53-0)[File](#page-53-0) [installati](#page-53-0) [al](#page-53-0) [termine](#page-53-0) [dell'installazione](#page-53-0)["](#page-53-0) [a](#page-53-0) [pagina38](#page-53-0)*

#### **Verifica dei log di installazione**

Nel caso di malfunzionamenti durante l'installazione, è necessario consultare i log ed eventualmente inviarli all'assistenza tecnica.

*[Vedi](#page-95-0) ["](#page-95-0)[I](#page-95-0) [log](#page-95-0) [di](#page-95-0) [sistema](#page-95-0)["](#page-95-0) [a](#page-95-0) [pagina80](#page-95-0)*

#### **Verificare gli indirizzi IP**

Per verificare tutti gli indirizzi, aprire RCS Console, sezione **System**, **Frontend** : nello schema compaiono gli indirizzi dei Collector. *[Vedi](#page-56-0) ["](#page-56-0)[Installazione](#page-56-0) [e](#page-56-0) [configurazione](#page-56-0) [degli](#page-56-0) [Anonymizer](#page-56-0)["](#page-56-0) [a](#page-56-0) [pagina41](#page-56-0)*

#### **Disinstallazione**

È possibile disinstallare RCS direttamente dal Pannello di Controllo di Windows.

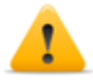

*PRUDENZA: la disinstallazione del Master Node causa la perdita di tutti i dati nel frattempo memorizzati. Per operare correttamente provvedere a fare il backup dei dati. [Vedi](#page-120-0) ["Gestione](#page-120-0) [dei](#page-120-0) [backup"](#page-120-0) [a](#page-120-0) [pagina105](#page-120-0) .*

<span id="page-46-0"></span>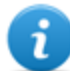

NOTA: la disinstallazione degli altri server non mette a rischio i dati memorizzati.

# **Elenco dei servizi RCS avviati**

I servizi RCS compaiono al termine delle varie fasi di installazione. Controllare il loro corretto avviamento è una delle procedure di verifica del completamento dell'installazione. Di seguito l'elenco dei servizi:

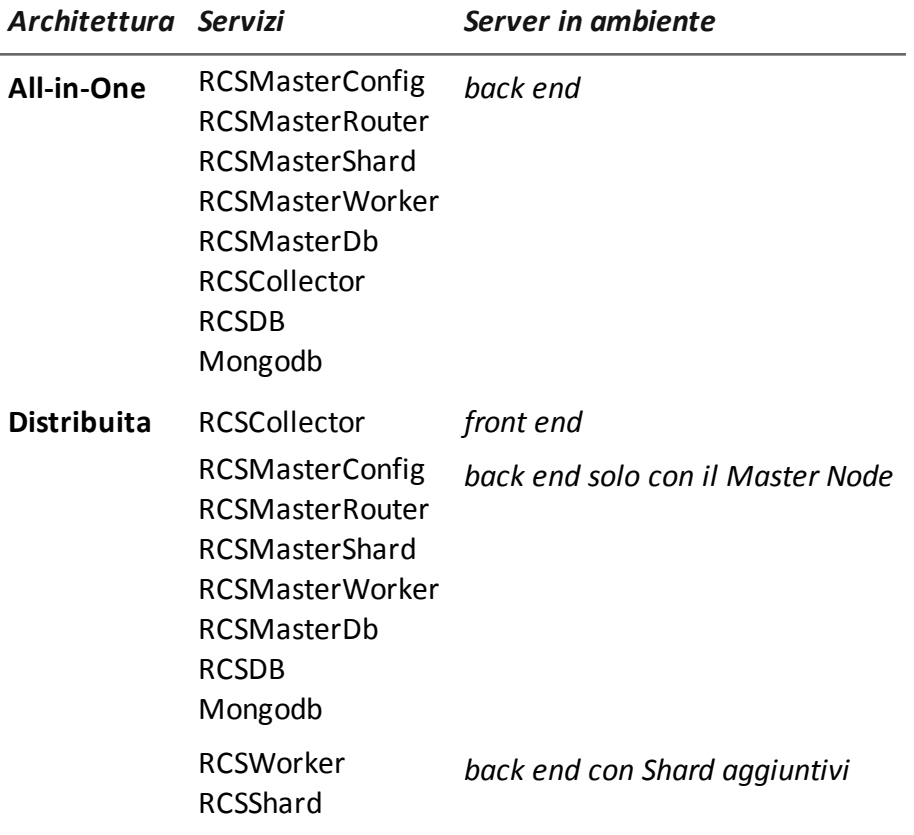

NOTA: Network Controller non compare tra i servizi perché è una configurazione del servizio RCSCollector.

# **Per saperne di più**

Per riavviare eventuali servizi fermi *[vedi](#page-99-0) ["](#page-99-0)[Procedure](#page-99-0) [per](#page-99-0) [riavviamento](#page-99-0) [dei](#page-99-0) [servizi](#page-99-0) ["](#page-99-0) [a](#page-99-0) [pagina84](#page-99-0)* .

# **Installazione RCS Console**

#### **Introduzione**

RCS Console è il client preposto a interagire con il Master Node. Viene tipicamente installato sui computer delle sale operative (per ispettori e analisti) e ad uso di tutto il personale coinvolto nell'installazione di RCS.

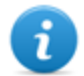

NOTA: nel caso di architettura All-in-One è possibile installare un RCS Console anche sullo stesso server RCS.

#### **Prerequisiti**

Prima di avviare l'installazione di RCS Console è necessario:

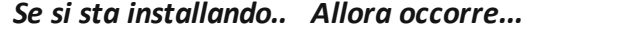

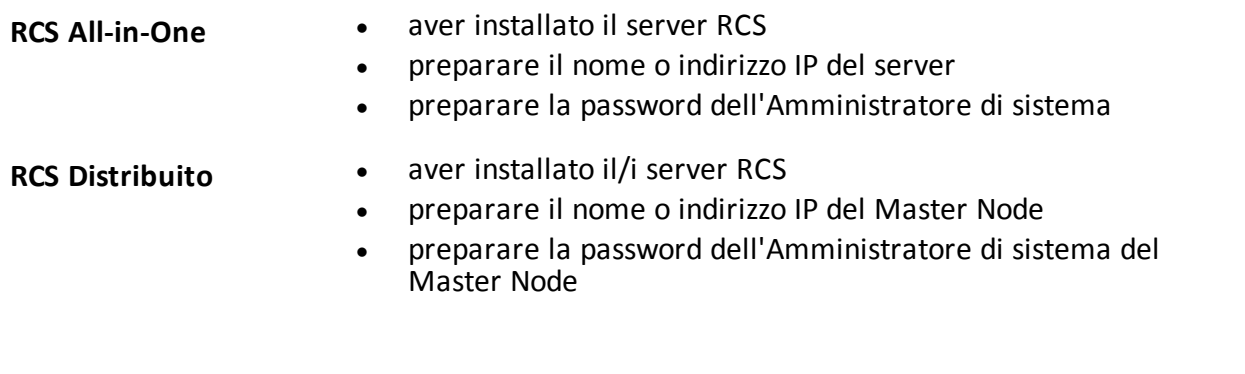

#### **Sequenza di installazione**

La sequenza completa dell'installazione di RCS Console è la seguente:

*Passo Azione*

- **1** Installare Adobe AIR.
- **2** Installare RCS Console.

### **Installazione di Adobe AIR**

Per installare Adobe AIR:

1. Installare Adobe AIR: nessuna icona compare sul desktop al termine dell'installazione.

#### *Passi Risultato*

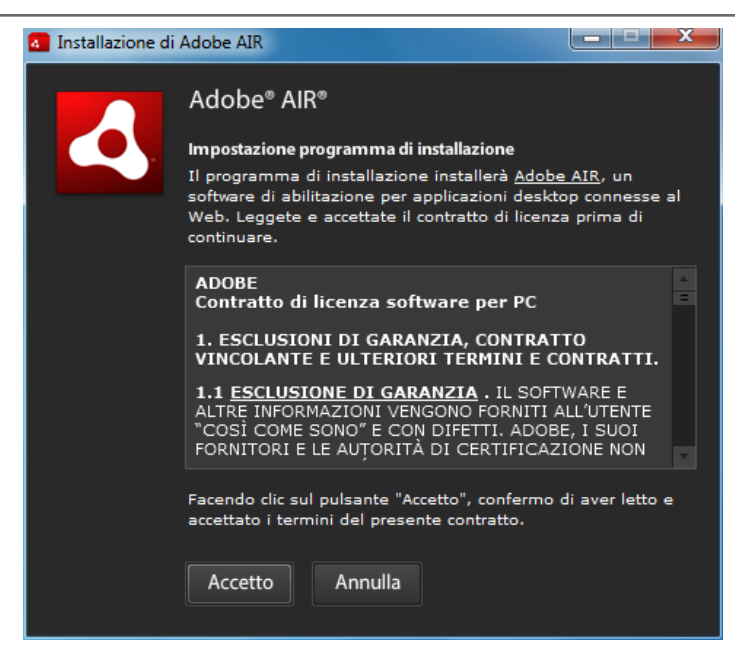

#### **Installazione RCS Console**

Per installare RCS Console:

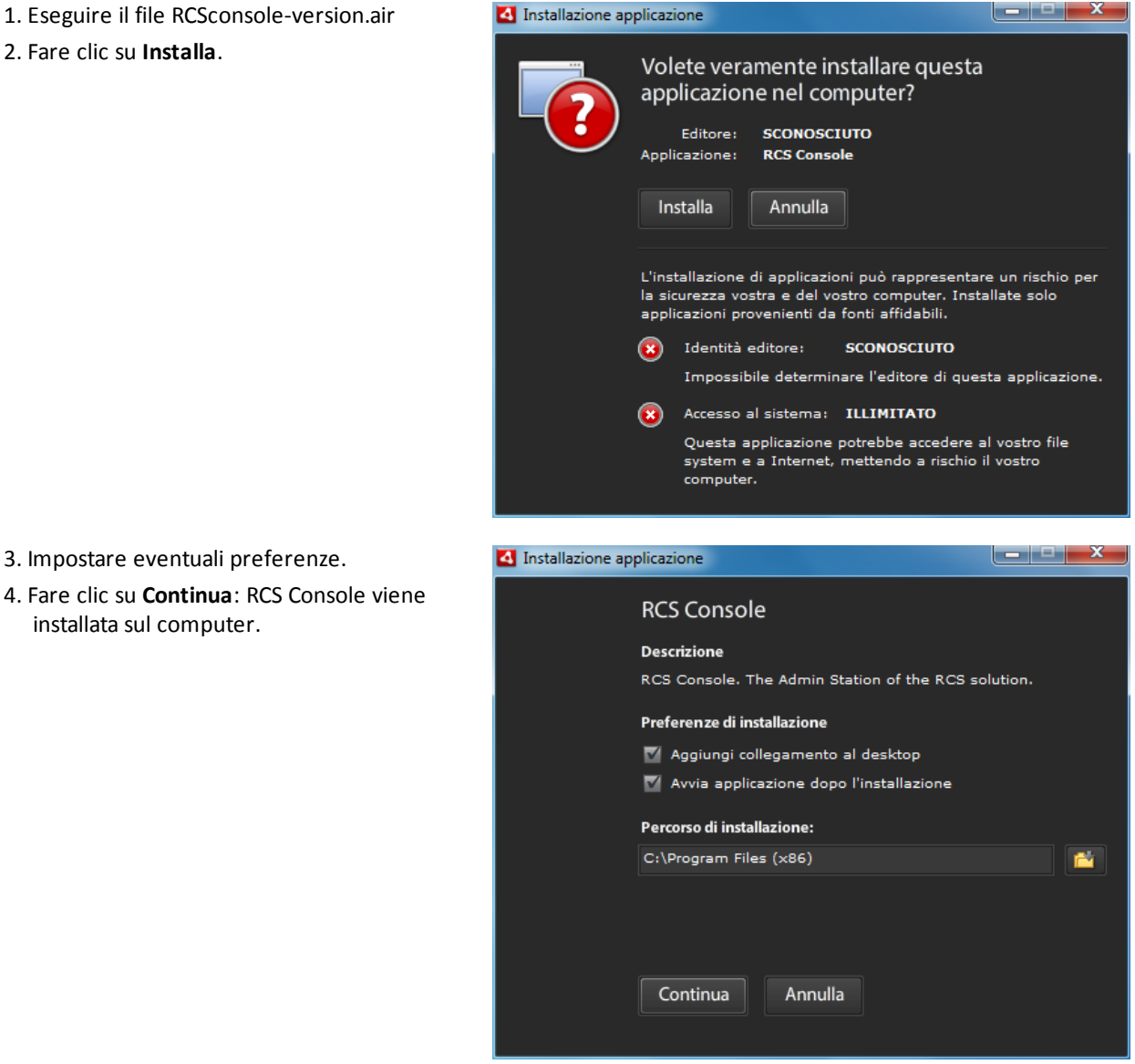

*Passi Risultato*

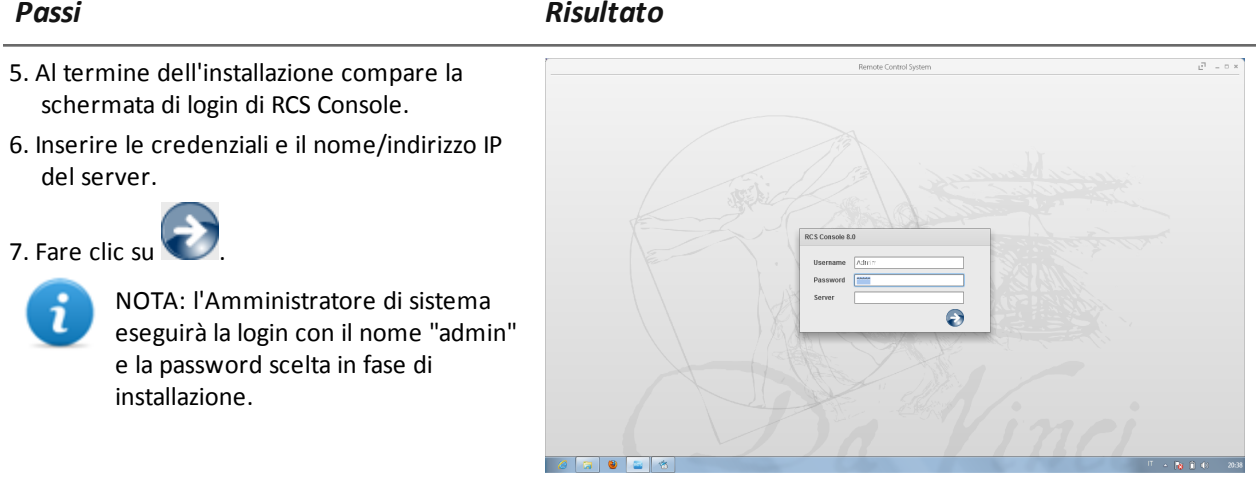

### **Disinstallazione di RCS Console**

È possibile in qualsiasi momento decidere di disinstallare RCS Console, per esempio per destinare il computer ad un altro uso, oppure per rimuovere RCS Console dal server All-in-One e installarla su un computer separato. I dati dei database e le preferenze dell'utente non vengono in alcun modo intaccati.

#### **Creazione dell'utente Amministratore**

In fase di installazione di RCS, è necessario creare un utente Amministratore di RCS Console. L'Amministratore avrà il compito di creare tutti gli altri utenti e gestire operation e target. *[Vedi](#page-20-0) ["](#page-20-0)[Destinatari](#page-20-0) [del](#page-20-0) [prodotto](#page-20-0) [e](#page-20-0) [di](#page-20-0) [questa](#page-20-0) [guida](#page-20-0)["](#page-20-0) [a](#page-20-0) [pagina5](#page-20-0)* .

Per creare l'utente Amministratore:

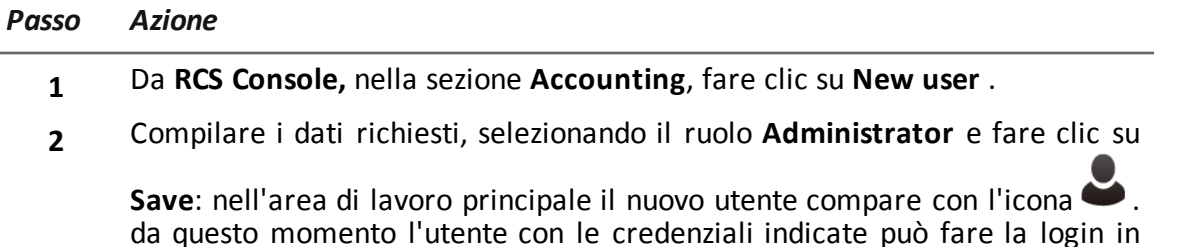

RCS Console e accedere alle funzioni previste.

## **Installazione modulo OCR**

#### **Introduzione**

Il modulo OCR è un modulo opzionale che indicizza tutti i contenuti (es.: oltre a tutti i formati dei documenti tradizionali anche immagini, audio, video) per la ricerca full-text.

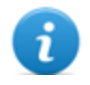

NOTA: supporta solo caratteri ASCII e la lettura da sinistra verso destra.

#### **Prerequisiti all'installazione**

In caso di architettura all-in-one installare il modulo sul Master Node.

In caso di architettura distribuita installare un primo modulo OCR sullo Shard per non appesantire il carico di lavoro del Master Node.

#### **Funzionamento del modulo OCR**

Di seguito la descrizione del funzionamento del modulo OCR:

#### *Fase Descrizione*

- **1** Le immagini di evidence di tipo screenshot, in attesa di conversione, sono memorizzate in una coda separata da quella delle evidence in attesa di essere analizzate.
- **2** Il modulo OCR legge dalla coda l'immagine e la converte in testo. L'operazione può durare da uno a 5-10 secondi in base alla quantità di parole da acquisire.
- **3** Il testo di ogni immagine viene salvato nel database e indicizzato come full-text.
- **4** Nel file di log del modulo vengono registrati i tempi di conversione e indicizzazione della singola immagine.
- **5** Il testo viene reso disponibile per l'Analista sia nella pagina con l'elenco delle evidence per una ricerca nel campo **Info**, sia nella pagina di dettaglio della singola evidence.

#### **Occupazione di spazio nel database dei testi indicizzati**

Ogni evidence di tipo screenshot occuperà più spazio nel database perché viene sempre accompagnata dai suoi testi indicizzati. L'aumento di spazio non può essere prevedibile perché dipende sia dalla quantità di screenshot acquisite dall'agent, sia dalla quantità di parole contenute dentro ogni screenshot.

#### **Carico di lavoro di un modulo OCR**

Il modulo OCR occupa parecchia CPU durante la conversione di una screenshot, ma viene eseguito con una priorità inferiore rispetto agli altri processi.

L'effetto del carico della CPU si avrà quindi solo con il ritardo con cui il sistema mostra la presenza del testo convertito dell'immagine durante l'analisi delle evidence.

In caso di architettura distribuita si può da subito preferire l'installazione sugli Shard e non sul Master Node, già carico di processi.

#### **Sintomi di carico eccessivo**

In fase di acquisizione delle immagini occorre controllare il tempo con cui il testo viene reso disponibile nel dettaglio della singola evidence e controllare i tempi registrati nel log. Se sono giudicati eccessivi e se si ha un altro server libero (es.: quello di un altro database shard o del Master Node) è necessario ripetere l'installazione di un altro modulo OCR.

In questo modo il carico di lavoro sarà suddiviso tra tutti i moduli installati.

#### **Installazione del modulo OCR**

Per installare un modulo OCR in ambiente back end:

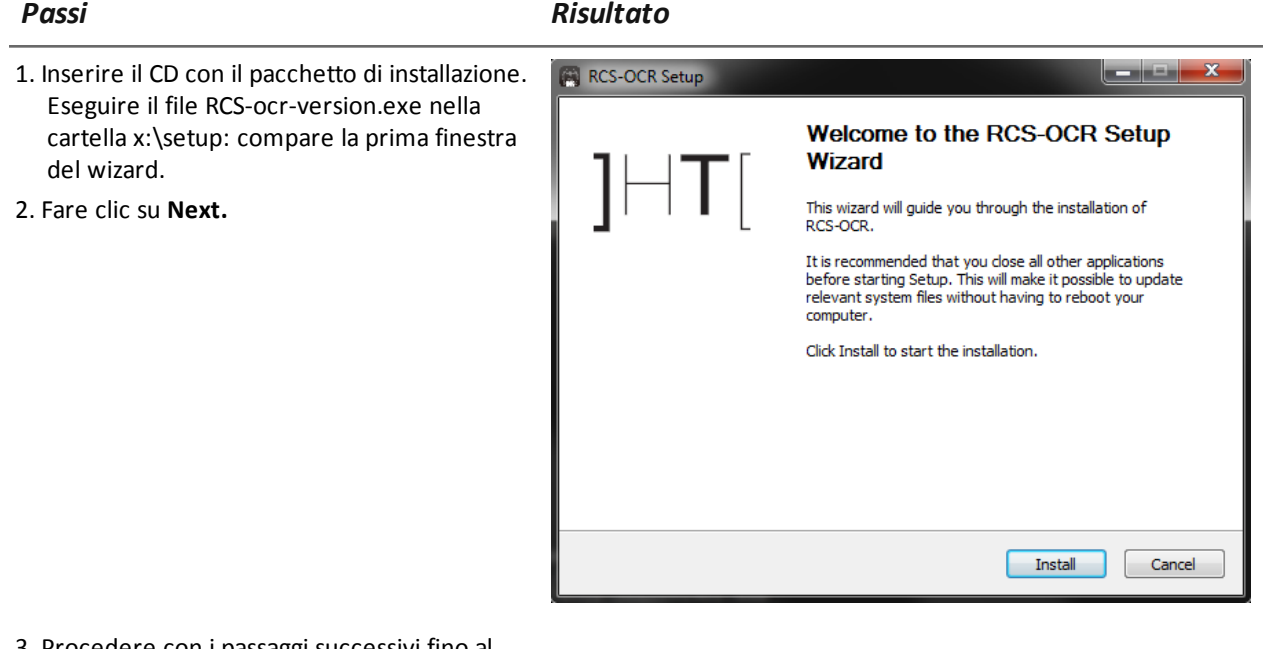

3. Procedere con i passaggi successivi fino al completamento dell'installazione: il modulo inizierà a convertire le immagini alla prima ricezione di evidence tipo screenshot.

#### **Verificare il corretto funzionamento del modulo OCR**

Per verificare se la conversione in testo di un'immagine è troppo lenta, controllare nella pagina di

dettaglio della singola evidence il tempo necessario alla comparsa del pulsante  $\equiv$ .

-

#### **Disinstallazione**

È possibile disinstallare il modulo OCR direttamente dal Pannello di Controllo di Windows.

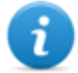

NOTA: la disinstallazione di un modulo OCR non mette a rischio i testi già convertiti e indicizzati.

# <span id="page-53-0"></span>**File installati al termine dell'installazione**

Al termine dell'installazione compariranno diverse cartelle la cui organizzazione varia in base al tipo di architettura e in base al componente opzionale installato:

#### *Cartella File contenuti*

**backup** La cartella contiene i file con i dati registrati nei database.

*[Vedi](#page-120-0) ["](#page-120-0)[Gestione](#page-120-0) [dei](#page-120-0) [backup](#page-120-0)["](#page-120-0) [a](#page-120-0) [pagina105](#page-120-0)*

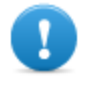

IMPORTANTE: Il contenuto di questa cartella non deve essere assolutamente toccato. Per salvare i dati di backup su dischi esterni utilizzare la funzione di **Gestione Dischi** di Windows e montare il disco come cartella NTFS, selezionando questa cartella come destinazione.

#### **Percorso**:

C:\RCS\DB\backup

**bin** La cartella contiene le utility (es.: rcs-db-config) per configurare i componenti di RCS. *[Vedi](#page-89-0) ["](#page-89-0)[Utility](#page-89-0) [per](#page-89-0) [la](#page-89-0) [configurazione](#page-89-0)["](#page-89-0) [a](#page-89-0) [pagina74](#page-89-0)*

#### **Percorso**:

C:\RCS\DB\bin C:\RCS\Collector\bin

**certs** La cartella contiene i certificati utilizzati dai vari servizi per accedere al Master Node. Vengono aggiornati quando si riconfigura RCS. *[Vedi](#page-90-0) ["](#page-90-0)[Modifica](#page-90-0) [alla](#page-90-0) [configurazione](#page-90-0) [di](#page-90-0) [Master](#page-90-0) [Node](#page-90-0)["](#page-90-0) [a](#page-90-0) [pagina75](#page-90-0)*

#### **Percorso**:

\RCS\DB\config\certs

#### *Cartella File contenuti*

#### **config** La cartella contiene:

- pagina decoy.htm per il reindirizzamento o per la personalizzazione del landing al server di accessi esterni indesiderati. Può essere personalizzata. *[Vedi](#page-81-0) ["](#page-81-0)[Procedure](#page-81-0) [di](#page-81-0) [manutenzione](#page-81-0) [ordinaria](#page-81-0)["](#page-81-0) [a](#page-81-0) [pagina66](#page-81-0)*
- File di licenza copiato dalla chiave USB.
- Export.zip: file contenente i fogli di stile da personalizzare per l'esportazione delle evidence.

**Percorso**:

C:\RCS\DB\config C:\RCS\Collector\config

**log** File di log dei componenti di RCS. *[Vedi](#page-95-0) ["](#page-95-0)[I](#page-95-0) [log](#page-95-0) [di](#page-95-0) [sistema](#page-95-0)["](#page-95-0) [a](#page-95-0) [pagina80](#page-95-0)*

#### **Percorso**:

C:\RCS\DB\log C:\RCS\Collector\log

# **Installazione componenti opzionali e aggiuntivi**

#### **Presentazione**

#### **Introduzione**

L'installazione di RCS può prevedere l'installazione di ulteriori componenti opzionali e aggiuntivi:

- Network Injector
- Anonymizer
- database Shard
- Collector

#### **Contenuti**

Questa sezione include i seguenti argomenti:

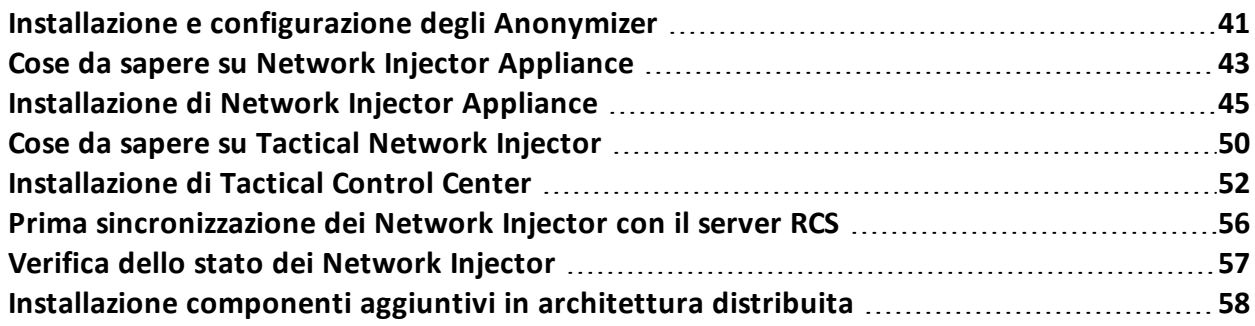

# <span id="page-56-0"></span>**Installazione e configurazione degli Anonymizer**

#### **Introduzione**

L'installazione degli Anonymizer in catena è opzionale e serve a reindirizzare i dati di un gruppo di agent. L'Anonymizer è installato su un server esposto su Internet non ricollegabile al resto dell'infrastruttura, come ad esempio un VPS (Virtual Private Server), noleggiato allo scopo. Una volta installato e configurato, l'Anonymizer comunica il proprio stato al Network Controller ogni 30 secondi.

#### **Prerequisito all'installazione**

Per l'installazione degli anonymizer è necessario provvedere al noleggio di un VPS con i requisiti minimi di sistema già definiti in fase contrattuale.

*[Vedi](#page-31-1) ["](#page-31-1)[Requisiti](#page-31-1) [minimi](#page-31-1) [di](#page-31-1) [sistema](#page-31-1)["](#page-31-1) [a](#page-31-1) [pagina16](#page-31-1)*

#### **Installazione**

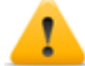

*PRUDENZA: utilizzare il protocollo SSH per tutte le operazioni di installazione, configurazione e trasferimento dati verso le entità remote.*

Per installare l'Anonymizer su un server privato:

#### *Passo Azione*

- **1** Da **RCS Console,** nella sezione **System**, fare clic su **Frontend**, **Nuovo Anonymizer**.
- **2** Compilare i dati richiesti, e fare clic su **Salva.**

**Risultato** : l'Anonymizer compare nell'elenco degli Anonymizer con l'icona . Nella sezione **Monitor** compare un oggetto di monitoraggio per l'Anonymizer inserito.

**3** Selezionare l'Anonymizer e trascinarlo in corrispondenza del Collector o in corrispondenza di un altro Anonymizer con cui creare la catena.

**Risultato**: l'Anonymizer compare nell'elenco degli Anonymizer con l'icona .

- **4** Fare clic su **Download installer**. **Risultato**: il file installer rcsanon\_install.zip viene generato e salvato sul desktop della console.
- 5 Collegarsi al server e copiare il file rosanon install.zip in una cartella di appoggio del server.

#### *Passo Azione*

**6** Collegarsi al server, espandere il file e mandare in esecuzione l'installer digitando il comando:

# sh rcsanon-install.sh

**Risultato**: l'Anonymizer viene installato nella cartella/opt/rcsanon del server e si mette in ascolto sulla porta 443.

**7** Da **RCS Console,** nella sezione **System**, **Frontend**, selezionare l'Anonymizer e fare clic su **Apply configuration**.

#### **Dati di un Anonymizer**

Di seguito la descrizione dei dati dell'Anonymizer selezionato:

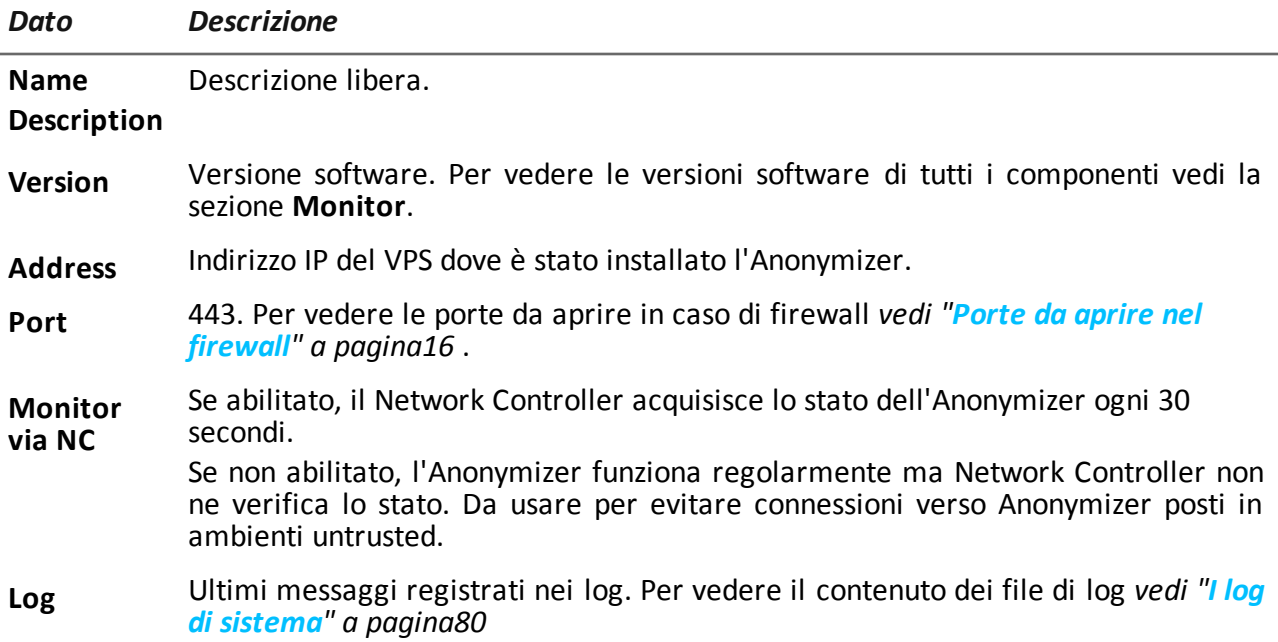

#### **Verifica dell'avviamento**

L'Anonymizer invia i propri log al syslog che li gestisce e li salva su file. I file sono salvati normalmente nei seguenti file (in base alla versione del sistema operativo e alla configurazione del servizio syslog):

/var/log/messages /var/log/syslog

#### **Verifica degli indirizzi IP**

Per verificare tutti gli indirizzi degli Anonymizer, avviare **RCS Console**, sezione **System**, **Frontend**: nello schema compaiono gli indirizzi. *[Vedi](#page-83-0) ["](#page-83-0)[Aggiornamento](#page-83-0) [degli](#page-83-0) [Anonymizer](#page-83-0)["](#page-83-0) [a](#page-83-0) [pagina68](#page-83-0)*

#### **Modifica alla configurazione**

Per modificare la configurazione di un Anonymizer:

#### *Passo Azione*

- **1** Nella sezione **System**, **Frontend**, fare clic sull'icona dell'Anonymizer.
- **2** Modificare i dati richiesti, e fare clic su **Save. Risultato**: lo schema viene aggiornato.
- **3** Verificare lo stato dell'Anonymizer nella sezione **Monitor**.
- **4** Fare clic su **Apply configuration**. **Risultato**: RCS si collega all'Anonymizer e trasferisce la nuova configurazione.

#### **Disinstallazione**

<span id="page-58-0"></span>Per disinstallare l'Anonymizer cancellare la cartella /opt/rcsanon nel server privato e rimuovere l'Anonymizer da RCS Console. *Vedi "Aggiornamento degli Anonymizer".*

# **Cose da sapere su Network Injector Appliance**

#### **Introduzione**

Network Injector Appliance è un server di rete per installazioni in un segmento intra-switch presso un fornitore di servizi Internet.

Tramite il monitoraggio delle connessioni del target, permette di iniettare un agent RCS nelle pagine web visitate o nelle applicazioni o file scaricati dal target.

Network Injector Appliance utilizza come sistema operativo Network Injector - Network Appliance e come software di gestione Appliance Control Center.

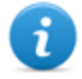

NOTA: Network Injector Appliance è fornito già installato e pronto all'uso completo di tutti gli applicativi previsti.

#### **Funzionamento**

Network Injector Appliance analizza il traffico del target e, in caso di corrispondenza con le regole configurate, vi inietta gli agent.

RCS interroga Network Injector Appliance ogni 30 secondi per ricevere lo stato e i log e invia le regole di injection.

### **Funzioni di Appliance Control Center**

Il software di gestione Appliance Control Center permette di:

- Abilitare la sincronizzazione con RCS per ricevere le regole di identificazione e di injection aggiornate e inviare log.
- <sup>l</sup> Aggiornare Appliance Control Center con l'ultima versione fornita da RCS Console.
- <sup>l</sup> Identificare automaticamente i dispositivi connessi tramite le regole e infettarli.

#### **Connessioni alla rete**

Network Injector Appliance richiede due connessioni alla rete: una per intercettare il traffico del target, l'altra per fare injection degli agent e per comunicare con il server RCS.

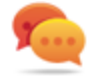

Suggerimento: dopo che è stato configurato, Network Injector Appliance è indipendente. È possibile quindi lasciarlo operare senza ulteriore comunicazione col server RCS.

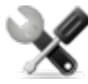

*Richiede assistenza: data la peculiarità di Network Injector Appliance, il presente manuale si limita a dare solo le strette indicazioni di connessione, lasciando all'assistenza tecnica tutti quegli aspetti strategici che vengono definiti in fase di start-up e consegna.*

#### **Schema di collegamento standard**

Schema tipico nel caso di un Access Switch che riesca a instradare i dati verso Network Injector Appliance:

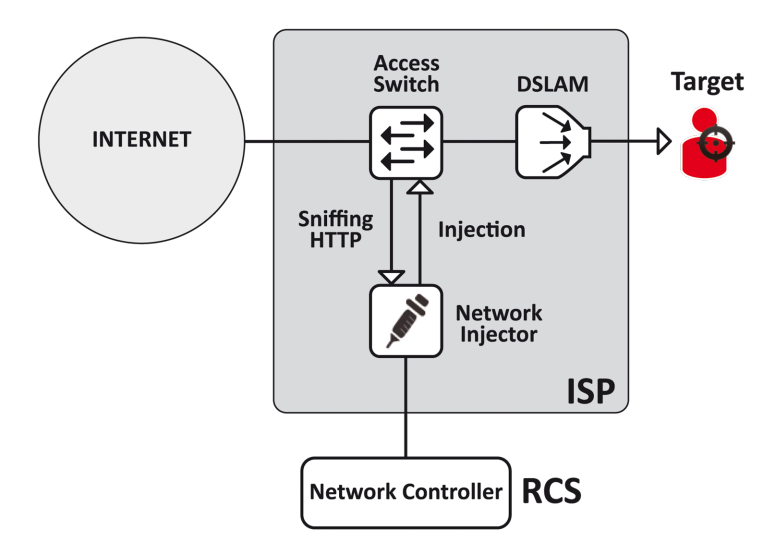

*Figura 1: Network Injector Appliance: schema fisico*

#### **Schema di collegamento come segmento intra-switch**

Schema tipico con dispositivo TAP per potenziare l'instradamento dei dati dell'Access Switch:

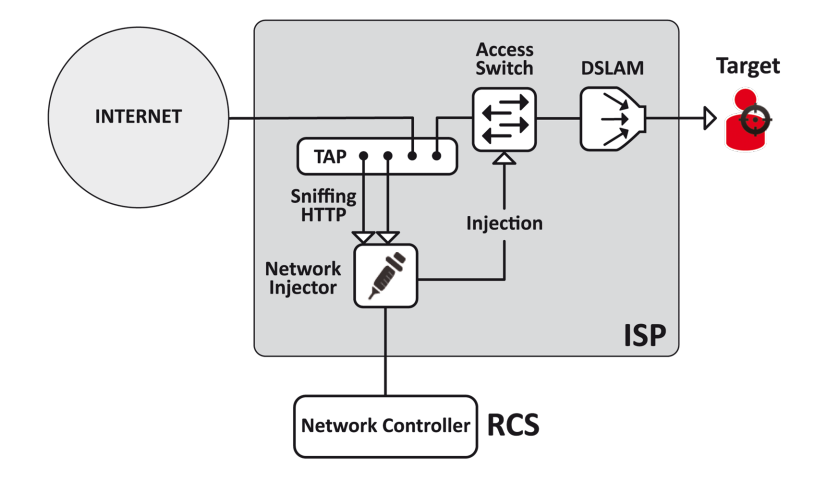

*Figura 2: Network Injector Appliance con TAP: schema fisico*

#### **Sniffing dei dati tramite TAP, porta SPAN**

Un dispositivo TAP è spesso già presente presso il fornitore di servizi Internet, ed è la soluzione più adatta per il monitoraggio del traffico.

L'uso invece della porta SPAN ha i seguenti svantaggi:

- l'utilizzo della CPU dello switch può incrementare sensibilmente a causa dell'uso della porta
- <span id="page-60-0"></span>la porta SPAN sullo switch potrebbe essere già utilizzata.

# **Installazione di Network Injector Appliance**

#### **Introduzione**

Network Injector Appliance viene fornito con il sistema operativo Network Appliance e il software di gestione Appliance Control Center già installati e configurati. Occorre provvedere alla sua installazione hardware presso il fornitore di servizi Internet e alla sincronizzazione con il server RCS.

#### **Contenuto della confezione**

Nella confezione sono presenti una serie di connettori GBIC per il monitoraggio di connessioni a fibra ottica e RJ45.

#### <span id="page-61-0"></span>**Sequenza di installazione**

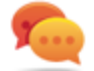

Suggerimento: preparare Network Injector Appliance presso i propri uffici prima di installarlo presso il fornitore Internet.

Di seguito la sequenza completa d'installazione:

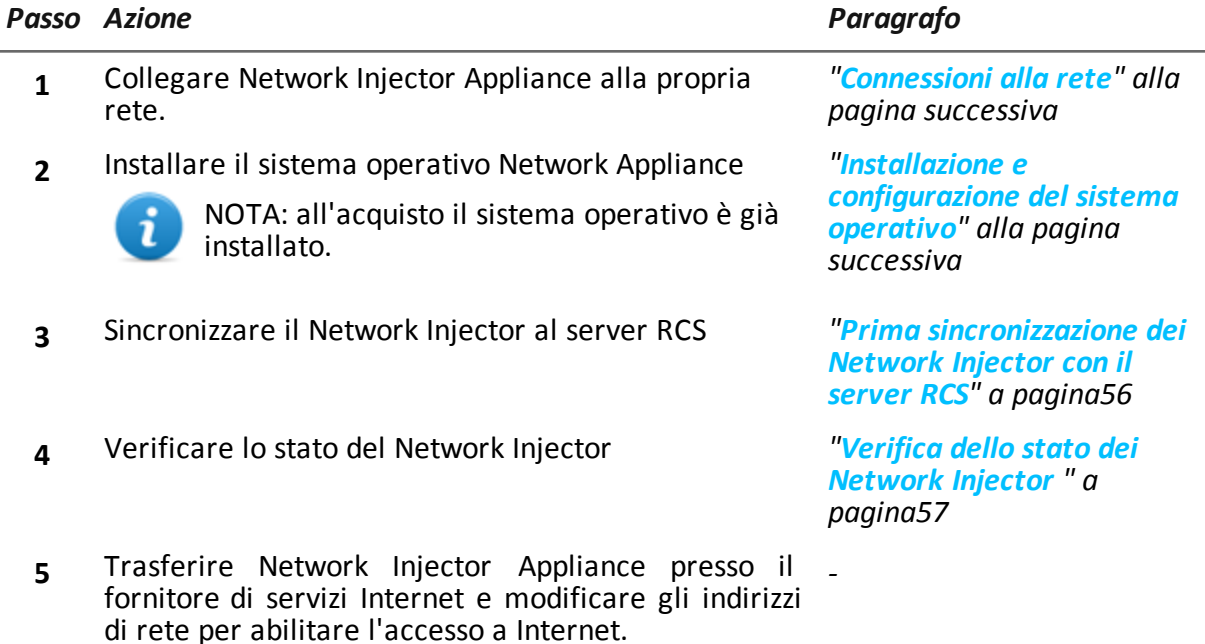

#### **Descrizione del pannello posteriore**

Di seguito il pannello posteriore:

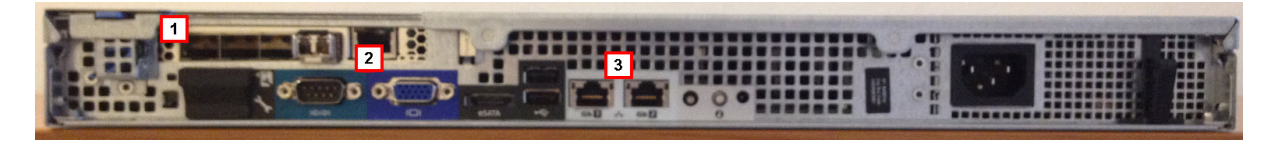

Di seguito l'elenco dei componenti visibili sul pannello:

#### *Area Componente Descrizione*

**1 Porte di sniffing** *Fino a quattro connessioni alle derivazioni del traffico dei target da controllare o fino a due nel caso di apparati in ridondanza.*

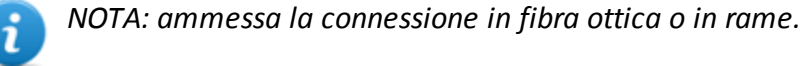

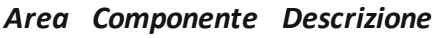

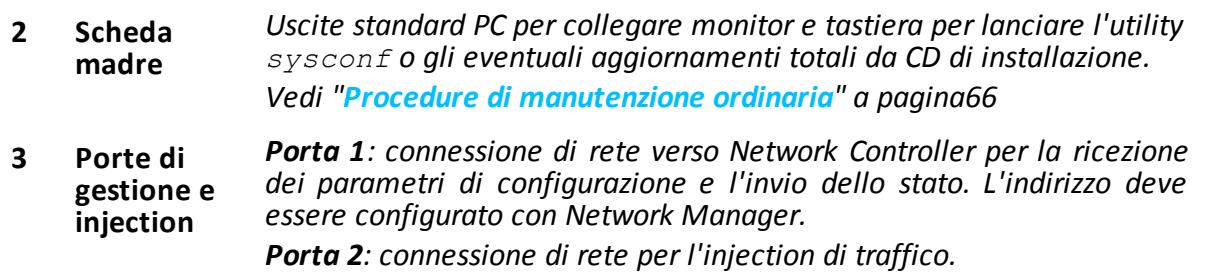

#### <span id="page-62-0"></span>**Connessioni alla rete**

Suggerimento: preparare Network Injector Appliance collegandolo prima alla propria rete e impostando i parametri e provvedendo poi al trasferimento presso il fornitore Internet.

Di seguito la procedura per il collegamento alla rete:

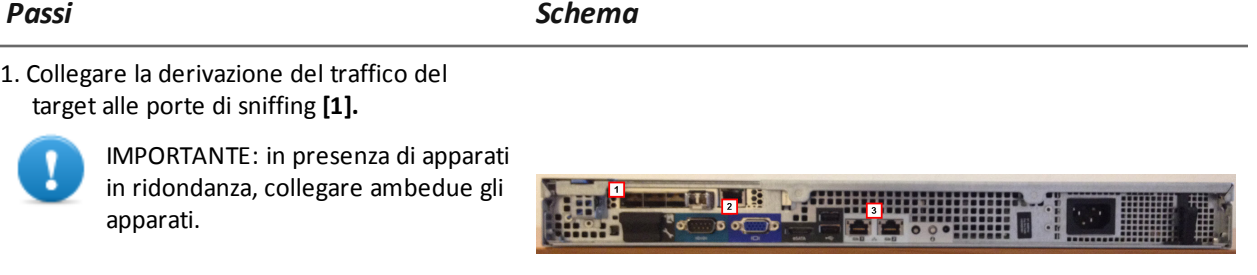

- 2. Collegare le porte di gestione (porta 1) e injection (porta 2) **[3]** alla rete Internet.
- <span id="page-62-1"></span>3. Collegare monitor e tastiera **[2].**

#### **Installazione e configurazione del sistema operativo**

Network Injector Appliance è fornito già installato e pronto all'uso completo di tutti gli applicativi previsti. È comunque possibile eseguire l'installazione tramite un disco di ripristino. Di seguito la procedura:

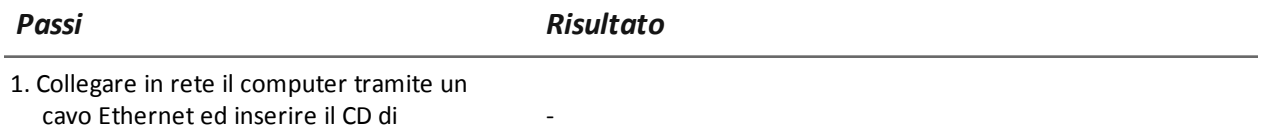

installazione..

#### *Passi Risultato*

-

2. Scegliere di installare la versione Network Appliance per server: viene avviata l'installazione del sistema operativo e al termine il computer si spegne.

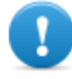

IMPORTANTE: la connessione alla rete Internet deve durare per tutta l'installazione.

- 3. Riavviare il portatile.
- 4. Compare la prima finestra del setup.
- 5. Selezionare la lingua.

**System Configuration** 

عامه

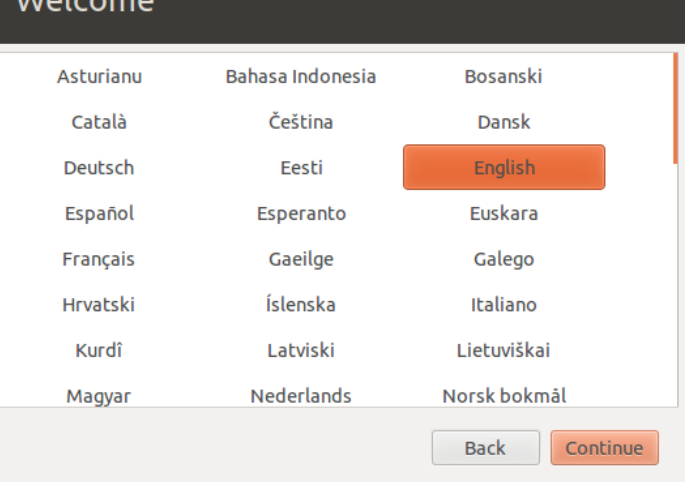

6. Selezionare il fuso orario appropriato.

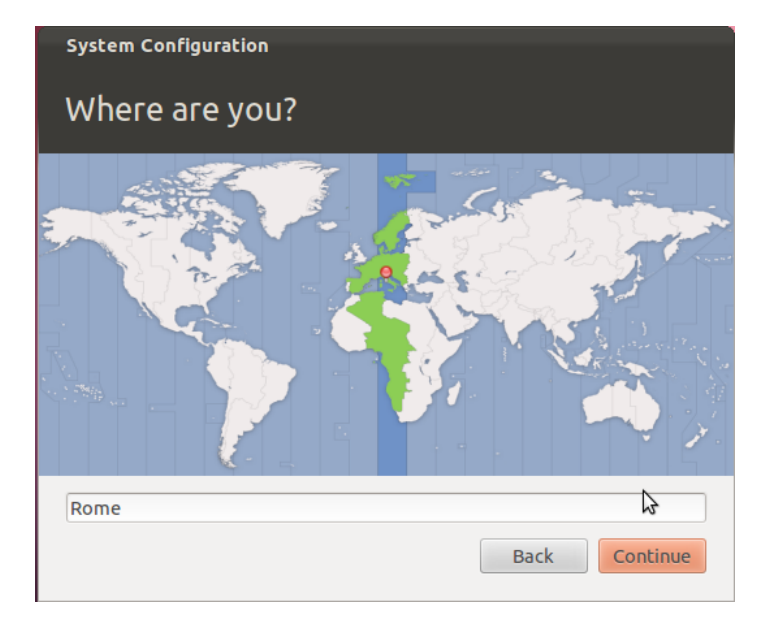

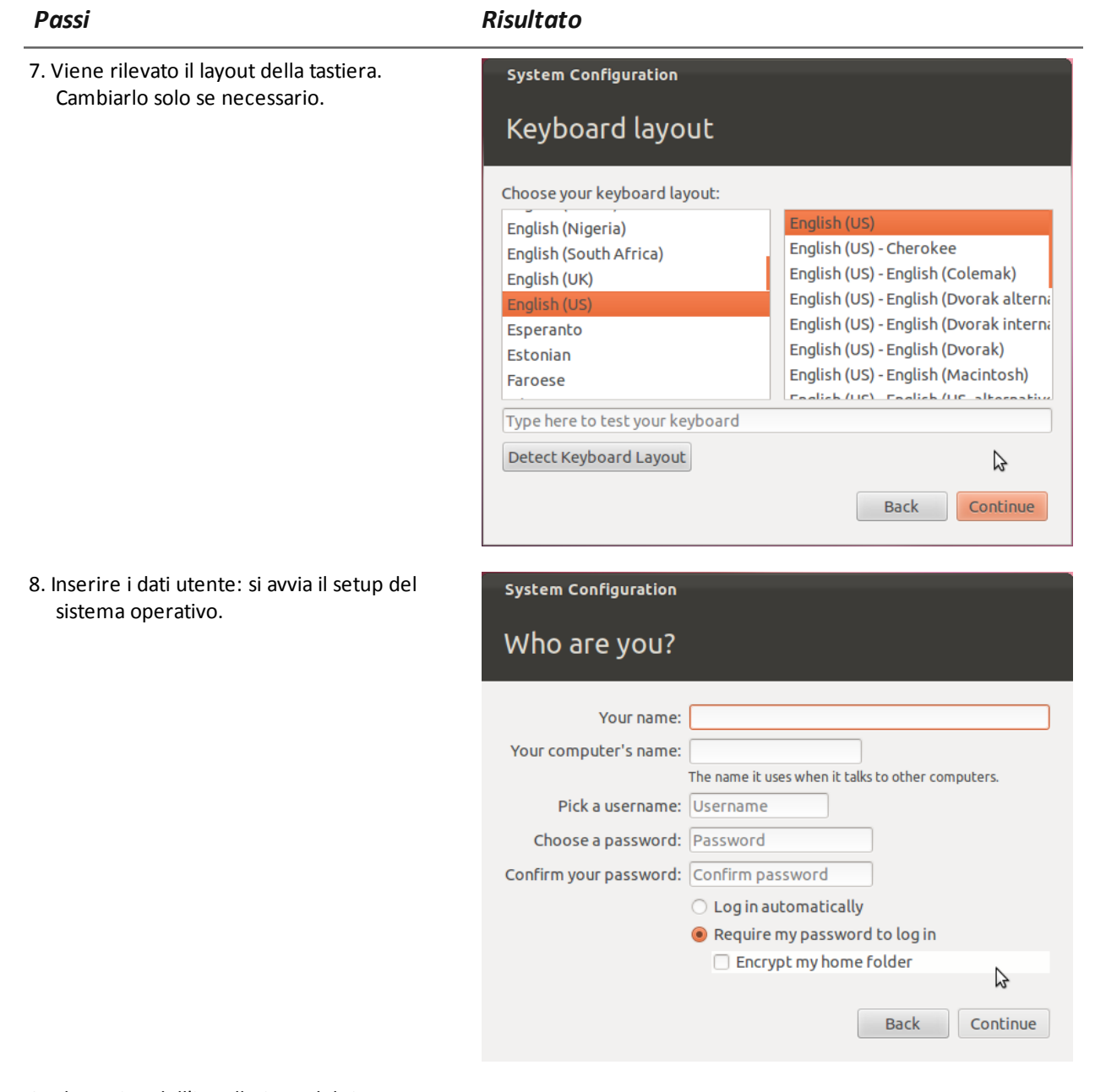

9. Al termine dell'installazione del sistema operativo compare la pagina di login standard. Il sistema operativo e il software di gestione Appliance Control Center sono installati sul computer.

-

### **Modifica dell'indirizzo IP**

Se l'indirizzo IP dell'apparato del Network Injector cambia, reinstallare il Network Injector e sincronizzare. *[Vedi](#page-61-0) ["](#page-61-0)[Sequenza](#page-61-0) [di](#page-61-0) [installazione](#page-61-0)["](#page-61-0) [a](#page-61-0) [pagina46](#page-61-0)* , *["](#page-71-0)[Prima](#page-71-0) [sincronizzazione](#page-71-0) [dei](#page-71-0) [Network](#page-71-0) [Injector](#page-71-0) [con](#page-71-0) [il](#page-71-0) [server](#page-71-0) [RCS](#page-71-0)["](#page-71-0) [a](#page-71-0) [pagina56](#page-71-0)*

Per verificare gli indirizzi, aprire RCS Console, sezione **System**, **Network Injector** e visualizzare i dati di ogni Network Injector. *[Vedi](#page-128-0) ["](#page-128-0)[Dati](#page-128-0) [dei](#page-128-0) [Network](#page-128-0) [Injector](#page-128-0)["](#page-128-0) [a](#page-128-0) [pagina113](#page-128-0)* .

#### **Disinstallazione**

Per disinstallare un Network Injector Appliance è sufficiente eliminare l'oggetto in RCS Console e spegnere l'apparato.

<span id="page-65-0"></span>*[Vedi](#page-125-0) ["](#page-125-0)[Gestione](#page-125-0) [dei](#page-125-0) [Network](#page-125-0) [Injector](#page-125-0)["](#page-125-0) [a](#page-125-0) [pagina110](#page-125-0)*

# **Cose da sapere su Tactical Network Injector**

#### **Introduzione**

Tactical Network Injector è un computer portatile per installazioni tattiche in LAN o reti WiFi. Tactical Network Injector utilizza come sistema operativo Network Injector - Tactical Device e come software di gestione Tactical Control Center.

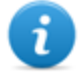

NOTA: Tactical Network Injector è fornito già installato e pronto all'uso, completo di cifratura del disco e di tutti gli applicativi previsti.

#### **Funzioni del Tactical Control Center**

Tactical Control Center permette di:

- Abilitare la sincronizzazione con RCS per ricevere le regole di identificazione e di injection aggiornate e inviare log.
- Aggiornare Tactical Control Center con l'ultima versione fornita da RCS Console.
- <sup>l</sup> Identificare automaticamente i dispositivi connessi tramite le regole e infettarli.
- <sup>l</sup> Identificare manualmente i dispositivi connessi tramite le regole e infettarli.
- Fare il cracking delle password di reti WiFi protette.
- Simulare una rete WiFi per attirare i dispositivi target.

#### **Connessioni alla rete**

Tactical Network Injector richiede due connessioni alla rete: una per intercettare il traffico del target, l'altra per fare injection degli agent e per comunicare con il server RCS.

Suggerimento: dopo che è stato configurato, Tactical Network Injector è indipendente. È necessaria la connessione verso Internet per ottenere da RCS le regole aggiornate e inviare i log (sincronizzazione).

#### **Schema di collegamento standard**

Schema tipico in ambiente WiFi dove il Tactical Network Injector è connesso alla stessa rete WiFi dei dispositivi del target.

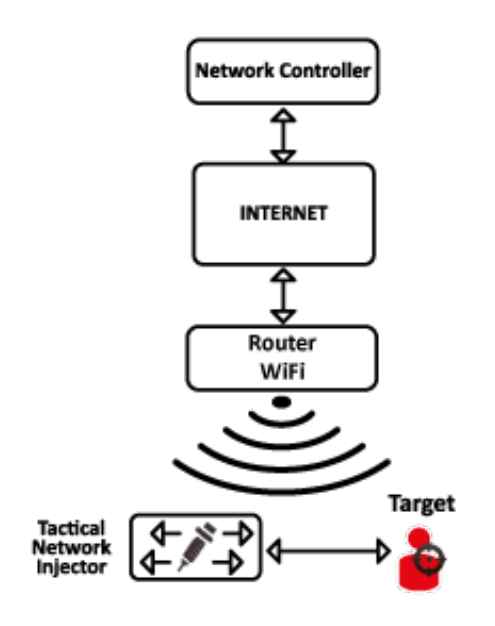

*Figura 1: Tactical Network Injector: schema di collegamento standard*

#### **Schema di collegamento in emulazione Access Point**

Schema tipico in ambiente WiFi dove il Tactical Network Injector emula l'access point di reti WiFi aperte per attrarre i dispositivi target:

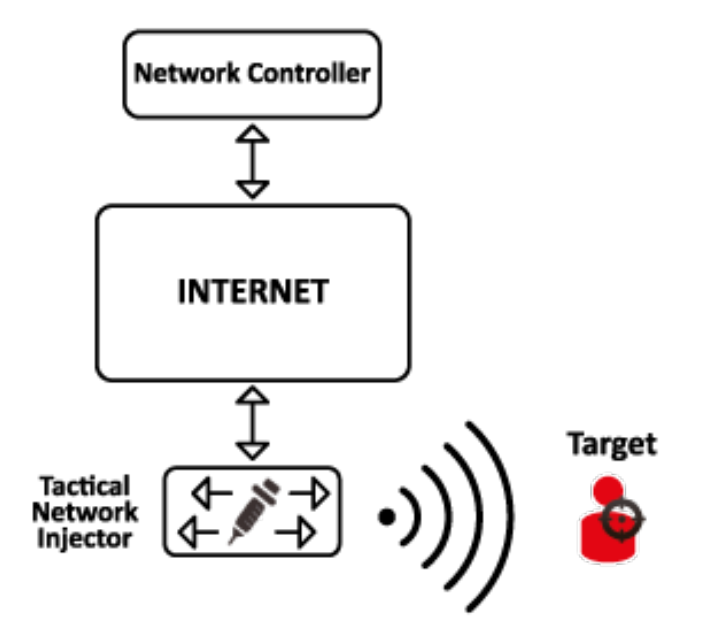

*Figura 2: Tactical Network Injector: schema in emulazione di access point*

# <span id="page-67-0"></span>**Installazione di Tactical Control Center**

#### **Introduzione**

Tactical Network Injector viene fornito con il sistema operativo Tactical Device e il software di gestione Tactical Control Center già installati e configurati. Occorre sincronizzarlo al server RCS.

**IMPORTANTE: l'installazione richiede dei file di autenticazione presenti in Master Node, e la sincronizzazione richiede la creazione del Network Injector su RCS Console. Organizzarsi opportunamente se l'installazione avviene lontano dal centro operativo.**

#### **Contenuto della confezione**

<span id="page-67-1"></span>Nella confezione sono presenti un portatile e un CD di installazione.

#### **Sequenza di installazione**

Di seguito la sequenza completa d'installazione:

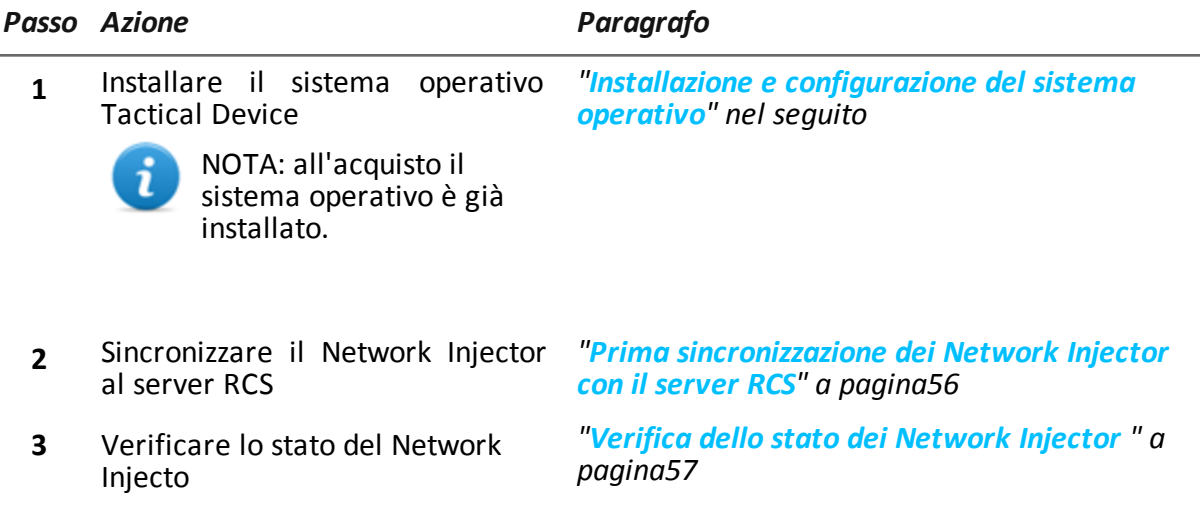

### <span id="page-68-0"></span>**Installazione e configurazione del sistema operativo**

Tactical Network Injector è fornito già installato e pronto all'uso completo di tutti gli applicativi previsti. È comunque possibile eseguire l'installazione tramite un disco di ripristino. Di seguito la procedura:

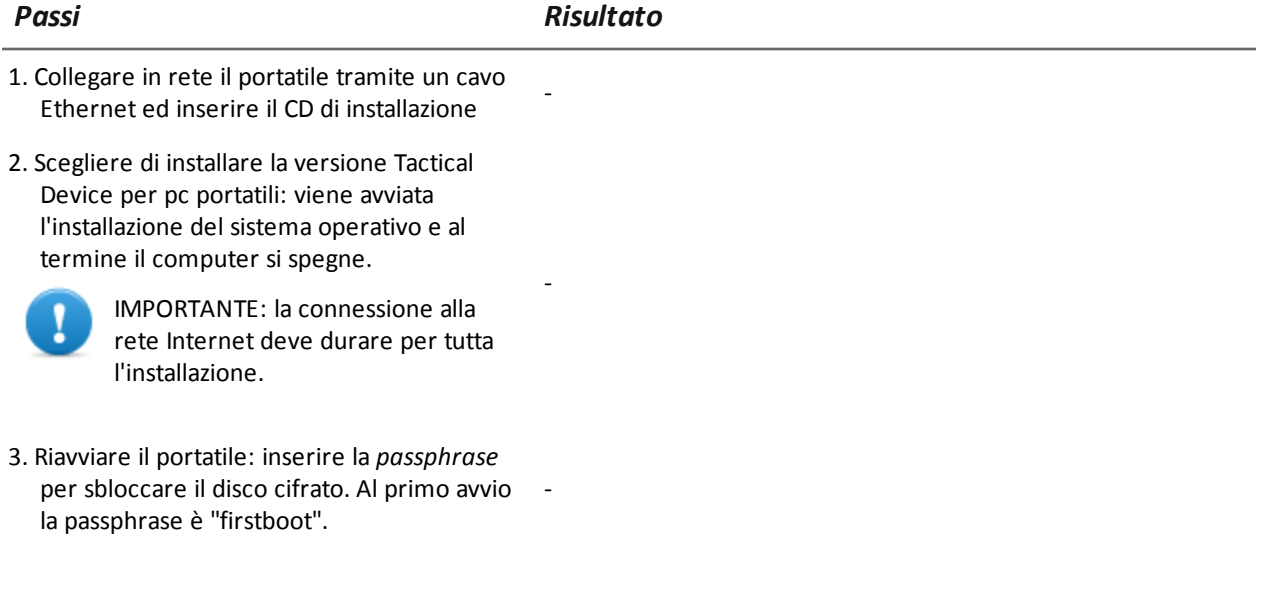

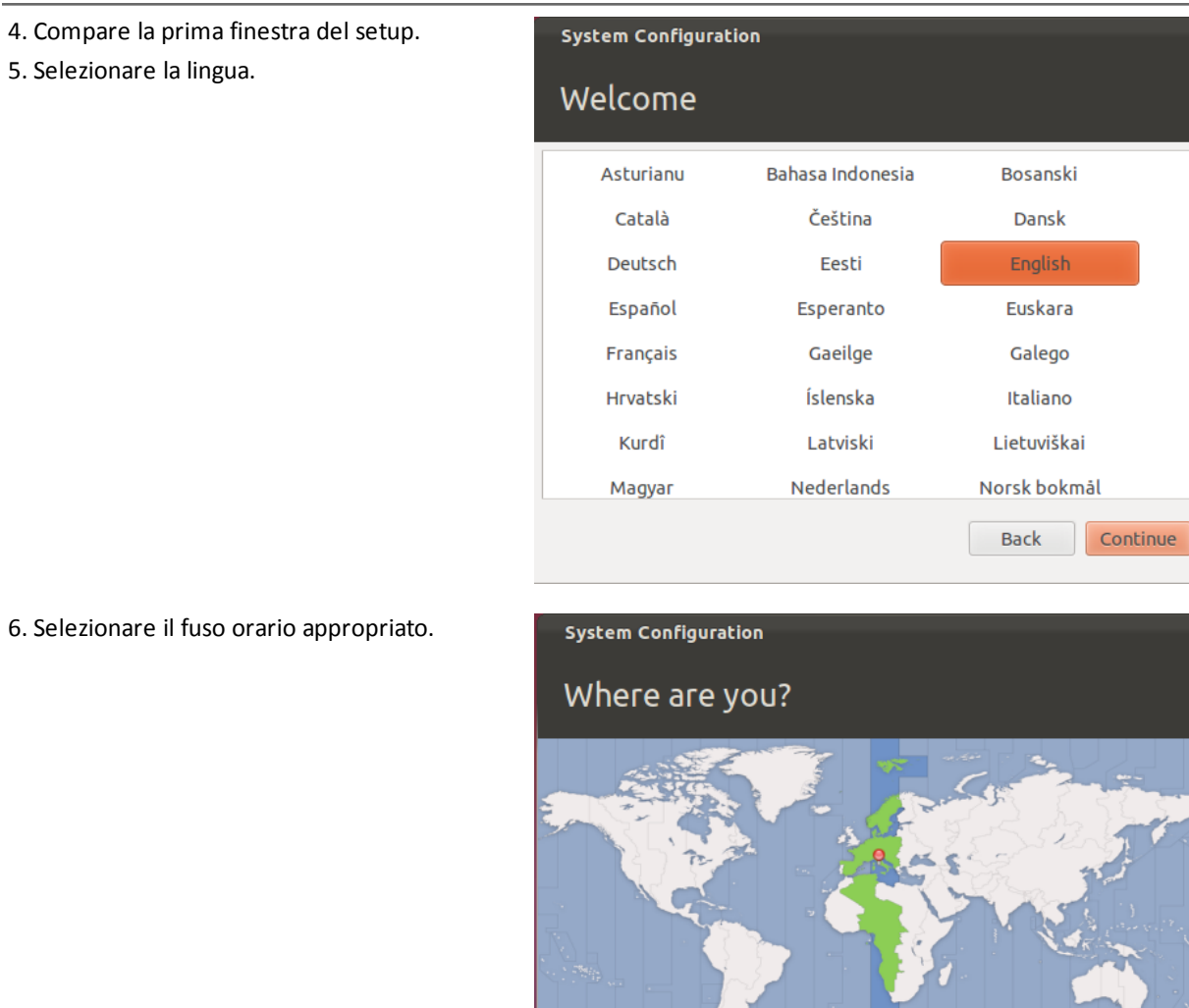

Rome

#### *Passi Risultato*

B

Continue

Back

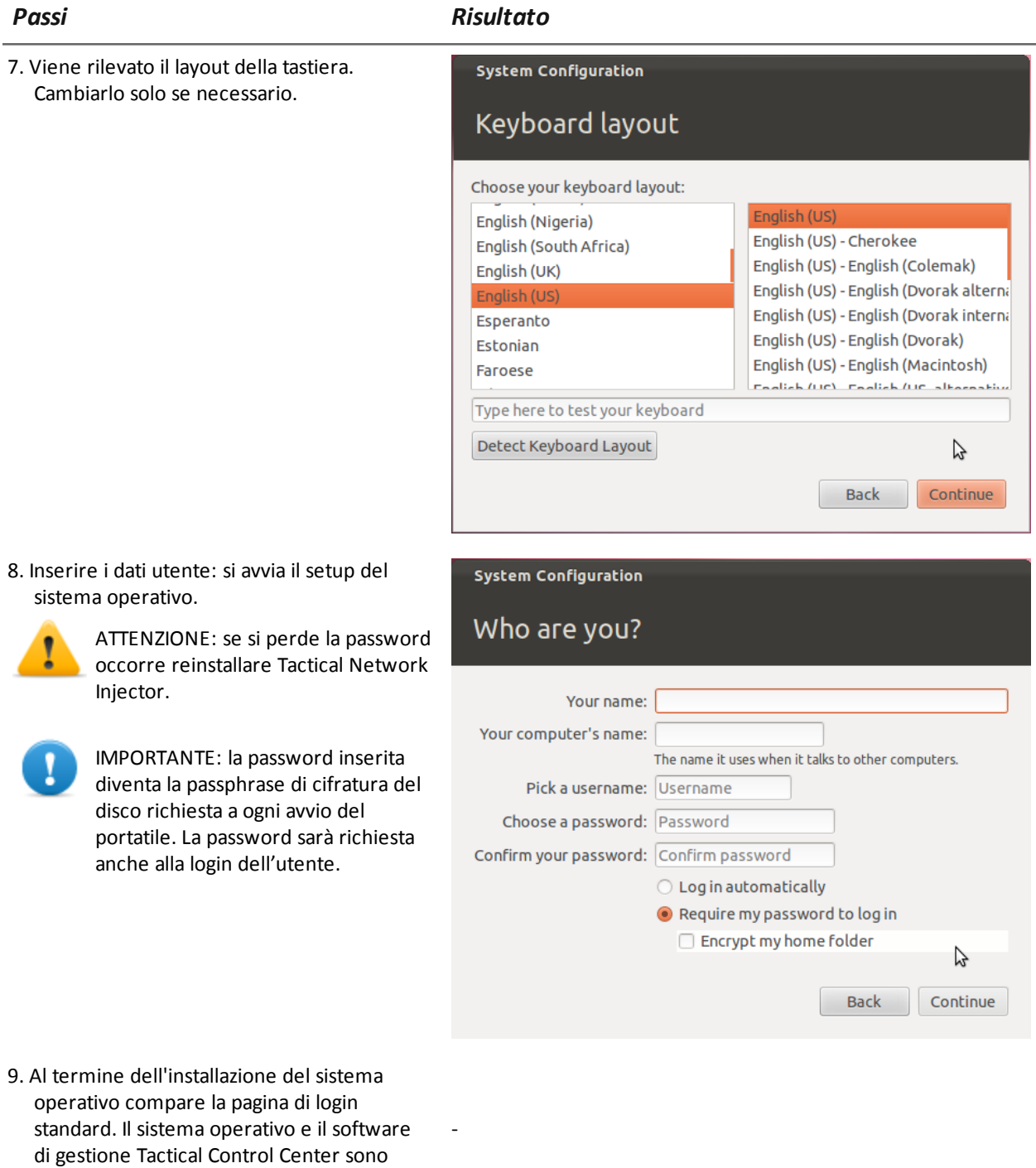

installati sul portatile.

### **Modifica dell'indirizzo IP**

Nel caso in cui l'indirizzo IP dell'apparato del Network Injector cambi, reinstallare il Network Injector ed eseguire la prima sincronizzazione. *[Vedi](#page-67-1) ["](#page-67-1)[Sequenza](#page-67-1) [di](#page-67-1) [installazione](#page-67-1)["](#page-67-1) [a](#page-67-1) [pagina52](#page-67-1)* , *["](#page-71-0)[Prima](#page-71-0) [sincronizzazione](#page-71-0) [dei](#page-71-0) [Network](#page-71-0) [Injector](#page-71-0) [con](#page-71-0) [il](#page-71-0) [server](#page-71-0) [RCS](#page-71-0)["](#page-71-0) [nel](#page-71-0) [seguito](#page-71-0)*

Per verificare gli indirizzi, aprire RCS Console, sezione **System**, **Network Injector** e visualizzare i dati di ogni Network Injector. *[Vedi](#page-128-0) ["](#page-128-0)[Dati](#page-128-0) [dei](#page-128-0) [Network](#page-128-0) [Injector](#page-128-0)["](#page-128-0) [a](#page-128-0) [pagina113](#page-128-0)*

#### **Disinstallazione**

Per disinstallare Tactical Control Center è sufficiente rimuoverlo dal computer. Per disconnettere un Tactical Network Injector è sufficiente eliminare l'oggetto in RCS Console e spegnere l'apparato.

<span id="page-71-0"></span>*[Vedi](#page-125-0) ["](#page-125-0)[Gestione](#page-125-0) [dei](#page-125-0) [Network](#page-125-0) [Injector](#page-125-0)["](#page-125-0) [a](#page-125-0) [pagina110](#page-125-0)*

# **Prima sincronizzazione dei Network Injector con il server RCS**

#### **Introduzione**

La prima sincronizzazione di un Network Injector è necessaria per permettere al tecnico di creare e inviare le regole di sniffing e injection e per inserire l'apparato nel polling di Network Controller. Una volta installato e sincronizzato, Network Injector comunica il proprio stato al Network Controller ogni 30 secondi.

#### **Sincronizzare un Network Injector con il server RCS**

Per completare l'installazione di un Network Injector è necessario sincronizzare il Network Injector e il server RCS.

Di seguito la procedura sia per Network Injector Appliance che Tactical Network Injector:

#### *Passo Azione*

**1** Connettere alla rete il Network Injector e da **Network Manager**, **Connection information** identificare il suo indirizzo IP

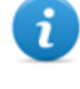

NOTA: l'indirizzo IP deve essere raggiungibile dal server RCS. Verificare facendo un ping da RCS Collector. Se esiste un firewall tra il server RCS e il Network Injector, aprire la porta 443.

- **2** Aprire **Appliance Control Center** o **Tactical Control Center** e fare clic su **Config**
- **3** Da **RCS Console,** nella sezione **System**, **Network Injector** fare clic su , **Nuovo Injector**.
#### *Passo Azione*

- **4** Compilare i dati richiesti inserendo nel campo **Address** l'indirizzo IP del Network Injector, e fare clic su **Save** *[Vedi](#page-128-0) ["](#page-128-0)[Dati](#page-128-0) [dei](#page-128-0) [Network](#page-128-0) [Injector](#page-128-0)["](#page-128-0) [a](#page-128-0) [pagina113](#page-128-0)* **Risultato**: il Network Injector compare nell'elenco e nella sezione Monitor viene aggiunto il nuovo oggetto da monitorare.
- <span id="page-72-0"></span>**5** Verificare lo stato del Network Injector nella sezione **Monitor**. *[Vedi](#page-72-0) ["](#page-72-0)[Verifica](#page-72-0) [dello](#page-72-0) [stato](#page-72-0) [dei](#page-72-0) [Network](#page-72-0) [Injector](#page-72-0) ["](#page-72-0) [nel](#page-72-0) [seguito](#page-72-0)*

### **Verifica dello stato dei Network Injector**

#### **Introduzione**

I Network Injector si sincronizzano con il server RCS per scaricare versioni del software di gestione aggiornate, le regole di identificazione e di injection e contestualmente spedire i loro log. Dalla RCS Console è possibile monitorare lo stato del Network Injector. In particolare:

- <sup>l</sup> nella sezione **Monitor**: per individuare i momenti in cui il Network Injector è sincronizzato e quindi disponibile allo scambio di dati.
- <sup>l</sup> nella sezione **System**, **Network Injector**: per visualizzare i log che il Network Injector invia.

#### **Individuare quando il Network Injector è sincronizzato**

Di seguito la procedura:

#### *Passo Azione*

**1** Nella sezione **Monitor**, selezionare la riga corrispondente all'oggetto Network Injector che si vuole analizzare.. Controllare la colonna **Status**: se è presente un segno di spunta verde il Network Injector è sincronizzato.

Questa situazione si verifica quando dal software Control Center (Appliance o Tactical):

- <sup>l</sup> è stato premuto il pulsante **Config**, l'operatore manualmente si è messo in attesa di regole nuove o aggiornamenti;
- <sup>l</sup> è stato premuto il tasto **Start** o comunque è in corso un'infezione.

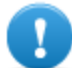

**IMPORTANTE: solo quando il Network Injector è sincronizzato può ricevere da RCS le regole applicate e gli aggiornamenti.**

#### **Visualizzare i log dei Network Injector**

Di seguito la procedura :

#### *Passo Azione*

**1** Nella sezione **System**, **Network Injector** , selezionare il Network Injector che si vuole analizzare, fare doppio clic o fare clic su **Edit Risultato**: si apre la finestra con i dati del Network Injector e i log registrati. *[Vedi](#page-128-0) ["](#page-128-0)[Dati](#page-128-0) [dei](#page-128-0) [Network](#page-128-0) [Injector](#page-128-0)["](#page-128-0) [a](#page-128-0) [pagina113](#page-128-0)*

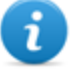

NOTA: i log vengono ricevuti e visualizzati solo se il Network Injector è sincronizzato.

### **Installazione componenti aggiuntivi in architettura distribuita**

#### **Introduzione**

L'installazione in architettura distribuita permette di aggiungere database Shard (per grossi volumi di dati) e ulteriori Collector (uno per ogni catena di Anonymizer).

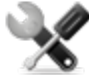

*Richiede assistenza: la progettazione dell'architettura distribuita deve essere verificata con l'assistenza tecnica HackingTeam.*

#### **Prerequisiti all'installazione di componenti aggiuntivi**

Prima di installare i componenti aggiuntivi completare l'installazione del Master Node e del Collector.

*[Vedi](#page-39-0) ["](#page-39-0)[Installazione](#page-39-0) [server](#page-39-0) [RCS](#page-39-0) [in](#page-39-0) [architettura](#page-39-0) [distribuita](#page-39-0)["](#page-39-0) [a](#page-39-0) [pagina24](#page-39-0)* .

#### **Sequenza di installazione**

Di seguito la sequenza completa d'installazione dei componenti aggiuntivi:

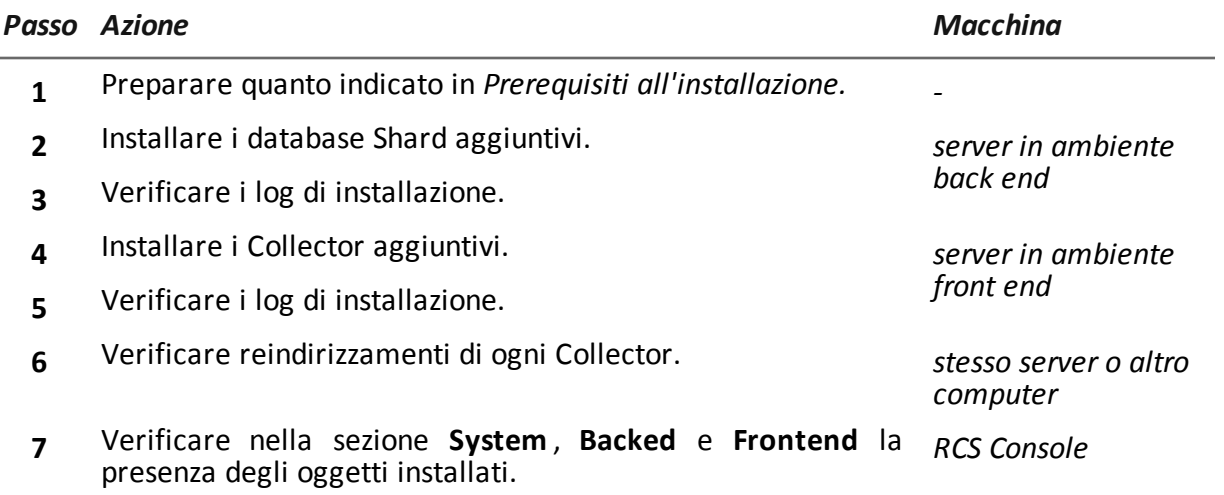

### **Installazione del database Shard aggiuntivo**

Per installare un ulteriore database Shard in ambiente back end:

#### *Passi Risultato*

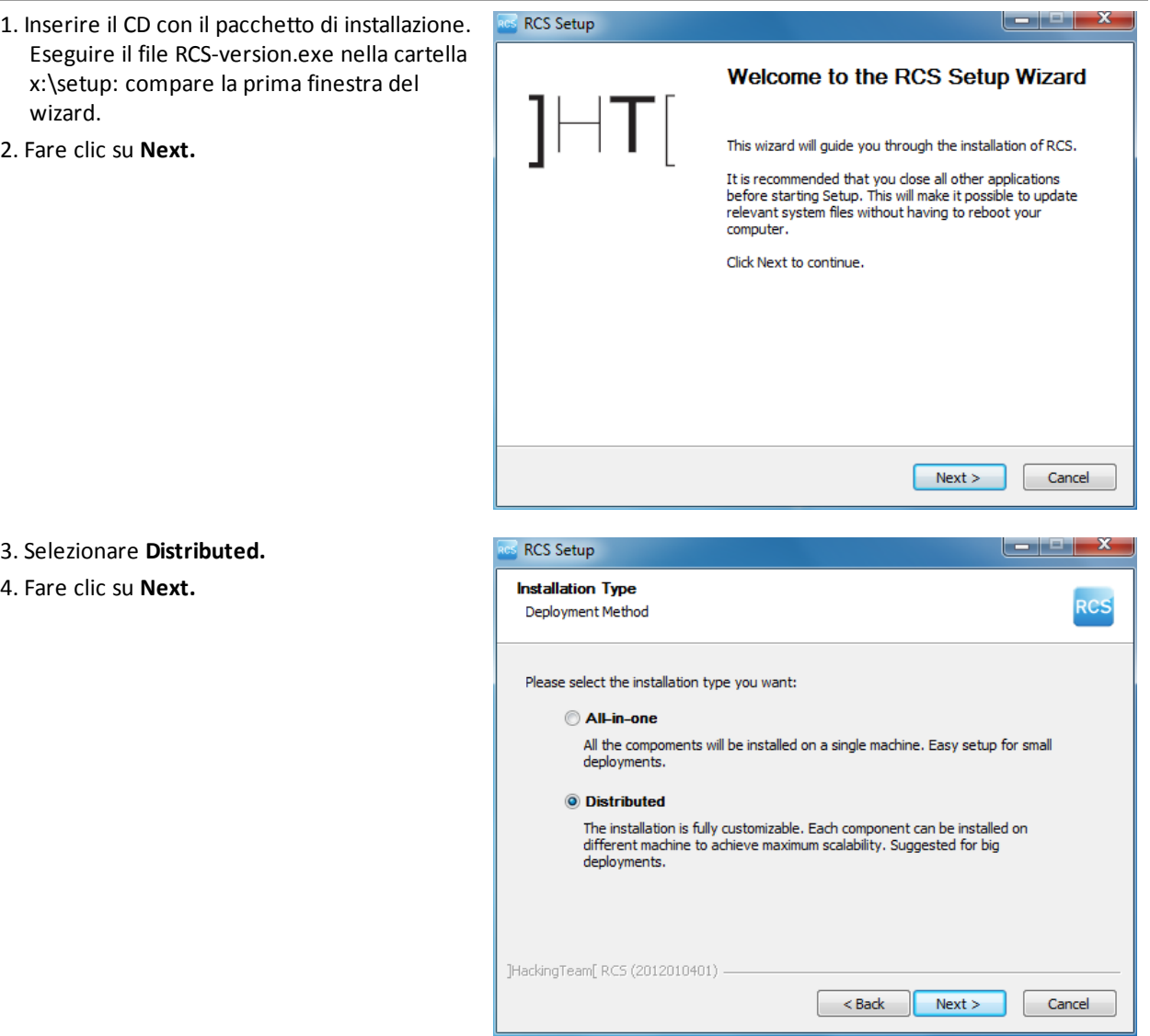

#### RCS 9 **-** Installazione del database Shard aggiuntivo

#### *Passi Risultato*  $\begin{array}{|c|c|c|}\hline \textbf{--} & \textbf{--} & \textbf{--} \end{array}$ **RCS Setup** 5. Selezionare **Shard.** 6. Fare clic su **Next. Installation Type RCS** Components selection Backend<sup>-</sup> **Master Node** The Application Server and the primary node for the Database. Shard Distributed single shard of the Database. It needs at least one Master node to be connected to. Frontend: **Collector** Service responsible for the data collection from the agents. It has to be exposed on internet with a public IP address. Network Controller Service responsible for the communications with Anonymizers and Injection Proxies. ]HackingTeam[ RCS (2012010401) - $\sim$  Back  $\sim$  Next > Cancel  $\begin{array}{c|c|c|c|c} \hline \textbf{L} & \textbf{L} & \textbf{L} & \textbf{L} \\ \hline \end{array}$ 7. Inserire la password dell'amministratore di **RCS Setup** sistema. **Configuration settings: Admin account** RCS Please enter configuration settings. 8. Fare clic su **Next**: al termine dell'installazione i servizi si avviano e sono pronti alla ricezione dei dati e alla Account for the 'admin' user: comunicazione con RCS Console. Password: **......** ]HackingTeam[ RCS (2012010401) - $\boxed{\phantom{a}}$  Cancel  $\leq$  Back  $\|$  Next >

#### Manuale dell'amministratore di sistema **|** ver.1.4 SET-2013 **|** RCS 9 **|** 2013© HT S.r.l. **- pag.** 60

#### *Passi Risultato*

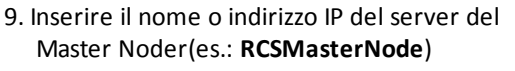

10. Fare clic su **Install**: al termine dell'installazione i servizi si avviano e cercano di comunicare con Master Node. Il server in ambiente back end è protetto e qualsiasi accesso esterno è reindirizzato.

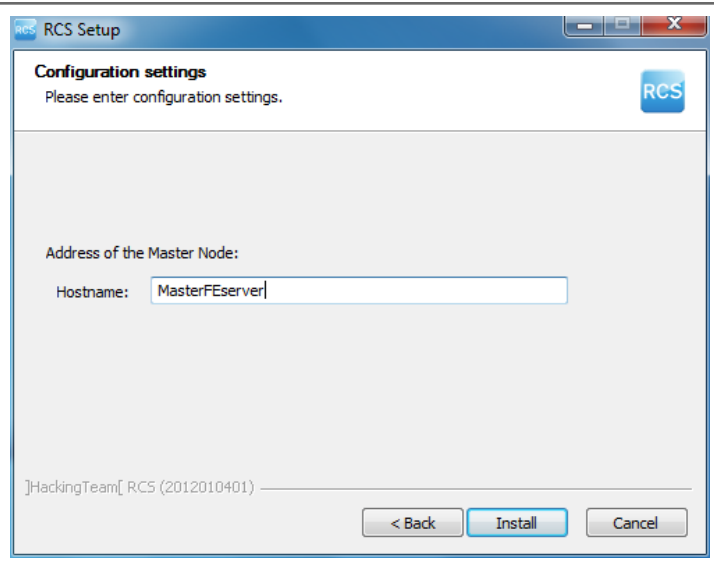

NOTA: se per qualche anomalia, è necessario cambiare il nome o indirizzo IP del server, successivamente all'installazione *[vedi](#page-90-0) ["](#page-90-0)[Modifica](#page-90-0) [alla](#page-90-0) [configurazione](#page-90-0) [di](#page-90-0) [Master](#page-90-0) [Node](#page-90-0)["](#page-90-0) [a](#page-90-0) [pagina75](#page-90-0)* .

#### **Installazione di Collector aggiuntivi**

Per installare più Collector in ambiente front end:

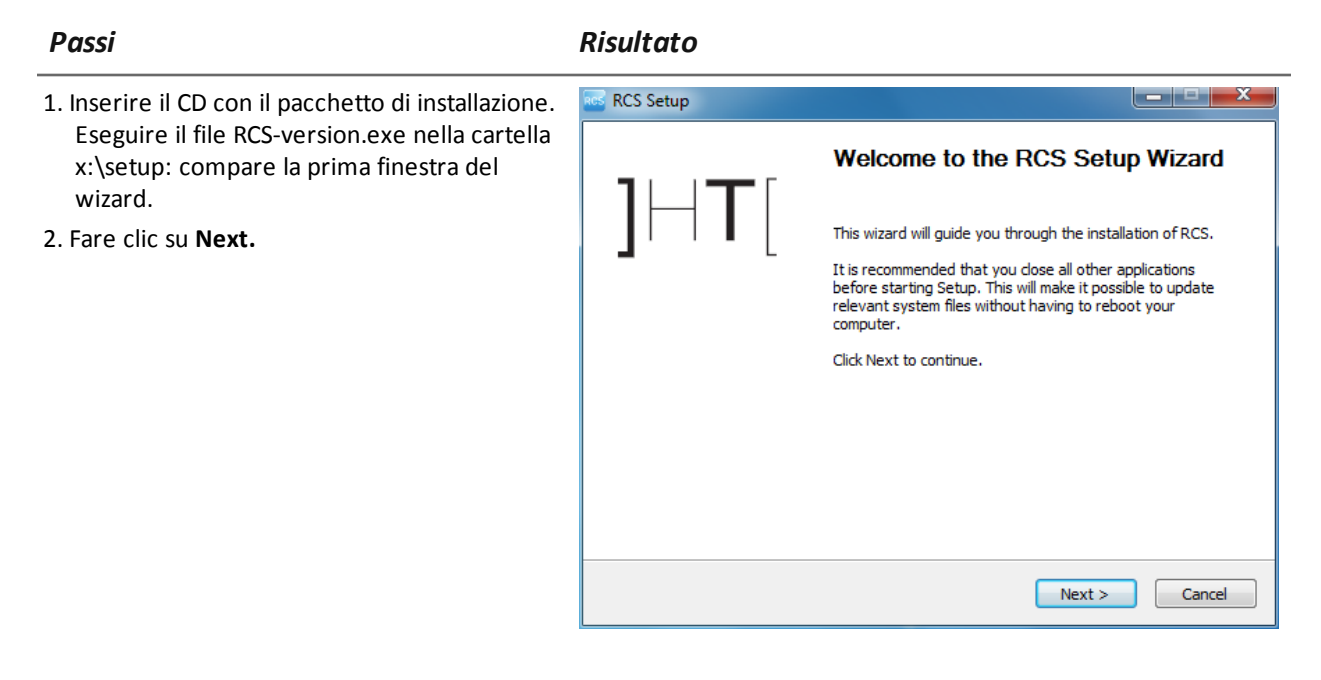

### RCS 9 **-** Installazione di Collector aggiuntivi

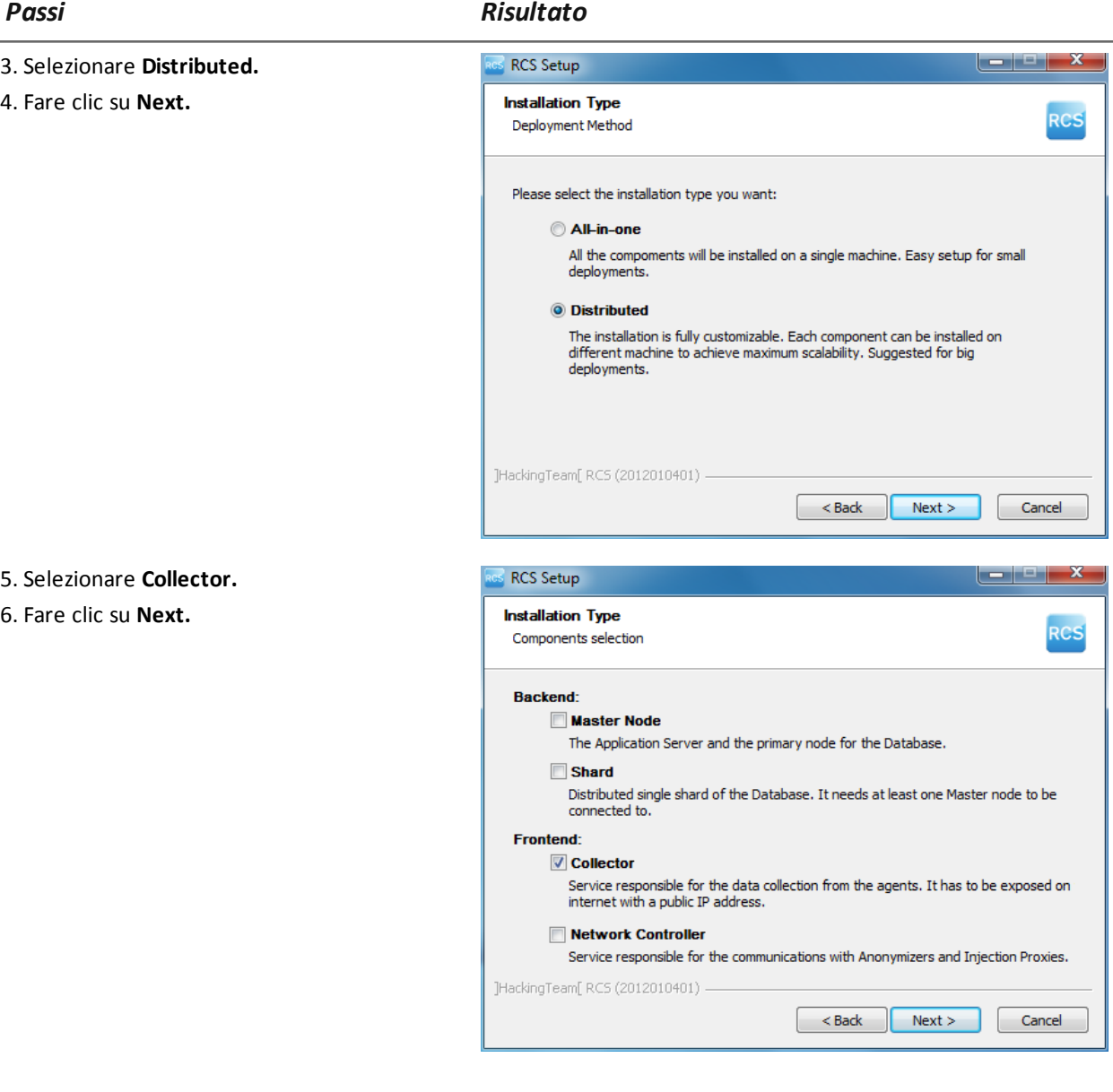

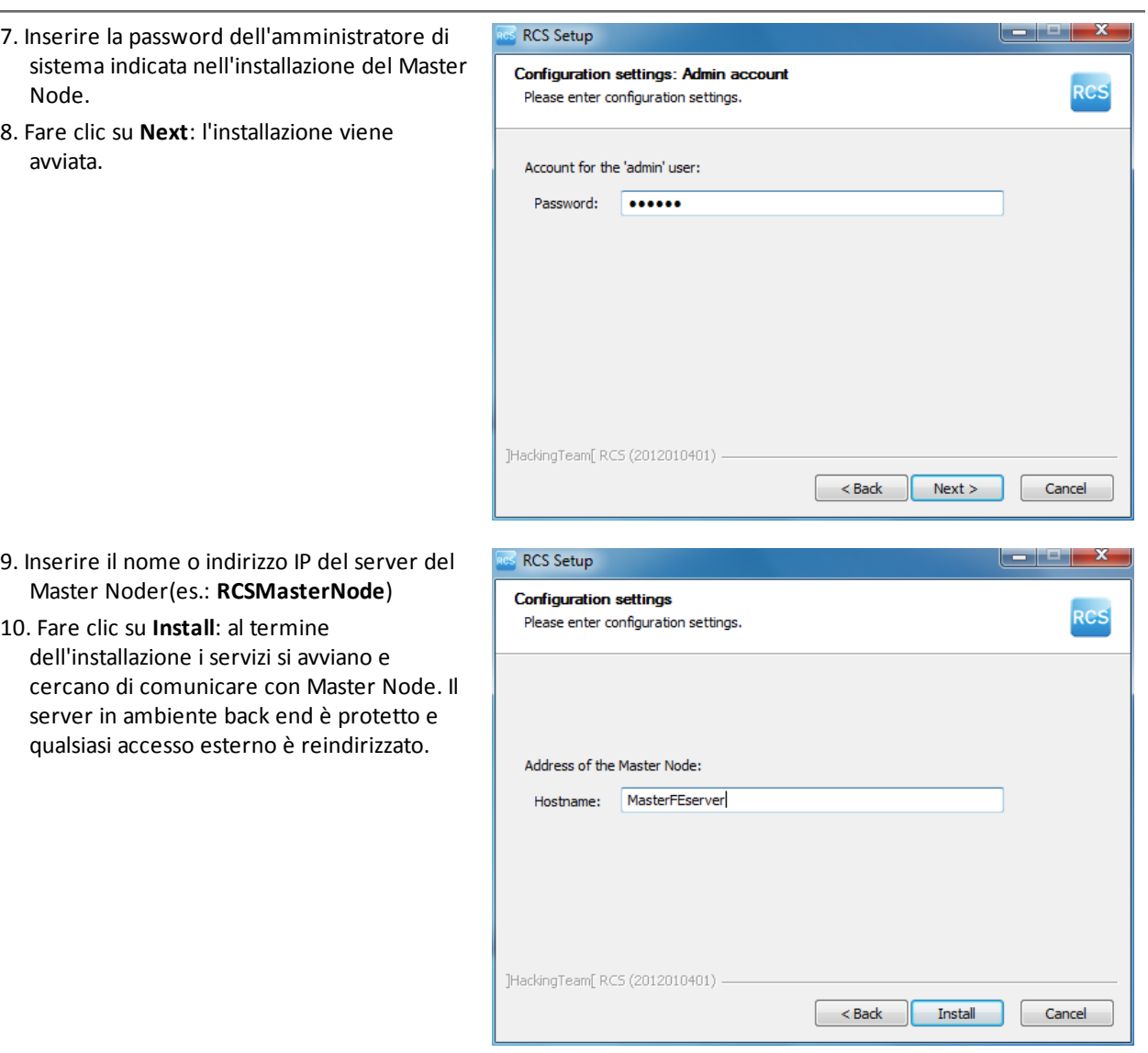

#### **Verifica dell'avviamento dei servizi**

Controllare che tutti i servizi RCS siano presenti e avviati. Se i servizi non si sono avviati è necessario avviarli manualmente.

*[Vedi](#page-46-0) ["](#page-46-0)[Elenco](#page-46-0) [dei](#page-46-0) [servizi](#page-46-0) [RCS](#page-46-0) [avviati](#page-46-0)["](#page-46-0) [a](#page-46-0) [pagina31](#page-46-0)*

*Passi Risultato*

### **Verifica del reindirizzamento del Collector**

Per verificare se le l'installazione del Collector è andata a buon fine:

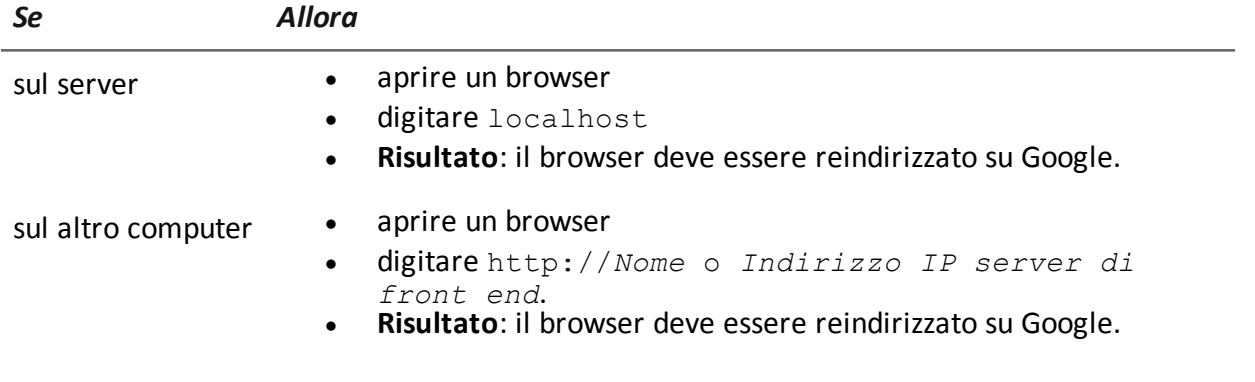

Suggerimento: è possibile modificare il reindirizzamento o creare una pagina personalizzata. Per farlo modificare la pagina decoy.html.

*[Vedi](#page-53-0) ["](#page-53-0)[File](#page-53-0) [installati](#page-53-0) [al](#page-53-0) [termine](#page-53-0) [dell'installazione](#page-53-0)["](#page-53-0) [a](#page-53-0) [pagina38](#page-53-0)*

#### **Verifica dei log di installazione**

Nel caso di malfunzionamenti durante l'installazione, è necessario consultare i log ed eventualmente inviarli all'assistenza tecnica.

*[Vedi](#page-95-0) ["](#page-95-0)[I](#page-95-0) [log](#page-95-0) [di](#page-95-0) [sistema](#page-95-0)["](#page-95-0) [a](#page-95-0) [pagina80](#page-95-0)*

#### **Verificare gli indirizzi IP**

Per verificare tutti gli indirizzi, aprire RCS Console, sezione **System**, **Frontend** : nello schema compaiono gli indirizzi dei Collector. *[Vedi](#page-56-0) ["](#page-56-0)[Installazione](#page-56-0) [e](#page-56-0) [configurazione](#page-56-0) [degli](#page-56-0) [Anonymizer](#page-56-0)["](#page-56-0) [a](#page-56-0) [pagina41](#page-56-0)*

#### **Disinstallazione**

È possibile disinstallare RCS direttamente dal Pannello di Controllo di Windows.

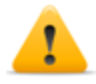

*PRUDENZA: la disinstallazione di un database Shard causa la perdita di tutti i dati nel frattempo memorizzati. Per operare correttamente provvedere a fare il backup dei dati. [Vedi](#page-120-0) ["Gestione](#page-120-0) [dei](#page-120-0) [backup"](#page-120-0) [a](#page-120-0) [pagina105](#page-120-0) .*

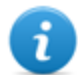

NOTA: la disinstallazione di un Collector non mette a rischio i dati memorizzati.

# **Manutenzione ordinaria e aggiornamenti software**

#### **Presentazione**

#### **Introduzione**

La manutenzione ordinaria comprende le operazioni di aggiornamento di RCS e gli interventi programmati o indicati dall'assistenza tecnica per mantenere consistenti le performance del sistema.

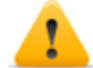

**ATTENZIONE: la mancata manutenzione può provocare comportamenti non prevedibili del sistema.**

#### **Contenuti**

Questa sezione include i seguenti argomenti:

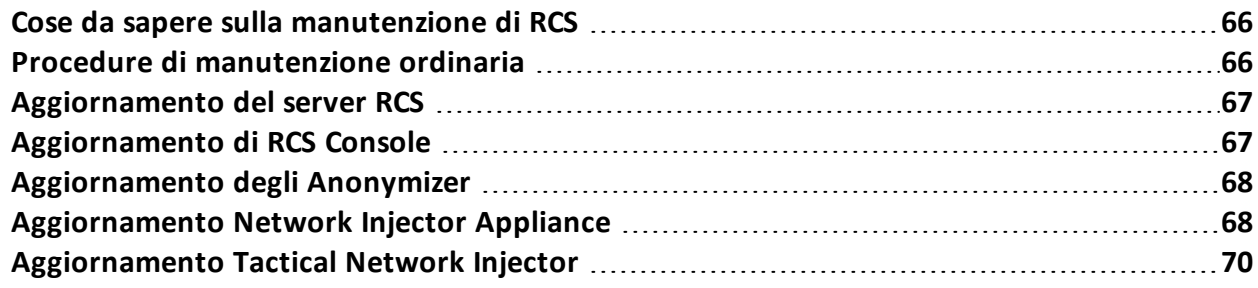

### <span id="page-81-0"></span>**Cose da sapere sulla manutenzione di RCS**

#### **Ricezione degli aggiornamenti**

A ogni rilascio software di RCS, l'assistenza tecnica mette a disposizione sul portale di supporto il pacchetto di aggiornamento. Il pacchetto può essere associato ad un nuovo file di licenza, eventualmente richiesto durante la procedura di aggiornamento.

Scaricare il pacchetto e procedere con le procedure di aggiornamento.

#### **Comportamento delle macchine in aggiornamento**

Durante l'aggiornamento il normale servizio dei sistemi potrebbe non essere garantito.

Tutti i dati normalmente ricevuti e gestiti dalla macchina in aggiornamento sono mantenuti per il periodo necessario e recuperati automaticamente non appena il sistema diventa nuovamente disponibile.

### <span id="page-81-1"></span>**Procedure di manutenzione ordinaria**

#### **Introduzione**

Di seguito le procedure suggerite per mantenere elevate le performance del sistema.

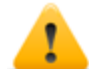

**ATTENZIONE: la mancata manutenzione può provocare comportamenti non prevedibili del sistema.**

#### **Controllo e eliminazione dei file di log**

Scopo: controllare la quantità di file di log ed eliminare quelli più vecchi, per evitare l'eccessivo riempimento delle unità disco.

**Frequenza suggerita**: dipende dalla quantità di agent che si stanno tenendo sotto controllo. Una volta al mese potrebbe essere sufficiente per verificare l'occupazione dei dischi.

#### **Controllo dello spazio disponibile sul disco di backup**

**Scopo**: controllare regolarmente il disco di backup, in base alla quantità e frequenza dei backup previsti in **RCS Console** sezione **System** .

**Frequenza suggerita**: dipende dalla frequenza e dimensione dei backup.

#### **Aggiornamenti sistemi operativi Linux**

**Scopo**: mantenere sempre aggiornati i sistemi operativi Linux installati sui VPS che ospitano gli Anonymizer e sui Network Injector.

### <span id="page-82-0"></span>**Aggiornamento del server RCS**

#### **Prerequisiti all'aggiornamento**

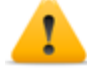

*PRUDENZA: effettuare un backup completo prima di procedere con l'aggiornamento. [Vedi](#page-120-0) ["Gestione](#page-120-0) [dei](#page-120-0) [backup"](#page-120-0) [a](#page-120-0) [pagina105](#page-120-0)*

#### **Modalità di aggiornamento**

Una volta avviato l'installer, questo identifica i componenti presenti sulla macchina e invita all'aggiornamento automatico. La procedura è quindi identica sia in architettura All-in-One, sia in architettura distribuita.

#### **Aggiornamento del/dei server RCS**

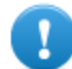

**IMPORTANTE: la chiave di protezione deve essere sempre inserita nel server.**

Per aggiornare RCS ripetere i passaggi seguenti per ogni server:

#### *Passo Azione*

- **1** Avviare il file di installazione rcs- *Versione* .exe : compare l'elenco dei componenti già installati e che saranno automaticamente aggiornati. Fare clic su **Next.**
- <span id="page-82-1"></span>**3** Selezionare il nuovo file di licenza recuperato dal pacchetto di installazione. Fare clic su **Next.**

### **Aggiornamento di RCS Console**

#### **Prerequisiti all'aggiornamento**

Nessun dato è salvato nella RCS Console. È quindi possibile aggiornare il software senza alcuna particolare precauzione.

#### **Aggiornamento di RCS Console**

La console viene automaticamente aggiornata dal server, se necessario, a seguito di ogni login. In alternativa è possibile ripetere la procedura di installazione utilizzando i file contenuti nel nuovo pacchetto di installazione.

*[Vedi](#page-47-0) ["](#page-47-0)[Installazione](#page-47-0) [RCS](#page-47-0) [Console](#page-47-0) ["](#page-47-0) [a](#page-47-0) [pagina32](#page-47-0)*

## <span id="page-83-0"></span>**Aggiornamento degli Anonymizer**

#### **Prerequisiti all'aggiornamento**

Nessun dato è salvato negli Anonymizer. È quindi possibile aggiornare il software senza alcuna particolare precauzione.

#### **Aggiornamento degli Anonymizer**

Ripetere la procedura di installazione utilizzando i file contenuti nel nuovo pacchetto di installazione.

**IMPORTANTE: mantenere aggiornato il sistema operativo Linux**

<span id="page-83-1"></span>*[Vedi](#page-56-0) ["](#page-56-0)[Installazione](#page-56-0) [e](#page-56-0) [configurazione](#page-56-0) [degli](#page-56-0) [Anonymizer](#page-56-0)["](#page-56-0) [a](#page-56-0) [pagina41](#page-56-0)*

### **Aggiornamento Network Injector Appliance**

### **Introduzione**

Network Injector Appliance può essere aggiornatoin tre modi:

- <sup>l</sup> completamente, sistema operativo incluso, *[vedi](#page-83-2) ["](#page-83-2)[Aggiornamento](#page-83-2) [totale](#page-83-2) [di](#page-83-2) [Network](#page-83-2) [Injector](#page-83-2) [Appliance](#page-83-2)["](#page-83-2) [nel](#page-83-2) [seguito](#page-83-2)* .
- <sup>l</sup> parzialmente, salvando i dati, con un'infezione in corso *[vedi](#page-84-0) ["](#page-84-0)[Aggiornamento](#page-84-0) [parziale](#page-84-0) [con](#page-84-0) [infezione](#page-84-0) [in](#page-84-0) [corso](#page-84-0) ["](#page-84-0) [nella](#page-84-0) [pagina](#page-84-0) [di](#page-84-0) [fronte](#page-84-0)* .
- <sup>l</sup> parzialmente, salvando i dati, senza infezioni in corso *[vedi](#page-84-1) ["](#page-84-1)[Aggiornamento](#page-84-1) [parziale](#page-84-1) [senza](#page-84-1) [infezione](#page-84-1) [in](#page-84-1) [corso](#page-84-1)["](#page-84-1) [nella](#page-84-1) [pagina](#page-84-1) [di](#page-84-1) [fronte](#page-84-1)*

#### <span id="page-83-2"></span>**Aggiornamento totale di Network Injector Appliance**

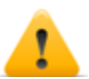

*PRUDENZA: l'aggiornamento completo elimina tutti i dati contenuti nella macchina.*

Se si è in possesso della versione aggiornata del file .iso, eseguire la seguente procedura per installare l'aggiornamento del sistema operativo:

#### *Passo Azione*

**1** Inserire il CD di installazione con la nuova versione del sistema operativoe fare il boot da CD: il contenuto del disco viene cancellato e viene reinstallato sia il sistema operativo sia i file relativi al Network Injector. Sono richiesti circa 20 minuti.

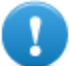

**IMPORTANTE: scegliere di installare la versione Network Appliance per server.**

**2** Riavviare il server: viene chiesta la conferma a procedere.

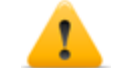

*PRUDENZA: tutto l'hard disk viene cancellato.*

**Risultato**: Network Injector Appliance viene installato.

#### <span id="page-84-0"></span>**Aggiornamento parziale con infezione in corso**

Queste sono le fasi per un aggiornamento del software Appliance Control Center quando è in corso un'infezione:

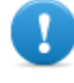

**IMPORTANTE: per aggiornare sincronizzare il Network Injector e il server RCS una prima volta.** *[Vedi](#page-71-0) ["Prima](#page-71-0) [sincronizzazione](#page-71-0) [dei](#page-71-0) [Network](#page-71-0) [Injector](#page-71-0) [con](#page-71-0) [il](#page-71-0) [server](#page-71-0) [RCS"](#page-71-0) [a](#page-71-0) [pagina56](#page-71-0)*

#### *Fase Descrizione*

- **1** Da **RCS Console**, nella sezione **System**, **Network Injector** selezionare il Network Injector che si vuole aggiornare e fare clic su **Upgrade**.
- **2** Poiché è in corso un'infezione, il Network Injector riceve subito l'aggiornamento e lo installa automaticamente.

Ad aggiornamento concluso, verrà fatta ripartire l'infezione con il software aggiornato.

#### <span id="page-84-1"></span>**Aggiornamento parziale senza infezione in corso**

Queste sono le fasi per un aggiornamento dell'Appliance Control Center quando non è in corso un'infezione:

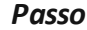

Azione

1. Da RCS Console, nella sezione **System**, **Network Injector** selezionare il Network Injector che si vuole aggiornare e fare clic su **Upgrade**

*Passo Azione*

-

2. Aprire **Appliance Control Center**

3. Nella scheda **Network Injector** fare clic sul pulsante **Config**: la sincronizzazione viene abilitata.

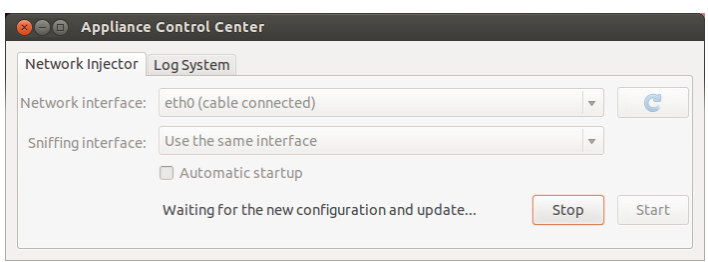

4. Durante la sincronizzazione, RCS interroga il Network Injector ogni 30 secondi. Allo scadere del primo intervallo compare un messaggio per chiedere il consenso a installare.

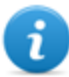

NOTA: se non si installa l'aggiornamento, questo sarà installato automaticamente alla successivo avvio di un'infezione, oppure, oppure comparirà una richiesta di autorizzazioen a installare al successivo riavvio di Appliance Control Center.

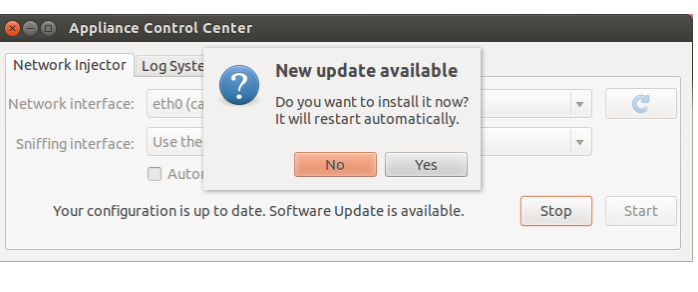

- 5. Installare l'aggiornamento.
- <span id="page-85-0"></span>6. Ad aggiornamento concluso, Appliance Control Center viene riavviato.

### **Aggiornamento Tactical Network Injector**

#### **Introduzione**

Tactical Network Injector può essere aggiornato in due modi:

- <sup>l</sup> completamente, sistema operativo incluso, *[vedi](#page-85-1) ["](#page-85-1)[Aggiornamento](#page-85-1) [completo](#page-85-1) [Tactical](#page-85-1) [Network](#page-85-1) [Injector](#page-85-1) ["](#page-85-1) [nel](#page-85-1) [seguito](#page-85-1)* .
- <sup>l</sup> parzialmente *[vedi](#page-86-0) ["](#page-86-0)[Aggiornamento](#page-86-0) [parziale](#page-86-0) ["](#page-86-0) [nella](#page-86-0) [pagina](#page-86-0) [di](#page-86-0) [fronte](#page-86-0)* .

-

#### <span id="page-85-1"></span>**Aggiornamento completo Tactical Network Injector**

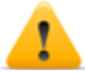

*PRUDENZA: l'aggiornamento completo elimina tutti i dati contenuti nella macchina.*

Se si è in possesso della versione aggiornata del file .iso, eseguire la seguente procedura per installare l'aggiornamento del sistema operativo:

#### *Passo Azione*

**1** Inserire il CD di installazione con la nuova versione del sistema operativo e e fare il boot da CD: il contenuto del disco viene cancellato e viene reinstallato sia il sistema operativo sia i file relativi al Network Injector. Sono richiesti circa 20 minuti.

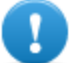

**IMPORTANTE: scegliere di installare la versione Tactical Device per pc portatili.**

**2** Riavviare il server: viene chiesta la conferma a procedere.

#### *PRUDENZA: tutto l'hard disk viene cancellato.*

**Risultato**: Network Injector Appliance viene installato.

#### <span id="page-86-0"></span>**Aggiornamento parziale**

Queste sono le fasi per un aggiornamento del Tactical Control Center :

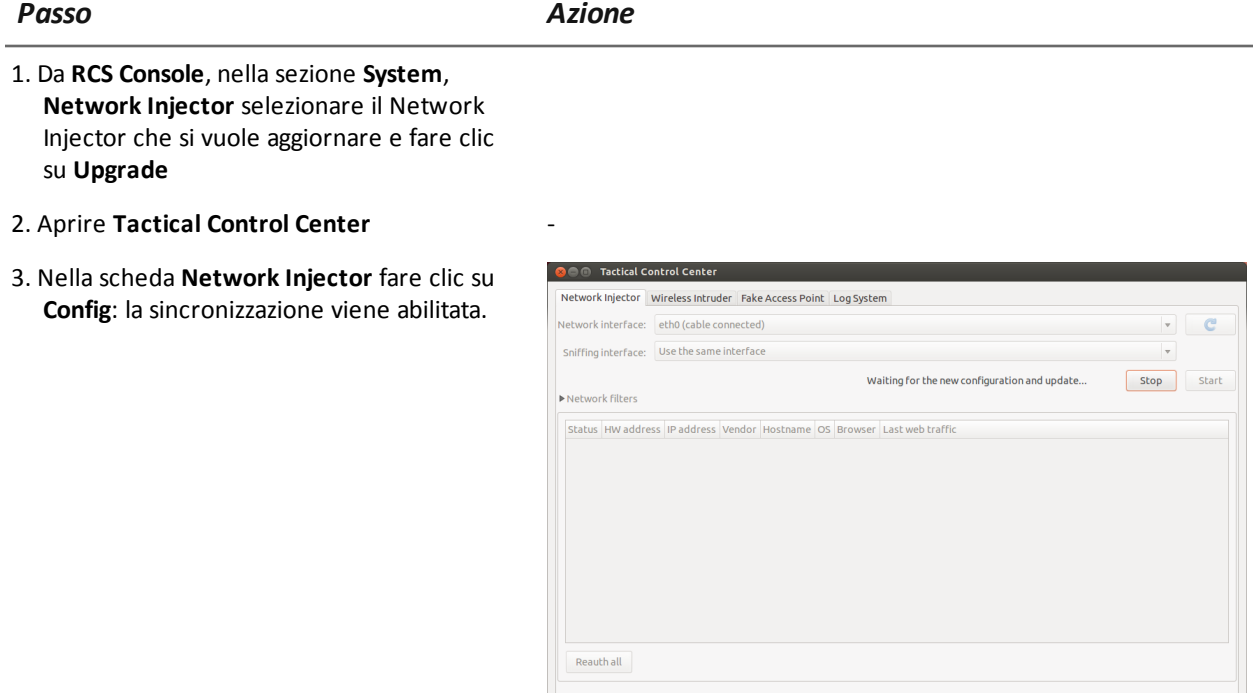

Infect all

#### *Passo Azione*

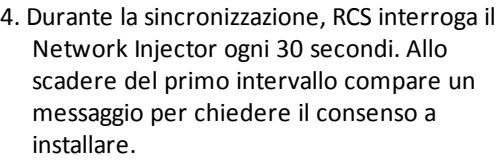

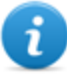

NOTA: se non si installa l'aggiornamento comparirà una richiesta di autorizzazione a installare al successivo riavvio di TacticalControl Center.

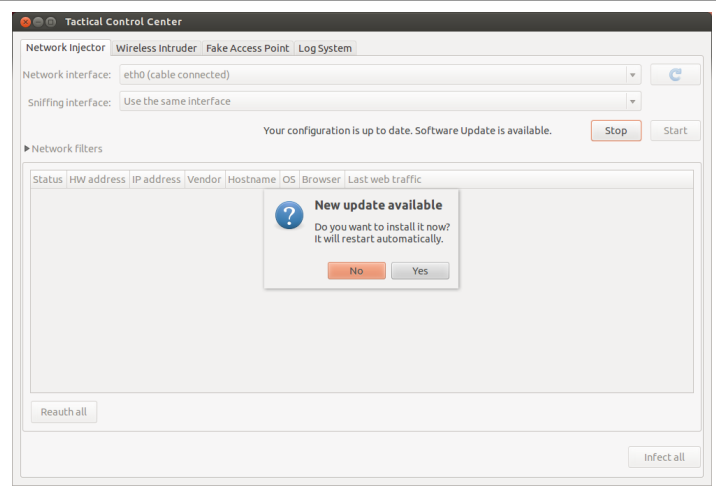

- 5. Installare l'aggiornamento.
- 6. Ad aggiornamento concluso, Tactical Control Center viene riavviato.

# **Modifica alla configurazione di Master Node e Collector**

#### **Presentazione**

#### **Introduzione**

Successivamente all'installazione, in caso di necessità, è possibile cambiare la configurazione dei componenti.

#### **Contenuti**

Questa sezione include i seguenti argomenti:

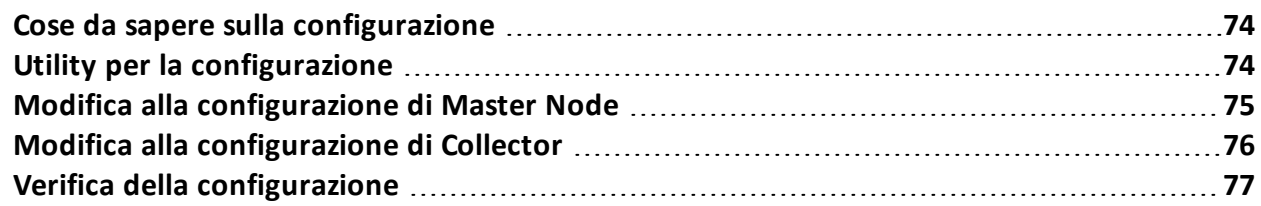

## <span id="page-89-0"></span>**Cose da sapere sulla configurazione**

#### **Cosa è possibile modificare**

È possibile modificare i seguenti dati inseriti in installazione del Master Node e del Collector:

- <sup>l</sup> il nome/indirizzo IP del Master Node
- password dell'Amministratore di sistema
- · la cartella dei backup
- <sup>l</sup> il server di posta in uscita per l'invio delle e-mail di alert

#### **Quando cambiare la configurazione**

La necessità di cambiare nome/indirizzo IP o password può sopravvenire per sostituzioni dei server o semplicemente per una digitazione errata dei dati in fase di installazione.

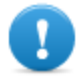

**IMPORTANTE: specificare invece una diversa cartella di backup, per esempio su un dispositivo esterno, è una prassi caldamente consigliata per proteggere i dati di backup.**

#### **Ordine di modifica della configurazione**

Poiché il server dove è installato il Master Node è appunto "master" del sistema, nel modificare l'installazione occorre rispettare questo ordine:

- 1. Modificare nome/indirizzo IP o password in Master Node
- 2. Notificare al Collector il nuovo nome/indirizzo IP o password del Master Node

#### **Impostazione server di posta**

Il sistema RCS può essere configurato per inviare delle e-mail nel caso di ricezione delle prime prove provenienti da un target. I destinatari delle e-mail devono avere i privilegi di Analista e far parte del gruppo di alerting previsto per quella operation.

Per farlo è necessario riconfigurare il server di posta in uscita impostando i dati del mittente e soprattutto il livello di autenticazione desiderato.

<span id="page-89-1"></span>*[Vedi](#page-89-1) ["](#page-89-1)[Utility](#page-89-1) [per](#page-89-1) [la](#page-89-1) [configurazione](#page-89-1)["](#page-89-1) [nel](#page-89-1) [seguito](#page-89-1)*

### **Utility per la configurazione**

#### **Le utility di RCS**

La configurazione avviene tramite l'esecuzione di alcune utility eseguite dal prompt dei comandi di Windows nella cartellaC:\RCS\DB\bin o C:\RCS\Collector\bin (in base al tipo di installazione). Le utility per la configurazione dei componenti sono:

- <sup>l</sup> per Master Node: **rcs-db-config**
- <sup>l</sup> per Collector: **rcs-collector-config**

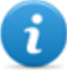

NOTA: la procedura per la configurazione di RCS in architettura All-in-One, è identica a quella di RCS in architettura distribuita.

#### **Sintassi dei comandi delle utility**

La sintassi del comando delle utility è la seguente:

```
> rcs-db-config -x AAA
> rcs-collector-config -x AAA
```
Dove:

- -x: opzione selezionata
- <sup>l</sup> AAA: valore inserito

#### **Altre opzioni**

Ai fini di una diagnostica tempestiva, l'assistenza tecnica può chiedere di lanciare ulteriori comandi. Per conoscere la sintassi corretta digitare:

> rcs-db-config --help

```
> rcs-collector-config --help
```
*Richiede assistenza: utilizzare le altre opzioni solo su indicazione dell'assistenza tecnica.*

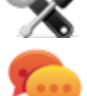

Suggerimento: la sintassi "-x" è la versione abbreviata della sintassi "--xxxxx": "rcs-dbconfig -n" è uguale a "rcs-db-config --CN"

### <span id="page-90-0"></span>**Modifica alla configurazione di Master Node**

Dalla cartella C:\RCS\DB\bin o C:\RCS\Collector\bin (in base al tipo di installazione) digitare i seguenti comandi:

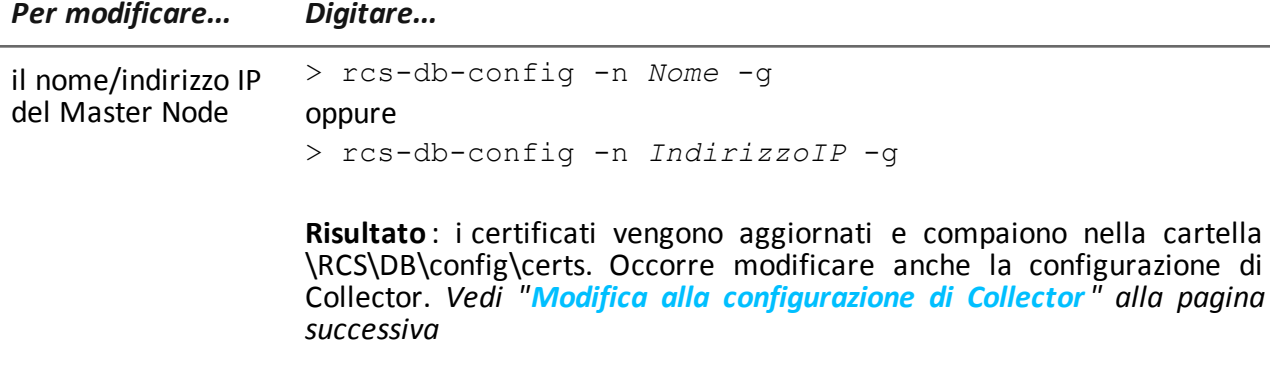

#### RCS 9 **-** Modifica alla configurazione di Collector

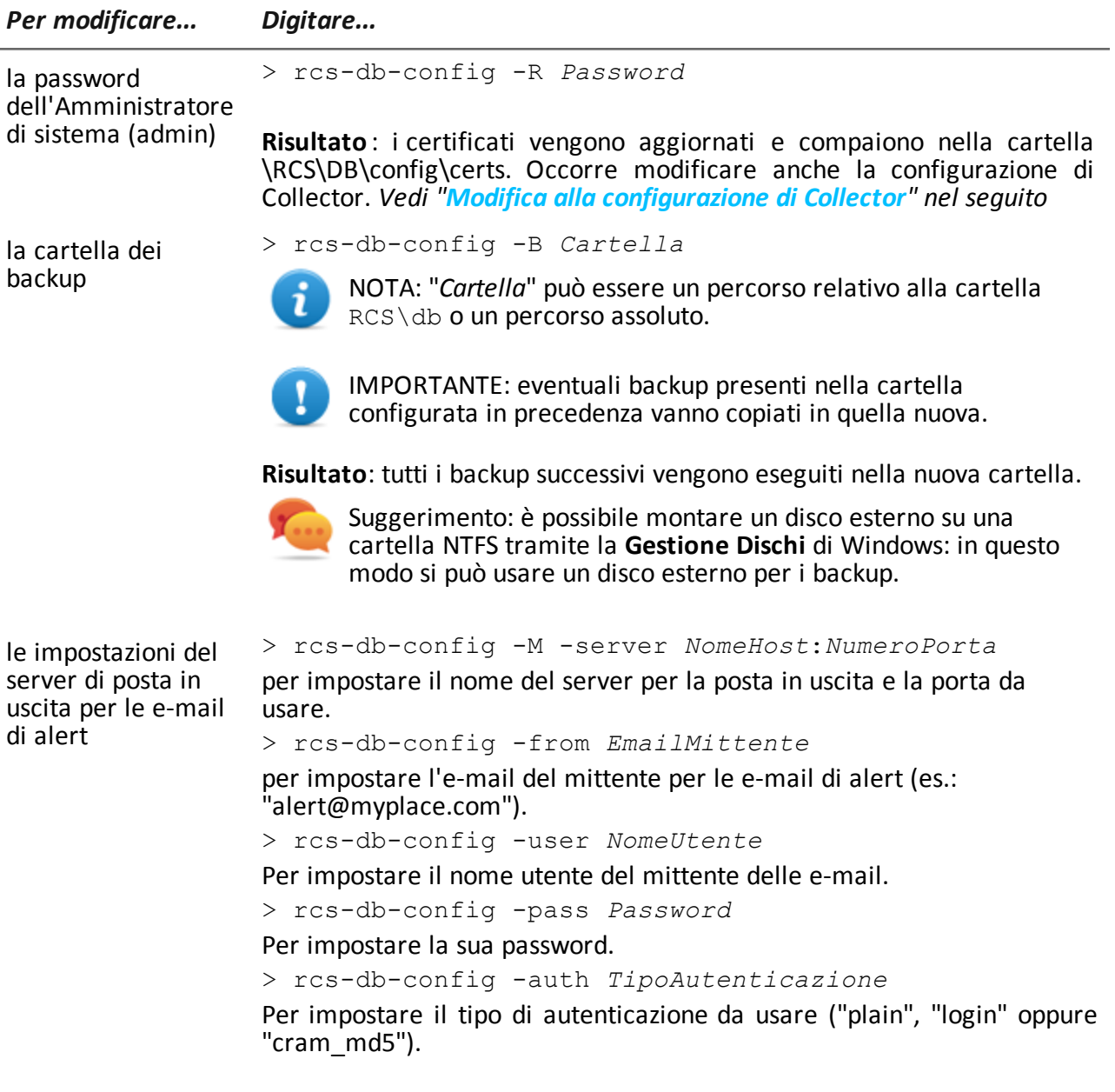

## <span id="page-91-0"></span>**Modifica alla configurazione di Collector**

Dalla cartella C:\RCS\DB\bin o C:\RCS\Collector\bin (in base al tipo di installazione) digitare i seguenti istruzioni:

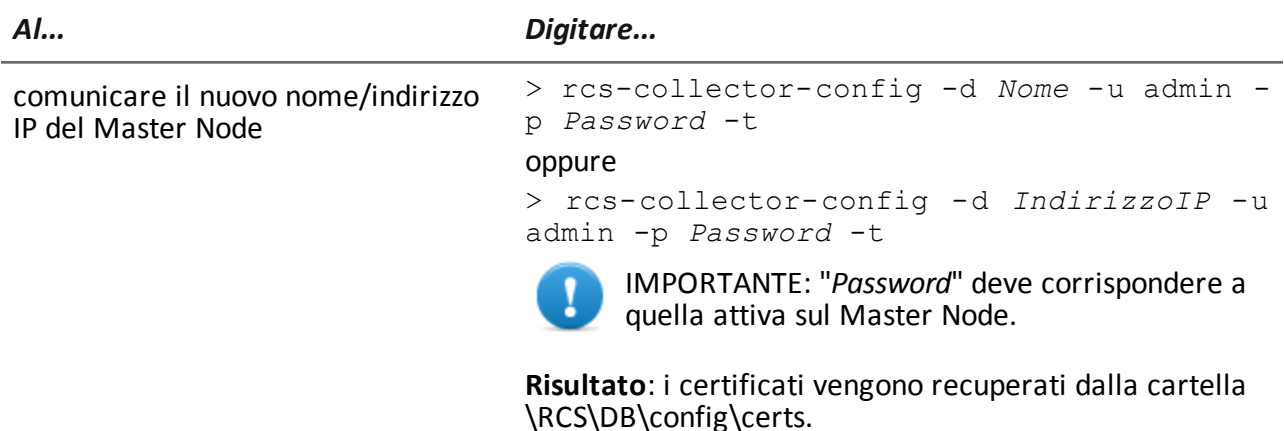

### <span id="page-92-0"></span>**Verifica della configurazione**

È possibile tramite le utility RCS, verificare le impostazioni precedenti e attuali della configurazione.

Per verificare i valori precedenti e attuali della configurazione, lanciare le rispettive utility senza alcuna opzione:

- > rcs-db-config
- > rcs-collector-config

#### **Esempio output verifica configurazione**

Di seguito un esempio di verifica:

```
Current configuration:
{"CA_PEM"=>"rcs.pem",
"DB_CERT"=>"rcs-db.crt",
"DB_KEY"=>"rcs-db.key",
"LISTENING_PORT"=>443,
"HB_INTERVAL"=>30,
"WORKER_PORT"=>5150,
"CN" => "172.20.20.157""BACKUP_DIR"=>"backup",
"PERF" = \gt{true}"SMTP"=>"mail.abc.com:25",
"SMTP_FROM"=>"alert@abc.com",
"SHAR\overline{D}"=>"shard0000"}
```
**8**

# **Risoluzione dei problemi**

#### **Presentazione**

#### **Introduzione**

RCS è un sistema dove l'attenzione principale deve essere orientata verso la trasmissione, decodifica e salvataggio costante dei dati raccolti. La progettazione di RCS è orientata a prevenire qualsiasi perdita di dati e a gestire nel più breve tempo possibile il malfunzionamento che si può essere verificato.

#### **Contenuti**

Questa sezione include i seguenti argomenti:

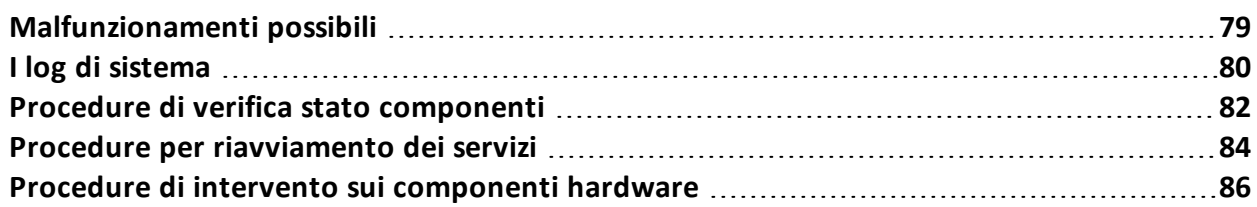

## <span id="page-94-0"></span>**Malfunzionamenti possibili**

#### **Possibili problemi durante l'installazione**

Di seguito un elenco di possibili problemi che possono sorgere durante l'installazione e il rimando alle azioni suggerite:

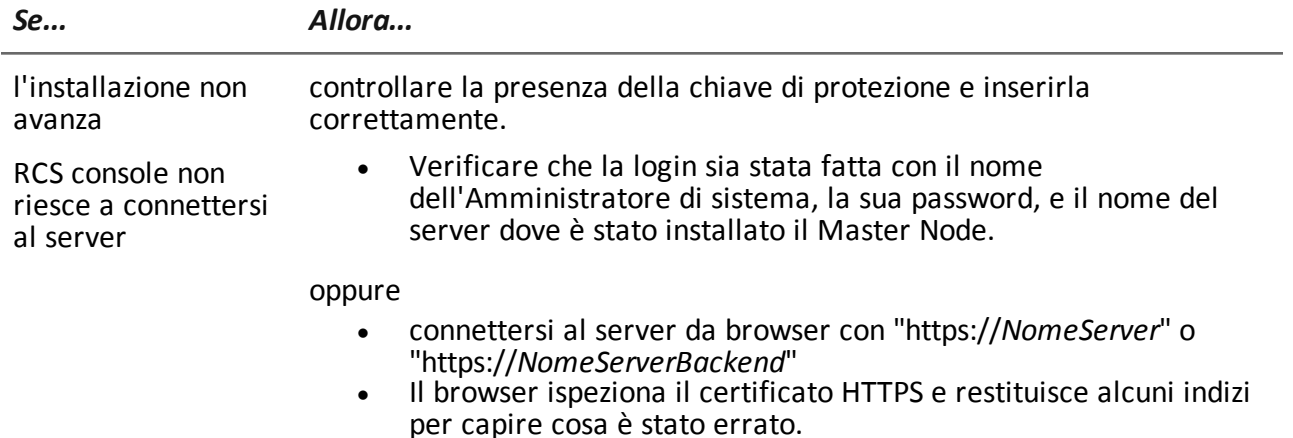

#### **Possibili problemi con i server**

Di seguito un elenco di possibili problemi che possono sorgere durante l'uso del prodotto e il rimando alle azioni suggerite:

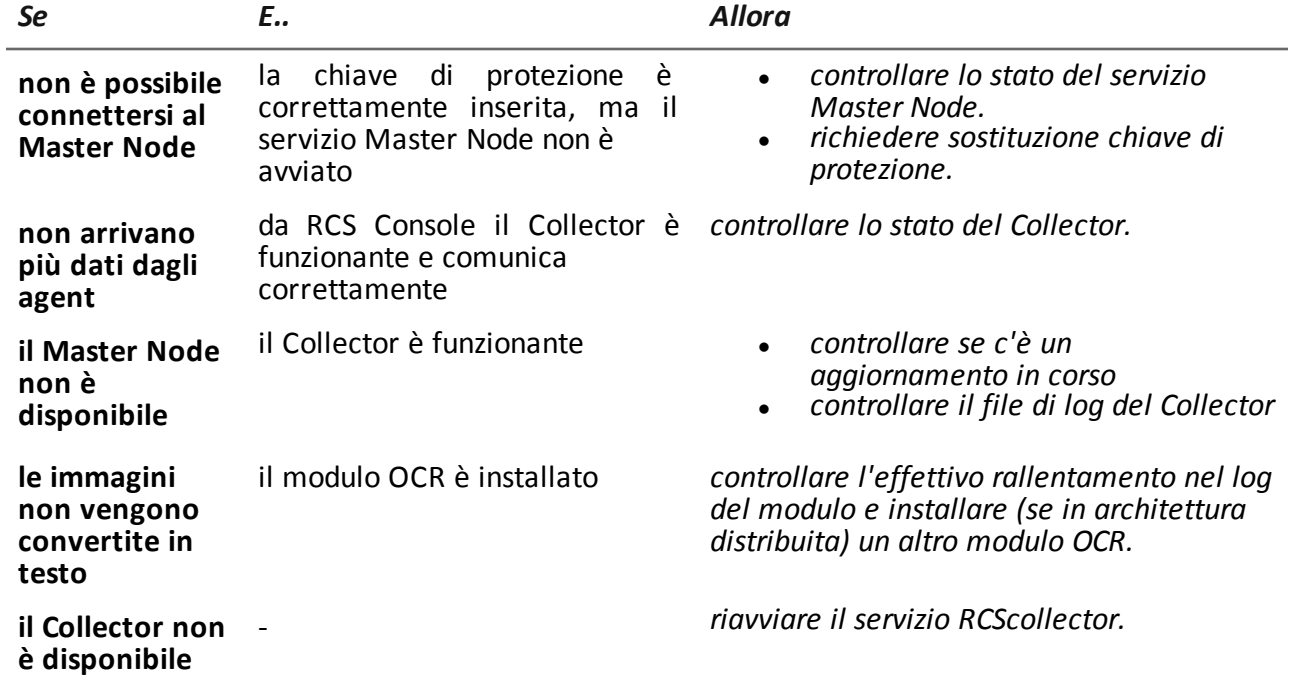

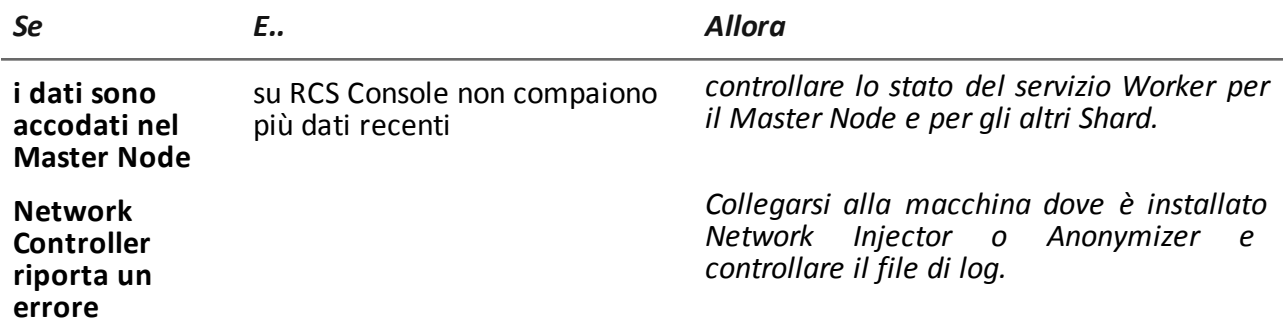

#### **Possibili problemi con i backup**

Di seguito un elenco di possibili problemi che possono sorgere durante l'esecuzione dei backup e il rimando alle azioni suggerite:

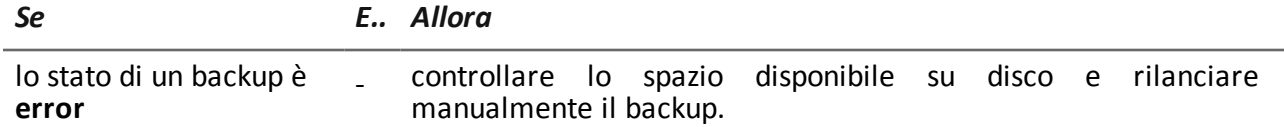

#### **Per saperne di più**

Per come verificare lo stato dei componenti *[vedi](#page-97-0) ["](#page-97-0)[Procedure](#page-97-0) [di](#page-97-0) [verifica](#page-97-0) [stato](#page-97-0) [componenti](#page-97-0) ["](#page-97-0) [a](#page-97-0) [pagina82](#page-97-0)*

<span id="page-95-0"></span>Per riavviare i servizi *[Vedi](#page-99-0) ["](#page-99-0)[Procedure](#page-99-0) [per](#page-99-0) [riavviamento](#page-99-0) [dei](#page-99-0) [servizi](#page-99-0) ["](#page-99-0) [a](#page-99-0) [pagina84](#page-99-0)*

### **I log di sistema**

#### **Introduzione**

Ogni componente di RCS genera dei log giornalieri molto utili per analizzare possibili cause di malfunzionamenti o anomalie. L'analisi del contenuto dei file permette di seguire passo passo le operazioni di RCS e comprendere eventuali cause di malfunzionamenti (es.: servizio avviato ma subito fermato, servizio avviato ma con il reindirizzamento dalla pagina deploy.htm non corretto).

#### **Utilità dell'analisi dei log**

Di seguito le motivazioni che possono portare all'analisi dei log:

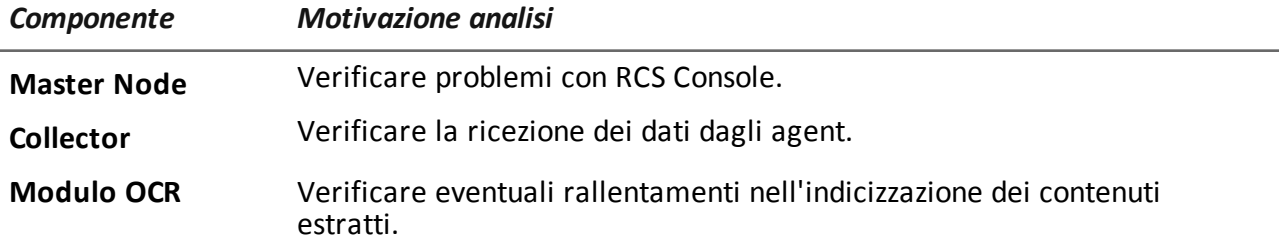

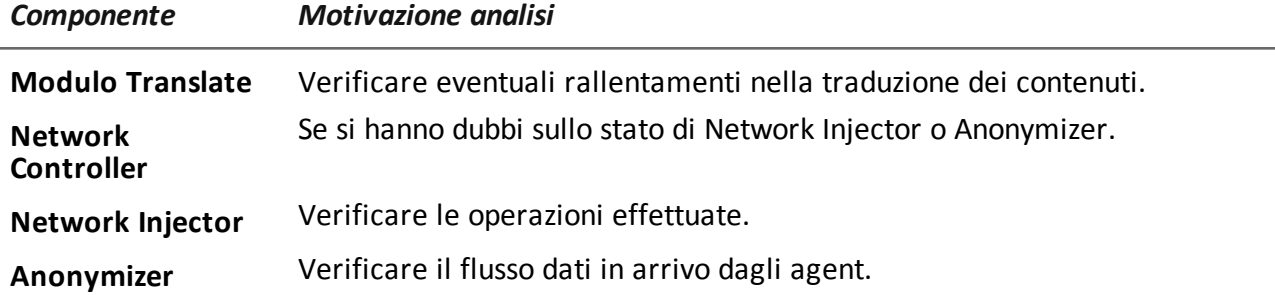

#### **Esempio file di log**

```
Il nome del file di log si presenta con la seguenti sintassi: Componente aaaa-mm-gg.log (es.:
rcs-dbdb 2012-02-04.log)
```
### **File di log di RCS**

Di seguito i file di log generati dai componenti in una installazione completa:

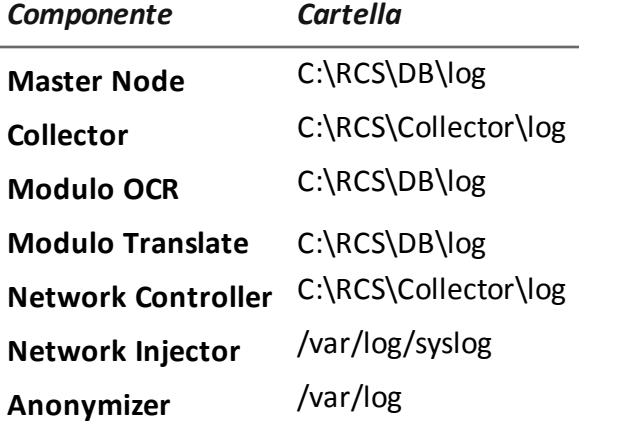

**AVVERTENZA: l'assenza del file di log denota una installazione incompleta.**

#### **Visualizzazione rapida dei log**

Nell'installazione di RCS è compresa l'installazione di BareTail, un'applicazione che permette di visualizzare istantaneamente il contenuto di più file di log.

Per attivare BareTail digitare:

> rcs-db-log

#### **Contenuto di un file di log**

Ogni traccia è identificata da un livello di gravità tra i seguenti:

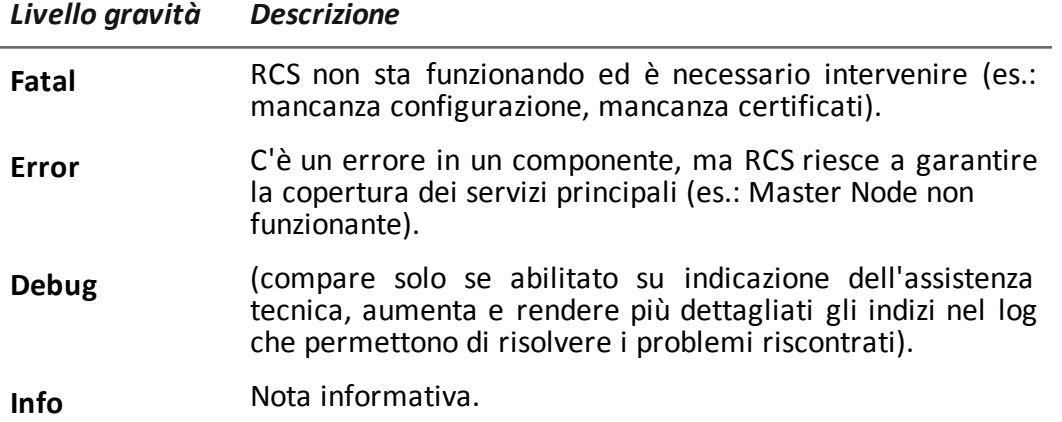

### <span id="page-97-0"></span>**Procedure di verifica stato componenti**

#### **Introduzione**

Di seguito le tipiche procedure per verificare lo stato di hardware e software.

#### **Verifica delle licenze installate**

Verificare tutte le licenze installate in RCS, aggiornamenti inclusi.

#### **Comando**

Nella cartella C:\RCS\DB\bin digitare **rcs-db-license**

#### **Verifica dello stato del Master Node**

Verificare che il Master Node stia comunicando regolarmente i dati ai database tramite i servizi Worker.

#### **Comando**

Nella cartella C:\RCS\DB\bin digitare **rcs-db-evidence-queue. Risultato**: di seguito un esempio.

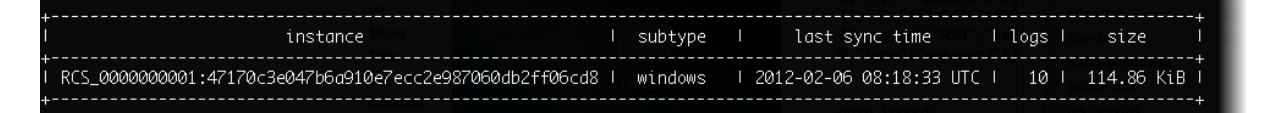

#### **Cosa controllare**

Se i valori di *logs* e *size* iniziano a incrementare considerevolmente, ciò può essere causato dal servizio Worker che non sta funzionando. Controllare lo stato di ogni servizio Worker.

#### **Verifica dello stato dei servizi Worker**

Verificare che il servizio Worker stia correttamente lavorando per la decodifica e per il salvataggio dei dati nei database.

#### **Cosa controllare**

Nella cartella C:\RCS\DB\log controllare i log rcs-worker\*.log

#### **Verifica dello stato degli agent tramite il Collector**

Verificare che gli agent stiano comunicando regolarmente il loro stato a RCS tramite il Network Controller e che stiano inviando i loro dati al Collector. Un malfunzionamento persistente del Collector infatti può causare la perdita dei dati degli agent.

#### **Comando**

Nella cartella C:\RCS\Collector\bin digitare **rcs-collector-status Risultato**: compare il report di status del Collector

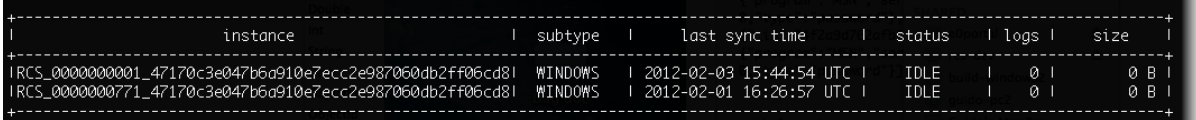

#### **Cosa controllare**

Il valore di *Last sync time* deve essere più recente possibile, compatibilmente con le modalità di sincronizzazione configurate per ciascun agent: un *Last sync time* recente indica che gli agent comunicano correttamente col Collector. Nel caso in cui *Last sync time* non sia recente, attendere eventuali altre sincronizzazioni per vedere se viene aggiornato. In alternativa, controllare i log del Collector per vedere se ci sono dei tentativi di sincronizzazione: in questo caso segnalarlo all'assistenza.

Il valore di logs deve essere minimo, perché rappresenta i dati memorizzati dal Collector e in attesa di essere inviati al Master Node. Se il valore è elevato, significa che il Master Node non è funzionante o non è collegato. Controllare lo stato del Master Node.

Il numero di log decrementerà non appena la connessione sarà ristabilita.

#### **Verifica dell'avviamento del Network Injector**

I log di Network Injector vengono salvati normalmente nella cartella /var/log/syslog.

#### **Per saperne di più**

Per la visualizzazione dei log *[vedi](#page-95-0) ["](#page-95-0)[I](#page-95-0) [log](#page-95-0) [di](#page-95-0) [sistema](#page-95-0)["](#page-95-0) [a](#page-95-0) [pagina80](#page-95-0)*

### <span id="page-99-0"></span>**Procedure per riavviamento dei servizi**

#### **Introduzione**

Di seguito le tipiche procedure per riavviare i servizi.

#### **Riavviamento del servizio RCSDB**

#### **Scopo**

In caso di anomalie, è possibile riavviare il servizio RCSDB tramite questa utility invece di utilizzare la funzione Gestione Servizi di Windows.

#### **Comando**

Di seguito i comandi, nell'ordine, per avviare, fermare e riavviare il servizio:

- > rcs-db-service start
- $\bullet$  > rcs-db-service stop
- > rcs-db-service restart

#### **Riavviamento del servizio MongoDB**

#### **Scopo**

In caso di anomalie, è possibile riavviare il servizio MongoDB tramite questa utility invece di utilizzare la funzione Gestione Servizi di Windows.

#### **Comando**

Di seguito i comandi, nell'ordine, per avviare, fermare e riavviare il servizio:

- $\bullet$  > rcs-mongo-service start
- > rcs-mongo-service stop
- $\bullet$  > rcs-mongo-service restart

#### **Riavviamento del servizio Collector**

#### **Scopo**

In caso di anomalie, è possibile riavviare il servizio Collector tramite questa utility invece di utilizzare la funzione Gestione Servizi di Windows.

#### **Comando**

Di seguito i comandi, nell'ordine, per avviare, fermare e riavviare il servizio:

- > rcs-collector-service start
- > rcs-collector-service stop
- > rcs-collector-service restart

#### **Riavviamento del servizio Worker**

#### **Scopo**

In caso di anomalie, è possibile riavviare il servizio Worker tramite questa utility invece di utilizzare la funzione Gestione Servizi di Windows.

#### **Comando**

Di seguito i comandi, nell'ordine, per avviare, fermare e riavviare il servizio:

- > rcs-worker-service start
- > rcs-worker-service stop
- > rcs-worker-service restart

#### **Riavviamento del servizio sul Network Injector**

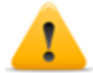

*PRUDENZA: utilizzare il protocollo SSH per tutte le operazioni di installazione, configurazione e trasferimento dati verso le entità remote.*

#### **Scopo**

In caso di anomalie, è possibile intervenire direttamente sul Network Injector e riavviare il servizio.

#### **Comando**

Per riavviare il servizio con la stessa configurazione o una nuova, aprire Appliance Control Center, riconfigurare se necessario e riavviare il servizio attraverso il pulsante **Restart**.

#### **Riavviamento del servizio Anonymizer**

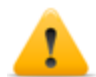

*PRUDENZA: utilizzare il protocollo SSH per tutte le operazioni di installazione, configurazione e trasferimento dati verso le entità remote.*

#### **Scopo**

In caso di anomalie segnalate su RCS Console, è possibile intervenire direttamente sul server VPS e riavviare il servizio.

#### **Comando**

Per riavviare il servizio digitare il seguente comando:

# /etc/init.d/rcsanon restart

Per fermare il servizio digitare il seguente comando:

# /etc/init.d/rcsanon stop

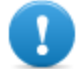

**IMPORTANTE: la sintassi dei comandi fa riferimento alla versione del sistema operativo Linux CentOS 6**

### <span id="page-101-0"></span>**Procedure di intervento sui componenti hardware**

#### **Introduzione**

Di seguito le tipiche procedure di intervento da utilizzare in caso di malfunzionamenti di componenti hardware.

#### **Sostituzione chiave di protezione**

Se la chiave di protezione principale smette di funzionare, è necessario sostituirla rapidamente con la chiave di protezione di backup, contenuta nella confezione consegnata. Contattare l'assistenza per ottenere un file di licenza compatibile con la chiave di backup.

Di seguito la descrizione della sostituzione e attivazione della nuova chiave:

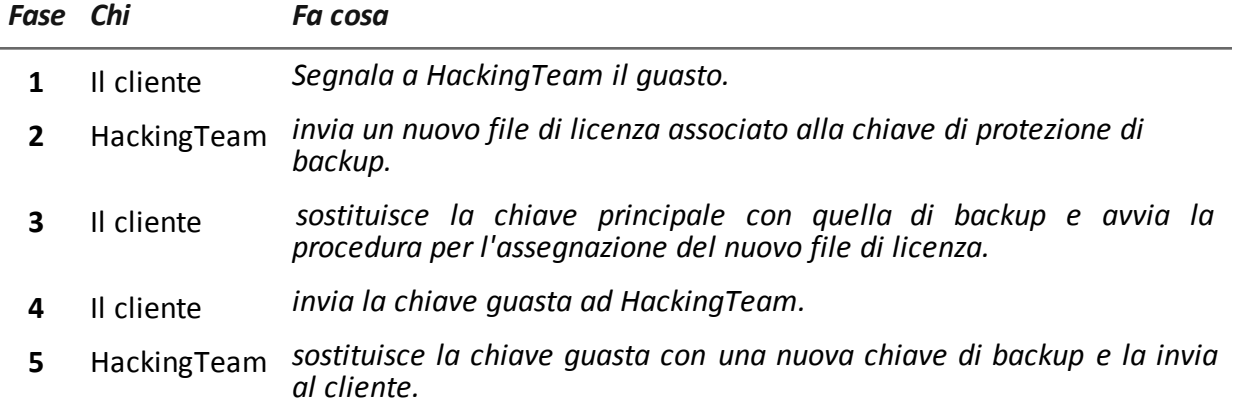

#### **Sostituzione del Master Node**

Di seguito la procedura suggerita:

#### *Passo Azione*

- **1** Ripristinare una macchina server rieseguendo tutte le operazioni di installazione. *[Vedi](#page-35-0) ["](#page-35-0)[Installazione](#page-35-0) [server](#page-35-0) [RCS](#page-35-0) [in](#page-35-0) [architettura](#page-35-0) [All-in-One](#page-35-0) ["](#page-35-0) [a](#page-35-0) [pagina20](#page-35-0)* oppure *["](#page-39-0)[Installazione](#page-39-0) [server](#page-39-0) [RCS](#page-39-0) [in](#page-39-0) [architettura](#page-39-0) [distribuita](#page-39-0)["](#page-39-0) [a](#page-39-0) [pagina24](#page-39-0)*
- **2** Selezionare il backup più recente (full o metadata). Se il backup più recente è di tipo metadata è possibile ripristinare successivamente il full. Il backup infatti non è distruttivo e integra le informazioni in suo possesso con quelle già presenti. *[Vedi](#page-118-0) ["](#page-118-0)[Cose](#page-118-0) [da](#page-118-0) [sapere](#page-118-0) [sui](#page-118-0) [backup](#page-118-0)["](#page-118-0) [a](#page-118-0) [pagina103](#page-118-0)*

#### **Sostituzione di uno Shard**

Di seguito la procedura suggerita:

#### *Passo Azione*

- **1** Rieseguire tutta la procedura di installazione. *[Vedi](#page-39-0) ["](#page-39-0)[Installazione](#page-39-0) [server](#page-39-0) [RCS](#page-39-0) [in](#page-39-0) [architettura](#page-39-0) [distribuita](#page-39-0)["](#page-39-0) [a](#page-39-0) [pagina24](#page-39-0)*
- **2** Ripristinare l'ultimo backup full. *[Vedi](#page-120-0) ["](#page-120-0)[Gestione](#page-120-0) [dei](#page-120-0) [backup](#page-120-0)["](#page-120-0) [a](#page-120-0) [pagina105](#page-120-0)*

#### **Sostituzione del Collector/Network Controller**

Rieseguire tutta la procedura di installazione. *[Vedi](#page-39-0) ["](#page-39-0)[Installazione](#page-39-0) [server](#page-39-0) [RCS](#page-39-0) [in](#page-39-0) [architettura](#page-39-0) [distribuita](#page-39-0)["](#page-39-0) [a](#page-39-0) [pagina24](#page-39-0)*

#### **Sostituzione di un Anonymizer**

Rieseguire tutta la procedura di installazione. *[Vedi](#page-56-0) ["](#page-56-0)[Installazione](#page-56-0) [e](#page-56-0) [configurazione](#page-56-0) [degli](#page-56-0) [Anonymizer](#page-56-0)["](#page-56-0) [a](#page-56-0) [pagina41](#page-56-0)*

#### **Sostituzione di un Network Injector Appliance**

Rieseguire tutta la procedura di installazione. *[Vedi](#page-60-0) ["](#page-60-0)[Installazione](#page-60-0) [di](#page-60-0) [Network](#page-60-0) [Injector](#page-60-0) [Appliance](#page-60-0)["](#page-60-0) [a](#page-60-0) [pagina45](#page-60-0)*

#### **Sostituzione di un Tactical Network Injector**

Rieseguire tutta la procedura di installazione. *[Vedi](#page-67-0) ["](#page-67-0)[Installazione](#page-67-0) [di](#page-67-0) [Tactical](#page-67-0) [Control](#page-67-0) [Center](#page-67-0)["](#page-67-0) [a](#page-67-0) [pagina52](#page-67-0)*

# **RCS Console per l'Amministratore di Sistema**

#### **Presentazione**

#### **Ruolo dell'Amministratore di Sistema**

Il ruolo dell'*Amministratore di Sistema* è:

- completare l'installazione con la configurazione degli Anonymizer, dei Network Injector, dei Backup
- controllare l'occupazione dei database Shard
- <sup>l</sup> controllare il funzionamento dei Collector, Anonymizer, Network Injector e degli altri componenti del sistema
- aggiornare i componenti di sistema
- $\bullet$  gestire i backup
- risolvere eventuali problemi

#### **Funzioni abilitate**

Per completare le attività che gli competono, L'Amministratore di Sistema ha accesso alle seguenti funzioni:

- **.** System
- <sup>l</sup> **Monitor**

#### **Contenuti**

Questa sezione include i seguenti argomenti:

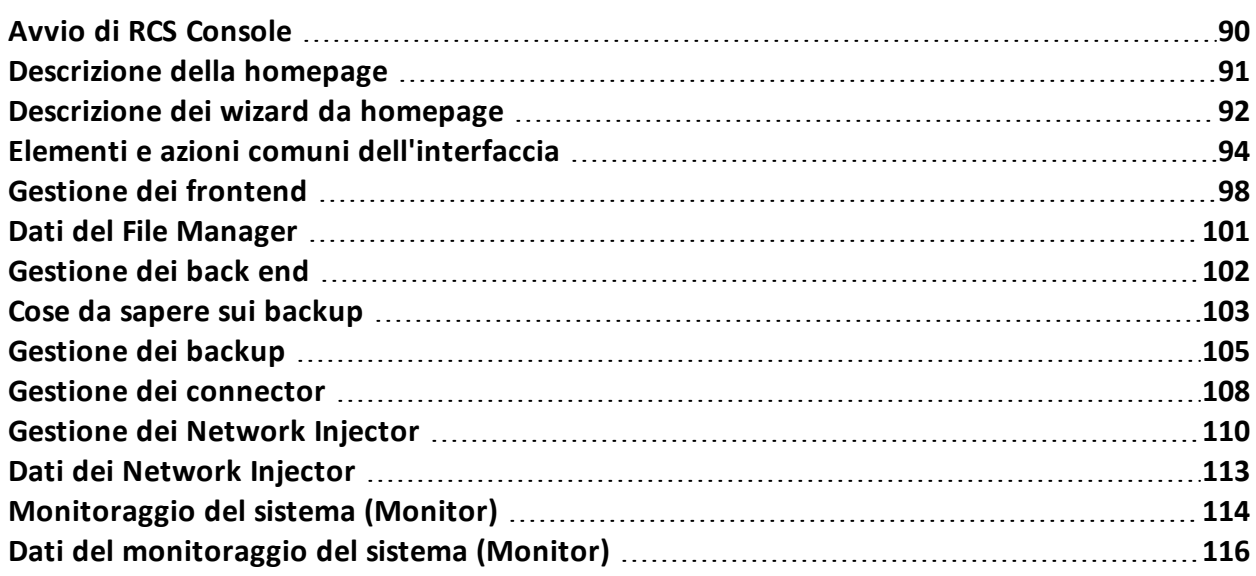

RCS 9 **-** RCS Console per l'Amministratore di Sistema

### <span id="page-105-0"></span>**Avvio di RCS Console**

All'avvio, RCS Console chiede di inserire le proprie credenziali precedentemente impostate dall'Amministratore.

#### **Come si presenta la pagina di login**

Ecco come viene visualizzata la pagina di login:

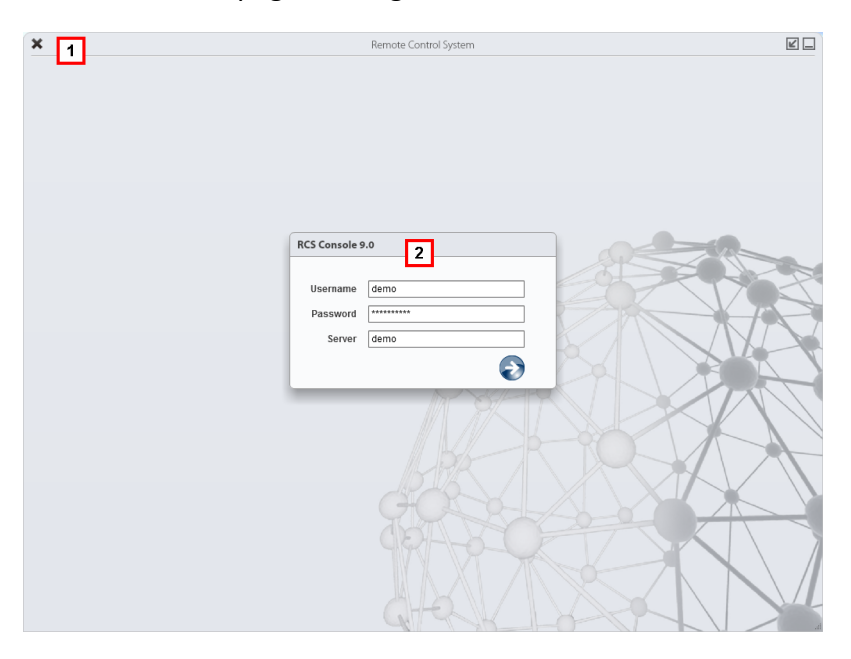

#### *Area Descrizione*

**1** Barra del titolo con pulsanti di comando:

Chiusura di RCS Console.

**P**ulsante di ingrandimento della finestra.

Pulsante di riduzione a icona della finestra.

**2** Finestra di dialogo per inserimento delle proprie credenziali.

### **Accedere a RCS Console**

Per accedere alle funzioni di RCS Console:

#### *Passo Azione*

**1** In **Username** e **Password** inserire le credenziali come assegnate dall'Amministratore.

#### *Passo Azione*

- **2** In **Server** inserire il nome della macchina o l'indirizzo del server cui ci si vuole collegare.
- **3** Fare clic su  $\blacktriangleright$ : si presenta l'homepage con i menu abilitati in base ai privilegi del proprio account. *[Vedi](#page-106-0) ["](#page-106-0)[Descrizione](#page-106-0) [della](#page-106-0) [homepage](#page-106-0)["](#page-106-0) [nel](#page-106-0) [seguito](#page-106-0)* .

### <span id="page-106-0"></span>**Descrizione della homepage**

*Per visualizzare l'homepage:*

fare clic su

#### **Introduzione**

RCS Console presenta all'avvio questa homepage, unica per tutti gli utenti. I menu abilitati dipendono dai ruoli assegnati al proprio account.

#### **Come si presenta**

Ecco come viene visualizzata l'homepage con già presente una cronologia degli argomenti recenti. Per il dettaglio degli elementi e le azioni comuni:

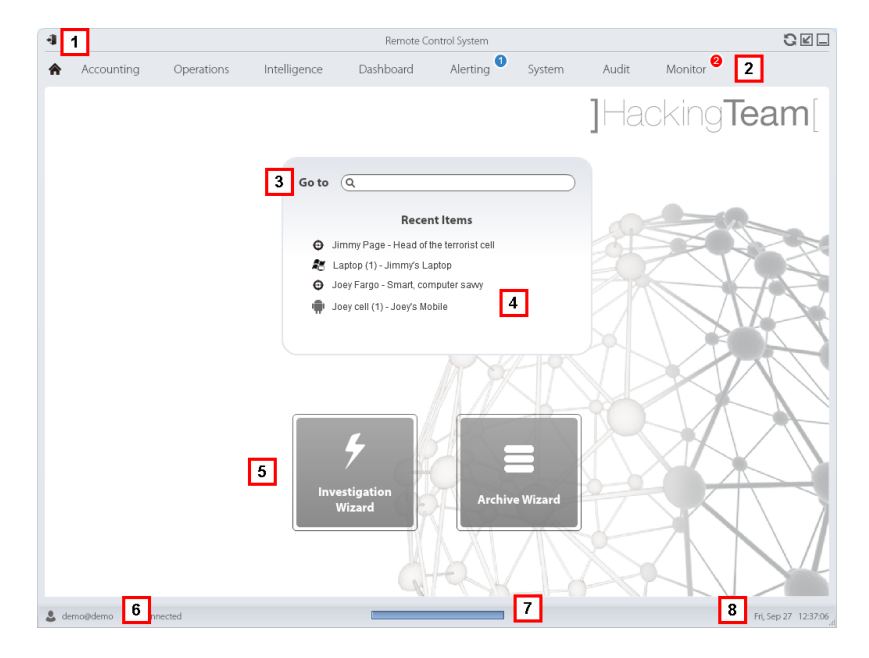

#### *Area Descrizione*

**1** Barra del titolo con pulsanti di comando.

#### *Area Descrizione*

- **2** Menu di RCS con le funzioni abilitate per l'utente
- **3** Casella di ricerca per cercare tra i nomi di operation, target, agent e entità, per nome o descrizione.
- **4** Collegamenti agli ultimi cinque elementi aperti (operation della sezione Operations, operation della sezione Intelligence, target,agent e entità).
- **5** Pulsanti per avvio dei Wizard.
- **6** Utente connesso con possibilità di cambiare la lingua e la password.
- **7** Area download con possibilità durante un'esportazione o una compilazione di vedere lo stato di avanzamento.
- <span id="page-107-0"></span>**8** Data e ora attuale con possibilità di cambio fuso orario.

### **Descrizione dei wizard da homepage**

*Per visualizzare l'homepage:*

 $\bullet$  fare clic su $\bigcirc$ 

#### **Introduzione**

Per utenti con certi privilegi RCS Console presenta dei pulsanti che attivano dei wizard.

#### **Come si presenta**

Ecco come viene visualizzata l'homepage con i wizard abilitati:
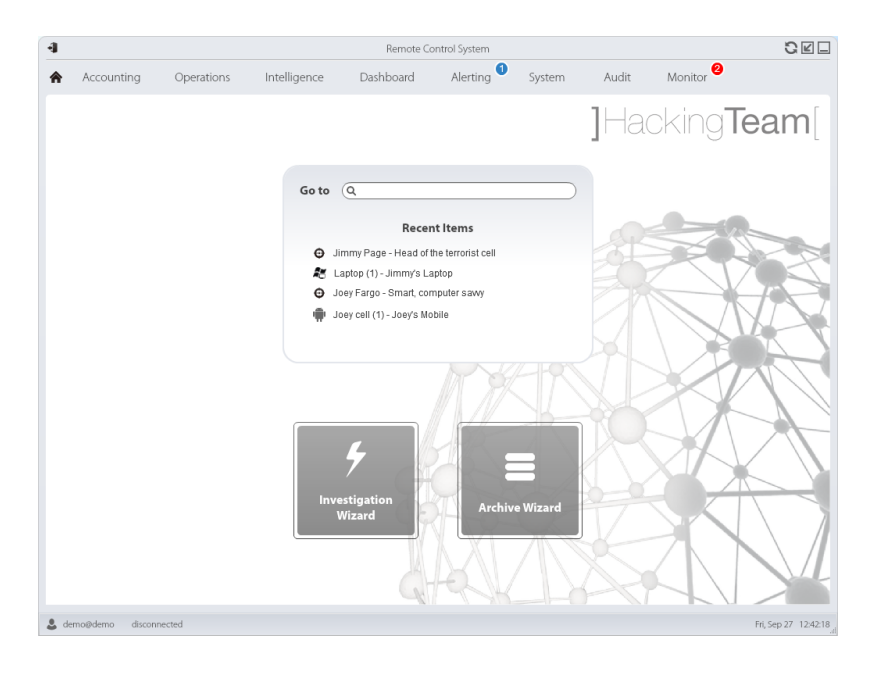

#### *Pulsante Funzione*

Apre il wizard per la creazione rapida di un agent.

NOTA: pulsante abilitato solo per utenti con privilegi di Amministratore e di Tecnico.

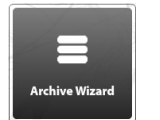

Apre il wizard per l'archiviazione rapida dei dati di operation e target.

NOTA: pulsante abilitato solo per utenti con privilegi di Amministratore e di Amministratore di sistema.

# **Archive Wizard**

Questo wizard permette di gestire rapidamente i dati di operation o target aperti allo scopo di archiviarli e eliminarli dal database per alleggerirlo.

I dati sono archiviati in backup e possono essere ripristinati in qualsiasi momento.

Di seguito la spiegazione delle diverse opzioni:

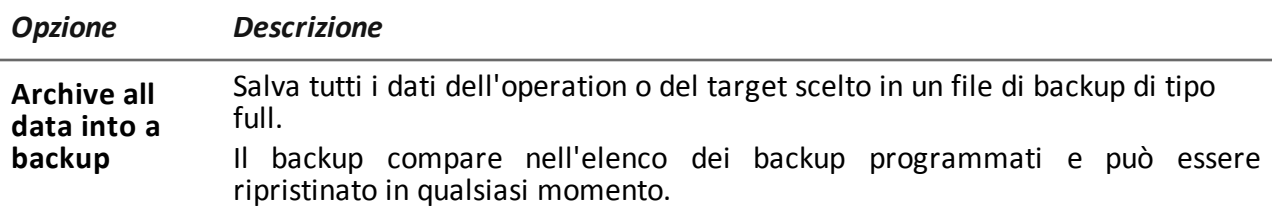

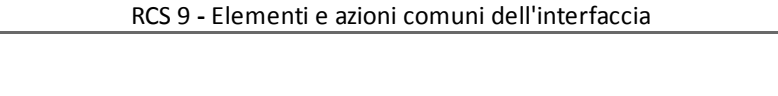

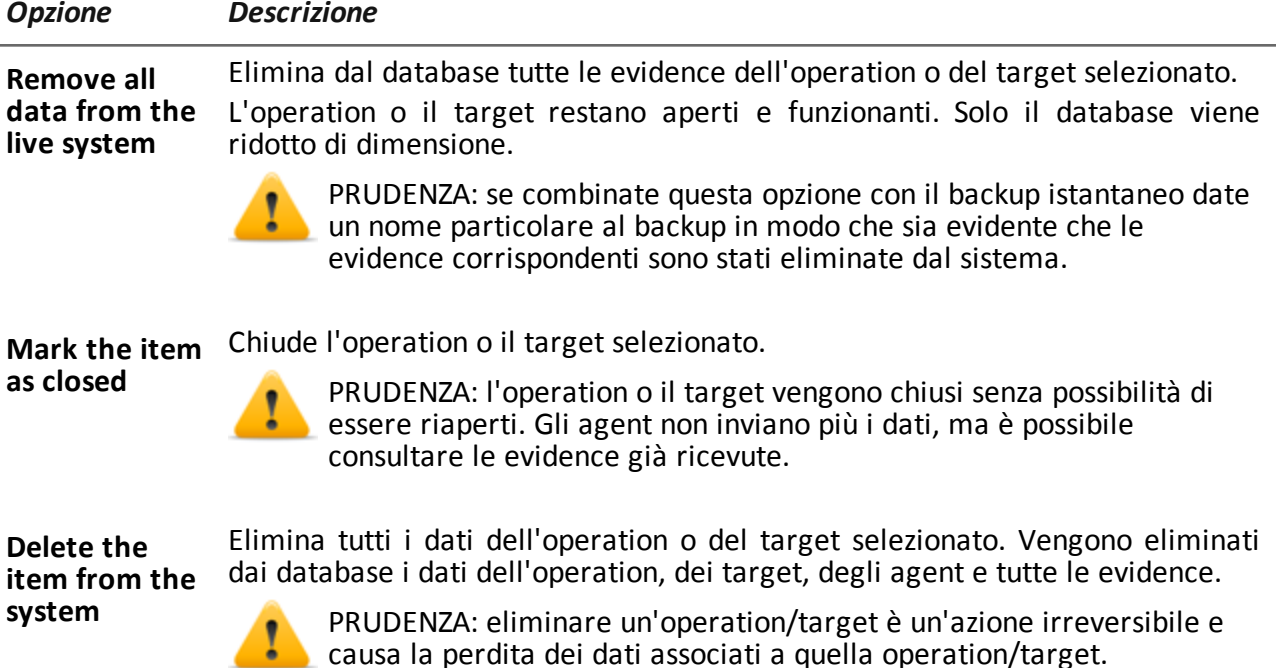

# <span id="page-109-0"></span>**Elementi e azioni comuni dell'interfaccia**

Ogni pagina del programma utilizza elementi comuni e permette azioni simili tra loro. Per facilitare la consultazione di questo manuale, sono stati descritti in questo capitolo elementi e azioni comuni ad alcune le funzioni.

# **Come si presenta RCS Console**

Ecco come viene visualizzata una pagina tipica di RCS Console. In questo esempio mostriamo la pagina di un target:

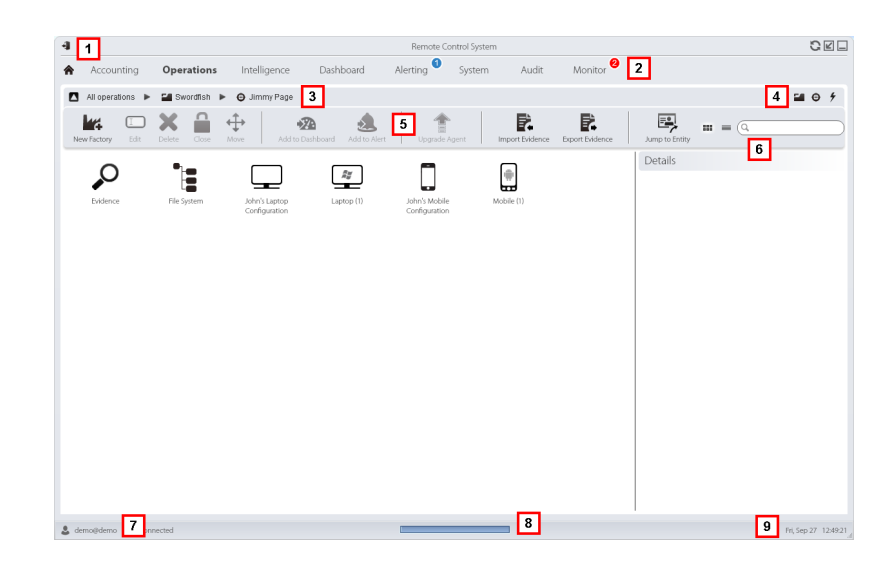

- **1** Barra del titolo con pulsanti di comando:
	- Logout da RCS.
	- Pulsante di aggiornamento della pagina.
	- **P**ulsante di ingrandimento della finestra.
	- $\Box$  Pulsante di riduzione a icona della finestra.
- **2 a** Pulsante per tornare alla homepage
	- Menu di RCS con le funzioni abilitate per l'utente
- **3** Barra di navigazione per l'operation. Di seguito la descrizione:

#### *Icona Descrizione*

- Torna al livello superiore. Δ
- Mostra la pagina dell'operation (sezione Operations). Ľ
- $\boldsymbol{\Theta}$ Mostra la pagina del target.
- Mostra la pagina della factory. ш
- $\frac{2}{\pi}$ Mostra la pagina dell'agent.
- -′. Mostra la pagina dell'operation (sezione Intelligence).
- $\star$ Mostra la pagina dell'entità.

**4** Pulsanti per visualizzare tutti gli elementi indipendentemente dalla loro appartenenza. Di seguito la descrizione:

#### *Icona Descrizione*

- ٢A Mostra tutte le operation.
- Mostra tutti i target.  $\bm{\Theta}$
- ÷ Mostra tutti gli agent.
- $\star$ Mostra tutte le entità.
- **5** Barre con i pulsanti della finestra.
- **6** Pulsanti e casella di ricerca:

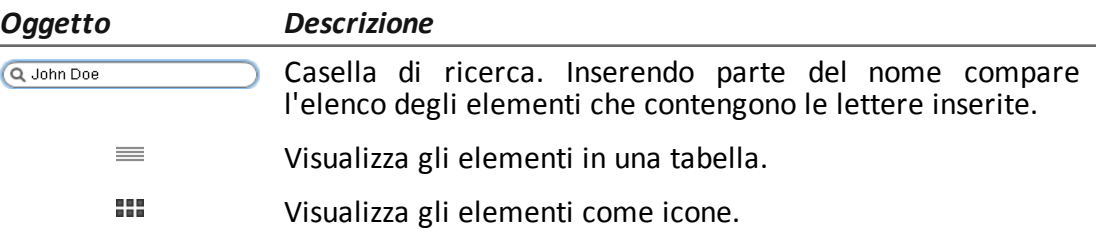

- **7** Utente connesso con possibilità di cambiare la lingua e la password.
- **8** Area download con possibilità durante un'esportazione o una compilazione di vedere lo stato di avanzamento. I file sono scaricati sul desktop nella cartella RCS Download.
	- barra superiore: percentuale generazione sul server.
	- barra inferiore: percentuale download dal server su RCS Console.
- **9** Data e ora attuale con possibilità di cambio fuso orario.

# **Azioni sempre disponibili sull'interfaccia**

#### **Cambiare la lingua dell'interfaccia o la propria password**

Per cambiare la lingua dell'interfaccia o la propria password:

# *Passo Azione*

- **1** Fare clic su **[7]** compare una finestra di dialogo con i dati dell'utente.
- **2** Cambiare lingua o password e fare clic su **Save** per confermare e uscire.

### **Convertire le date-ora di RCS Console al proprio fuso orario**

Per convertire tutte le date-ora al proprio fuso orario:

### *Passo Azione*

- **1** Fare clic su **[9]** compare una finestra di dialogo con la data-ora attuale: **UTC Time**: data-ora di Greenwitch (GMT) **Local Time**: data-ora dove è installato il server RCS **Console Time**: data-ora della console da cui si sta lavorando e che può essere convertita.
- **2** Cambiare il fuso orario e fare clic su **Save** per confermare e uscire: tutte le date-ora visualizzate sono convertite come richiesto.

# **Azioni sulle tabelle**

RCS Console mostra diversi dati in forma di tabella. Le tabelle permettono di:

- ordinare i dati per colonna in ordine crescente/decrescente
- filtrare i dati per ogni colonna

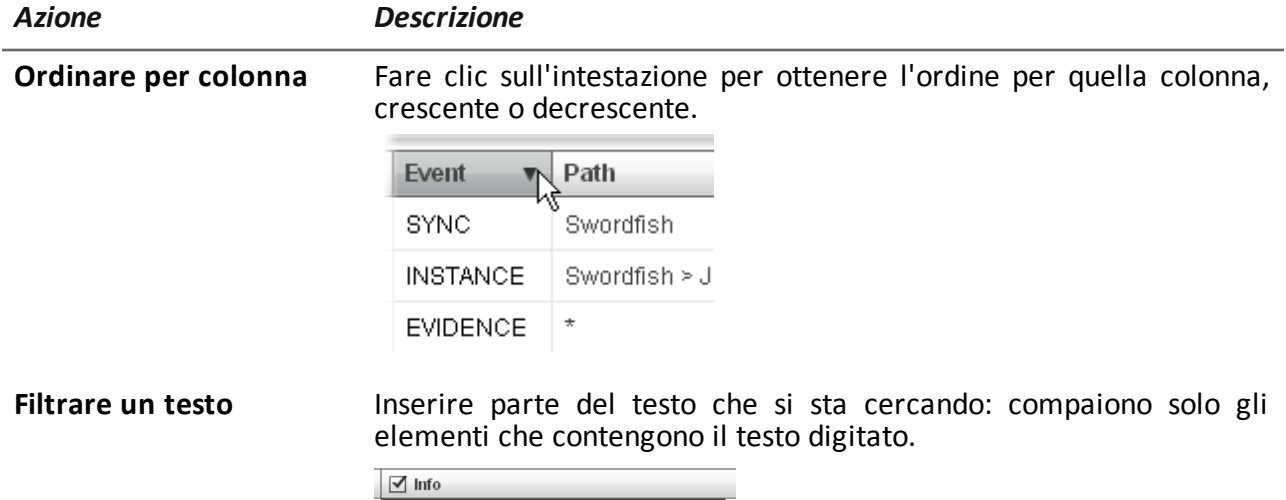

L'esempio mostrerà elementi con descrizioni tipo:

<sup>l</sup> "my**boss**"

boss

<sup>l</sup> "**boss**anova"

#### RCS 9 **-** Gestione dei frontend

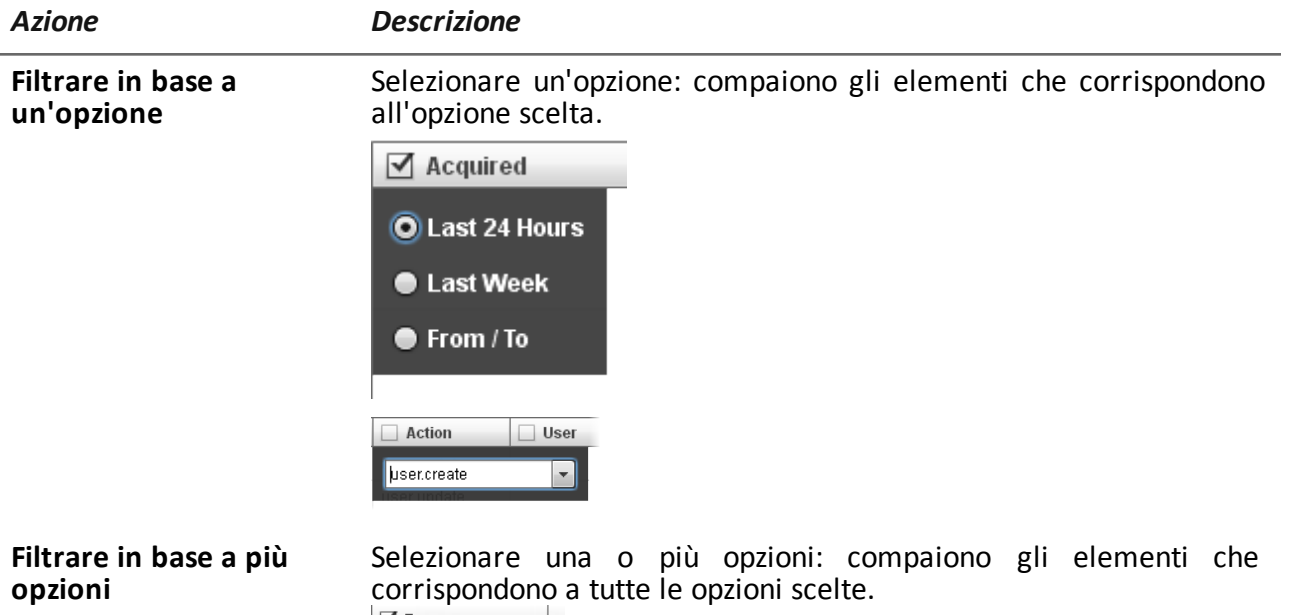

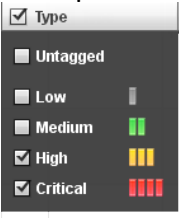

**Cambiare la dimensione** Selezionare il bordo della colonna e trascinarlo. **delle colonne**

# **Gestione dei frontend**

*Per gestire i frontend:* <sup>l</sup> **sezione System, Frontend**

# **Scopo della funzione**

Durante il funzionamento di RCS, questa funzione permette di verificare lo stato di Anonymizer e Collector, modificare la configurazione degli Anonymizer e delle catene e aggiornare i VPS. In fase di installazione, questa funzione permette di creare un nuovo "oggetto" Anonymizer che funziona da collegamento logico tra RCS Console e la singola componente software da installare su un VPS.

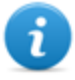

NOTA: la funzione è abilitata solo se si è in possesso dell'autorizzazione **Frontend management**.

# **Come si presenta la funzione**

Ecco come viene visualizzata la pagina:

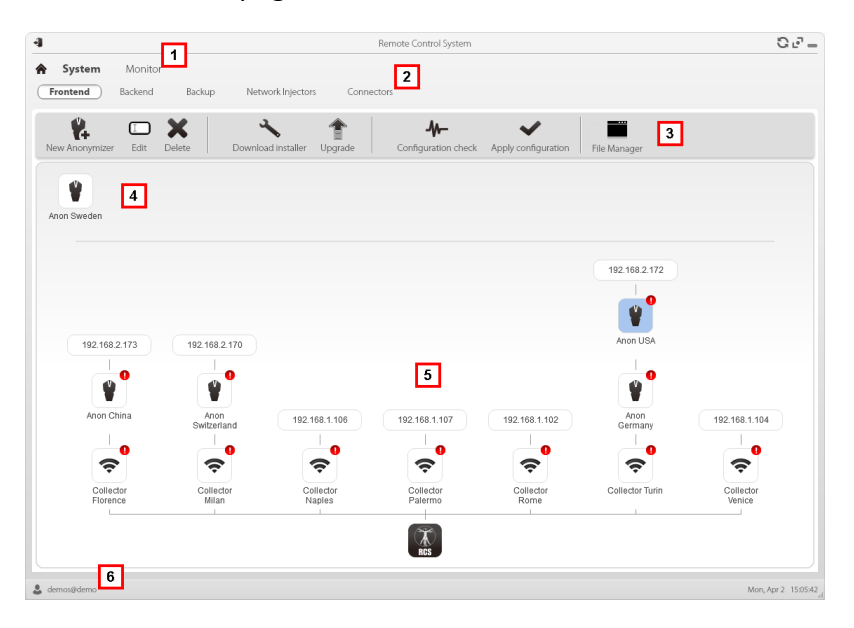

# *Area Descrizione*

- **1** Menu di RCS.
- **2** Menu **System.**

**3** Barre con i pulsanti della finestra. Di seguito la descrizione:

### *Icona Descrizione*

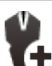

Crea un nuovo Anonymizer.

 $\Box$ 

Modifica i dati dell'Anonymizer.

Dopo la modifica fare clic su **Apply configuration**. Mostra gli ultimi log.

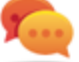

Suggerimento: fare doppio clic su un Anonymizer per vedere/modificarne i dati.

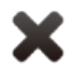

Elimina un Anonymizer. Questa operazione non elimina l'Anonymizer installato sul VPS.

Genera l'installer per la prima installazione dell'Anonymizer e lo salva sul desktop. Copiare il file via SSH sul VPS remoto ed eseguirlo.

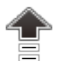

Aggiorna la versione del software dell'Anonymizer da remoto.

Simula il comportamento di un agent. Si connette quindi a ogni Anonymizer di una catena fino al Collector di ingresso, e restituisce il risultato della connessione.

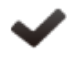

Aggiorna la configurazione di tutti gli Anonymizer. Questo comando viene utilizzato dopo aver aggiunto, rimosso o modificato la catena di Anonymizer in uso.

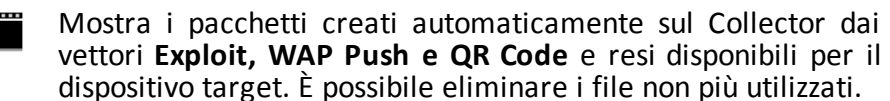

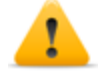

*PRUDENZA: l'eliminazione anticipata dei file può vanificare l'infezione operata dai vettori.*

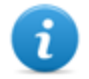

NOTA: non compaiono eventuali file copiati manualmente nella cartella.

**4** Anonymizer configurati non ancora inclusi in una catena.

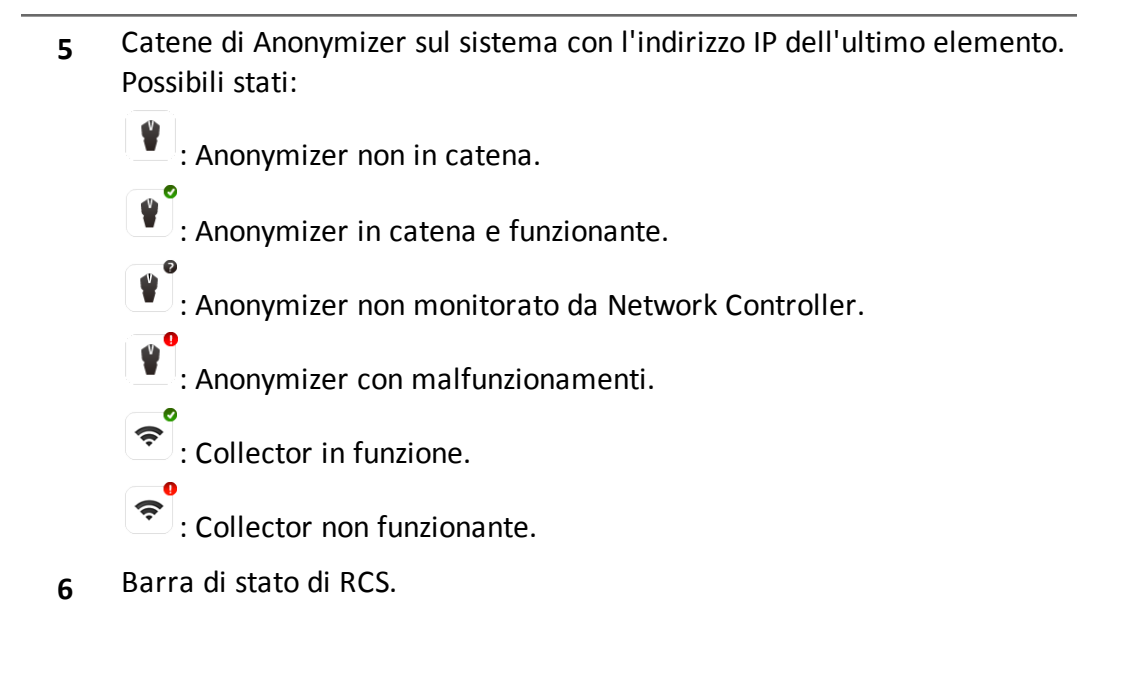

# **Per saperne di più**

Per la descrizione degli elementi di interfaccia *[Vedi](#page-109-0) ["](#page-109-0)[Elementi](#page-109-0) [e](#page-109-0) [azioni](#page-109-0) [comuni](#page-109-0) [dell'interfaccia](#page-109-0)["](#page-109-0) [a](#page-109-0) [pagina94](#page-109-0)* .

Per le procedure di installazione, modifica, eliminazione di un Anonymizer *[vedi](#page-56-0) ["](#page-56-0)[Installazione](#page-56-0) [e](#page-56-0) [configurazione](#page-56-0) [degli](#page-56-0) [Anonymizer](#page-56-0)["](#page-56-0) [a](#page-56-0) [pagina41](#page-56-0)* .

# **Aggiungere un Anonymizer alla configurazione**

Per aggiungere un Anonymizer *[vedi](#page-56-0) ["](#page-56-0)[Installazione](#page-56-0) [e](#page-56-0) [configurazione](#page-56-0) [degli](#page-56-0) [Anonymizer](#page-56-0)["](#page-56-0) [a](#page-56-0) [pagina41](#page-56-0)*

# **Modificare la configurazione di un Anonymizer**

Per modificare la configurazione di un Anonymizer *[vedi](#page-56-0) ["](#page-56-0)[Installazione](#page-56-0) [e](#page-56-0) [configurazione](#page-56-0) [degli](#page-56-0) [Anonymizer](#page-56-0)["](#page-56-0) [a](#page-56-0) [pagina41](#page-56-0)* .

# **Dati del File Manager**

Di seguito la descrizione:

*Campo Descrizione*

**Time** Data-ora dell'installazione dei vettori sul dispositivo.

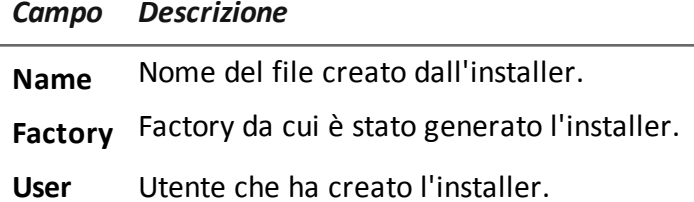

# **Gestione dei back end**

*Per gestire i back end:* <sup>l</sup> **sezione System, Backend**

# **Scopo della funzione**

Durante il funzionamento di RCS, questa funzione permette di verificare lo stato dei database e controllare lo spazio su disco disponibile.

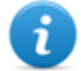

NOTA: la funzione è abilitata solo se si è in possesso dell'autorizzazione **Backend management**.

# **Come si presenta la funzione**

Ecco come viene visualizzata la pagina:

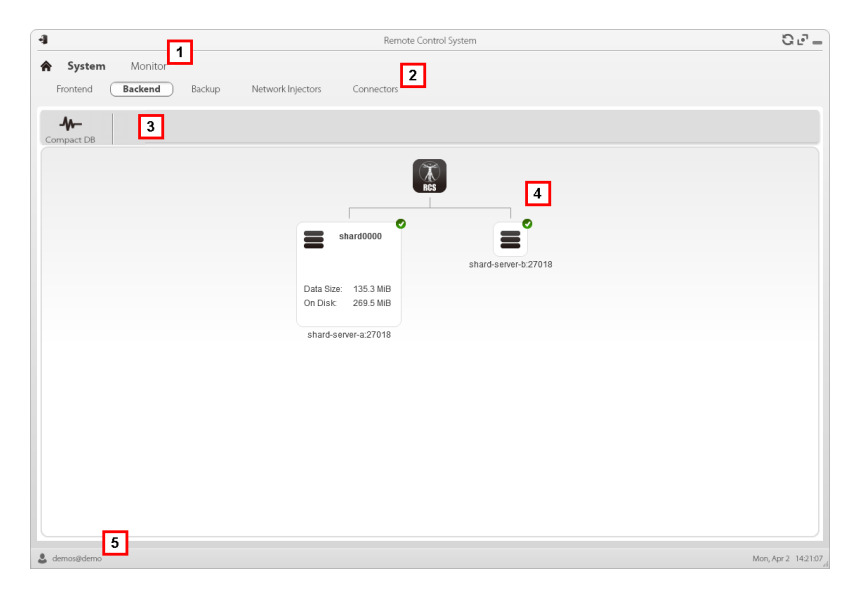

#### *Area Descrizione*

- **1** Menu di RCS.
- **2** Menu **System.**

**3** Barre con i pulsanti della finestra. Di seguito la descrizione:

*Icona Descrizione*

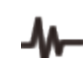

Compatta il database.

**4** Struttura dei database Shard con loro stato, spazio su disco occupato e disponibile.

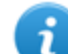

NOTA: il database 0 è quello incluso in MasterNode.

**5** Barra di stato di RCS.

# **Per saperne di più**

Per la descrizione degli elementi di interfaccia *[Vedi](#page-109-0) ["](#page-109-0)[Elementi](#page-109-0) [e](#page-109-0) [azioni](#page-109-0) [comuni](#page-109-0) [dell'interfaccia](#page-109-0)["](#page-109-0) [a](#page-109-0) [pagina94](#page-109-0)* .

Per saperne di più sui backup *[vedi](#page-118-0) ["](#page-118-0)[Cose](#page-118-0) [da](#page-118-0) [sapere](#page-118-0) [sui](#page-118-0) [backup](#page-118-0)["](#page-118-0) [nel](#page-118-0) [seguito](#page-118-0)* .

# **Dati significativi di un database Shard**

Di seguito la descrizione dei dati del database Shard selezionato:

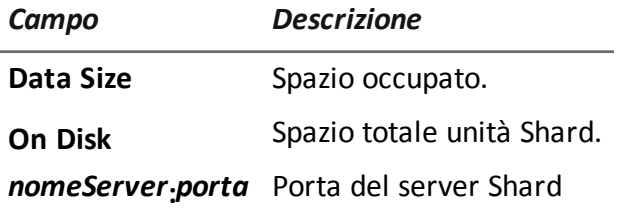

# <span id="page-118-0"></span>**Cose da sapere sui backup**

# **Responsabilità di gestione**

L'Amministratore di sistema deve salvaguardare i dati registrati e decidere la frequenza dei backup di varia tipologia.

# **Modalità di backup**

RCS salva tutti i dati contenuti nei database nella cartella specificata in fase di modifica alla configurazione di RCS. *[Vedi](#page-90-0) ["](#page-90-0)[Modifica](#page-90-0) [alla](#page-90-0) [configurazione](#page-90-0) [di](#page-90-0) [Master](#page-90-0) [Node](#page-90-0)["](#page-90-0) [a](#page-90-0) [pagina75](#page-90-0)* Un backup può salvare uno o più tipi di dati. I tipi di backup sono:

- metadata
- <sup>l</sup> full
- operation
- target

# **Backup tipo Metadata**

Il backup tipo metadata è rapido e salva tutta la configurazione del sistema, permettendo un rapido ripristino del normale funzionamento del sistema in caso di problemi. Questo tipo di backup non include le evidence raccolte. Si consiglia di effettuare un backup giornaliero.

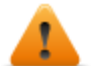

#### **AVVERTENZA: l'assenza di un backup metadati recenti può causare la perdita degli agent installati sui vari dispositivi.**

NOTA: il job che comanda il backup dei metadata settimanale è già impostato di default e abilitato ad ogni riavvio del sistema. Non è possibile eliminare il job di default.

# **Backup tipo Full**

Il backup **full** contiene tutte le evidence, pertanto può richiedere molto tempo. Visto che può essere ripristinato successivamente ad un eventuale backup di tipo metadata, si consiglia di effettuarlo una volta al mese.

# **Backup tipo Operation**

Il backup **operation** salva tutte le operation aperte e chiuse. Visto che può essere ripristinato successivamente ad un eventuale backup di tipo metadata, si consiglia di effettuarlo una volta al mese.

# **Backup tipo Target**

Il backup **target** salva i dati di tutti i target aperti e chiusi. Visto che può essere ripristinato successivamente ad un eventuale backup di tipo metadata, si consiglia di effettuarlo una volta al mese.

# **Backup incrementale**

I backup di tipo **full**, **operation** e **target** possono essere anche incrementali. In questo modo il sistema salva i dati generati a partire dalla data- ora dell'ultimo backup. Il primo backup incrementale è sempre un backup completo (full, operation o target). Sono solo i successivi backup ad essere incrementali.

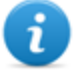

NOTA: se si toglie l'opzione incrementale a un job e poi la si riapplica, il primo backup di quel job sarà comunque completo.

Suggerimento: nominare il job in modo da poter successivamente riconoscere che si tratta di un backup incrementale (es.: "Increm\_lastWeek").

Si suggerisce di fare un backup completo (full, operation o target) ogni mese e un backup incrementale ogni settimana.

# **Ripristino dei backup per cause gravi**

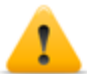

*PRUDENZA: il ripristino di un backup deve essere considerato solo in situazioni gravi quali la sostituzione di un database.*

Il ripristino di un backup deve essere usato per tutte le sostituzioni dei server.

# **Ripristino dati da backup**

**IMPORTANTE: il ripristino di un backup non è mai distruttivo. Per questo motivo il ripristino non deve essere usato per recuperare elementi che sono stati modificati inavvertitamente.**

Di seguito alcuni esempi:

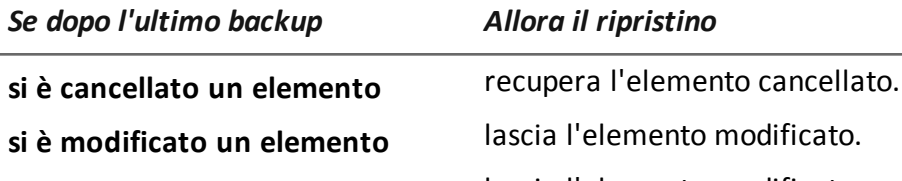

**si è aggiunto un nuovo elemento** lascia l'elemento modificato.

**IMPORTANTE: il backup non recupera le informazioni di operation che sono state chiuse (eliminate) per errore.**

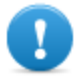

**IMPORTANTE: per ripristinare i backup incrementali occorre ripristinarli tutti a partire dal più vecchio.**

# **Gestione dei backup**

*Per gestire i backup:* <sup>l</sup> **sezione System, Backup**

# **Scopo della funzione**

Durante il funzionamento di RCS, questa funzione permette di verificare lo stato dell'ultimo backup, creare dei nuovi processi di backup o eseguire un backup istantaneamente.

In fase di manutenzione di RCS, questa funzione permette ripristinare dati danneggiati recuperandoli da un backup esistente.

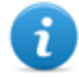

NOTA: la funzione è abilitata solo se si è in possesso dell'autorizzazione **System Backup&Restore**.

# **Come si presenta la funzione**

Ecco come viene visualizzata la pagina:

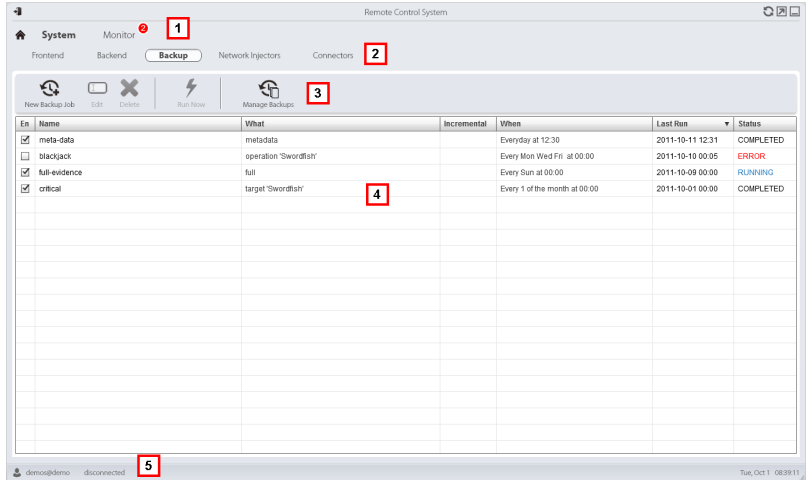

#### *Area Descrizione*

- **1** Menu di RCS.
- **2** Menu **System.**

**3** Barra con i pulsanti dedicati ai processi di backup. Di seguito la descrizione:

#### *Icona Descrizione*

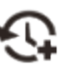

Aggiunge un processo di backup.

I

Modifica un processo di backup per esempio per disabilitarlo o cambiarne la frequenza.

**IMPORTANTE: non usare questa funzione per cambiare la tipologia dei dati trattati. Meglio disabilitare il processo e crearne uno nuovo con un nome coerente.**

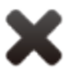

Elimina un processo di backup. Non elimina i backup generati dal processo.

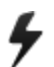

Esegue il backup anche se disabilitato.

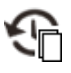

Visualizza elenco dei backup eseguiti. Di seguito la descrizione dei pulsanti:

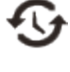

ripristina i dati del backup selezionato.

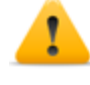

*PRUDENZA: il ripristino dei dati è un'operazione delicata. Assicuratevi di aver compreso bene il meccanismo di ripristino operato da RCS.[Vedi](#page-118-0) ["Cose](#page-118-0) [da](#page-118-0) [sapere](#page-118-0) [sui](#page-118-0) [backup"](#page-118-0) [a](#page-118-0) [pagina103](#page-118-0)*

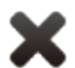

elimina il backup selezionato.

- **4** Elenco processi di backup programmati (abilitati e non) con lo stato dell'ultimo backup.
- **5** Barra di stato di RCS.

# **Dati significativi di un processo di backup**

Di seguito la descrizione dei dati del processo di backup selezionato:

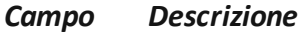

**Abilitato** Abilita/disabilita il processo di backup. Utilizzare per disabilitare temporaneamente il processo, per esempio in caso di sostituzione dell'unità di backup.

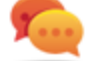

Suggerimento: per abilitare/disabilitare rapidamente un processo selezionare la casella nella colonna **En** dell'elenco.

**What** Dati da includere nel backup. **metadata**: tutta la configurazione del sistema: database, Collector, Network Injector, Anonymizer, agent. Ovvero il minimo indispensabile per ripristinare il sistema in caso di disastro. Tutte le informazioni necessarie per proseguire la raccolta informazioni dagli agent sono contenuti in questo tipo di backup. **full**: backup completo della configurazione di sistema e dei dati di intercettazione (operation e target). Può richiedere diverso tempo di esecuzione. **operation**: backup dell'operation indicata, dati inclusi. **target**: backup del target indicato, dati inclusi. **When** Cadenza del backup. **UTC**: fuso orario.

**Name** Nome da assegnare al backup.

# **Gestione dei connector**

*Per gestire i connector:* <sup>l</sup> **sezione System, Connectors**

# **Scopo della funzione**

Questa funzione permette creare delle regole di connessione con software di terze parti. Le evidence ricevute da RCS saranno smistate secondo queste regole.

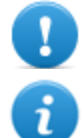

# **IMPORTANTE: questa funzione è sottoposta a licenza.**

NOTA: la funzione è abilitata solo se si è in possesso dell'autorizzazione **Connector management**.

# **Come si presenta la funzione**

Ecco come viene visualizzata la pagina:

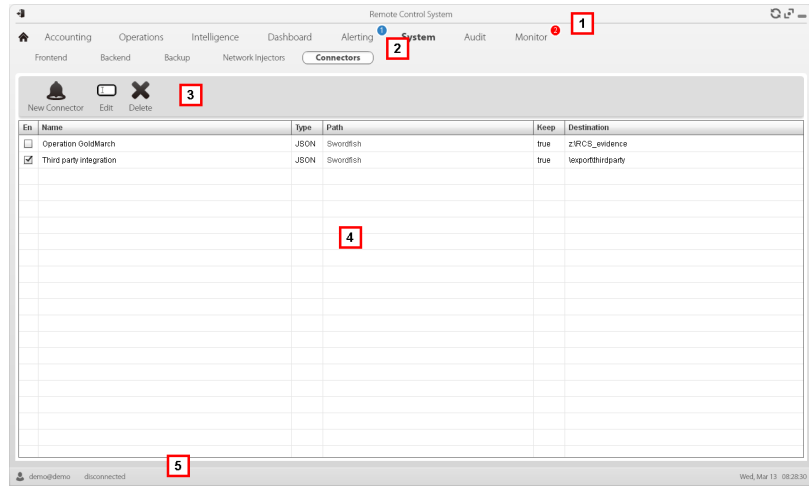

- **1** Menu di RCS.
- **2** Menu **System.**
- **3** Barre con i pulsanti della finestra. Di seguito la descrizione:

#### *Icona Descrizione*

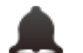

Aggiunge una regola di connessione.

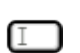

Modifica la regola di connessione selezionata.

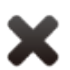

Elimina la regola di connessione selezionata.

- **4** Elenco delle regole di connessione.
- **5** Barra di stato di RCS.

# **Per saperne di più**

Per la descrizione degli elementi di interfaccia *[Vedi](#page-109-0) ["](#page-109-0)[Elementi](#page-109-0) [e](#page-109-0) [azioni](#page-109-0) [comuni](#page-109-0) [dell'interfaccia](#page-109-0)["](#page-109-0) [a](#page-109-0) [pagina94](#page-109-0)* .

# **Dati significativi di una regola di connessione**

Di seguito la descrizione dei dati della regola selezionata:

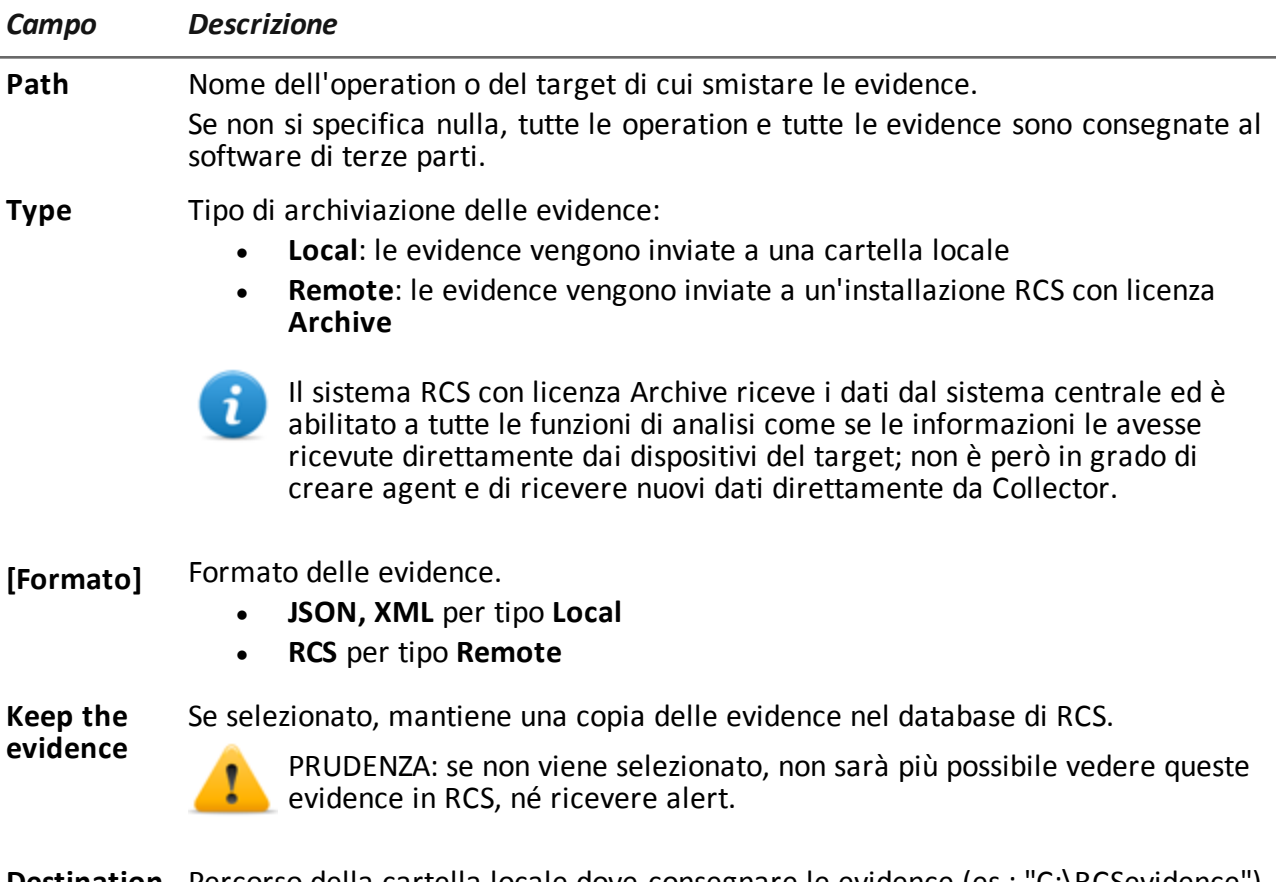

**Destination** Percorso della cartella locale dove consegnare le evidence (es.: "C:\RCSevidence") o indirizzo IP del server RCS Archive.

# **Gestione dei Network Injector**

*Per gestire i Network Injector:* <sup>l</sup> sezione **System, Network Injector**

# **Scopo**

In fase di installazione, questa funzione permette di creare un nuovo "oggetto" Network Injector che crea il collegamento logico tra RCS Console e il singolo apparato hardware.

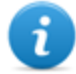

NOTA: la funzione è abilitata solo se si è in possesso dell'autorizzazione **Injector management**.

# **Cosa è possibile fare**

Con questa funzione è possibile:

- creare un nuovo Network Injector
- aggiornare il software Appliance Control Center o Tactical Control Center
- **·** visualizzare i log e verificare lo stato del Network Injector

# **Come si presenta la funzione**

Ecco come viene visualizzata la pagina:

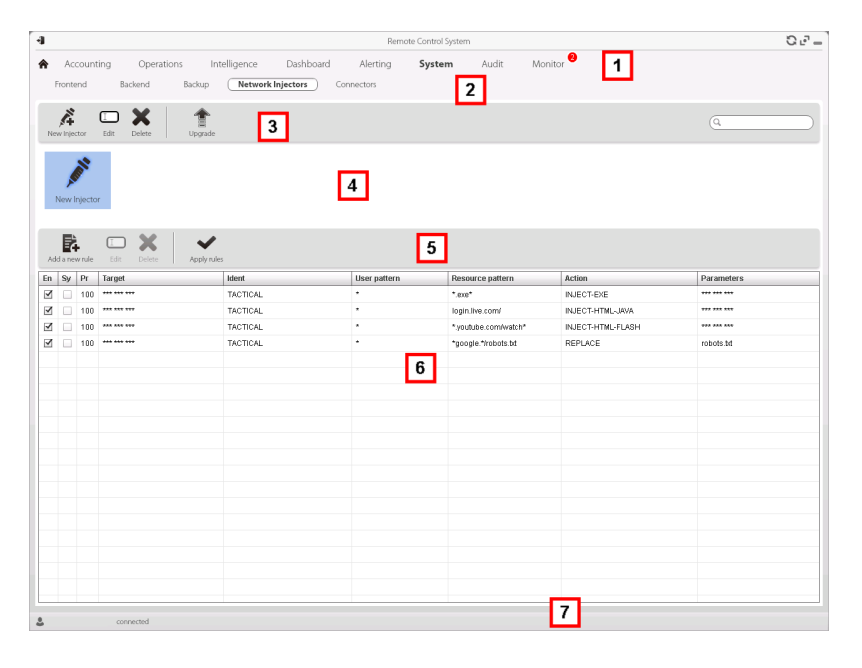

# *Area Descrizione*

- **1** Menu di RCS.
- **2** Menu **System.**

**3** Barra con i pulsanti dedicati ai Network Injector. Di seguito la descrizione:

#### *Azione Funzione*

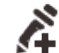

Aggiunge un nuovo Network Injector.

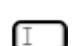

Modifica i dati del Network Injector e visualizza i log.

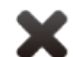

Elimina il Network Injector selezionato.

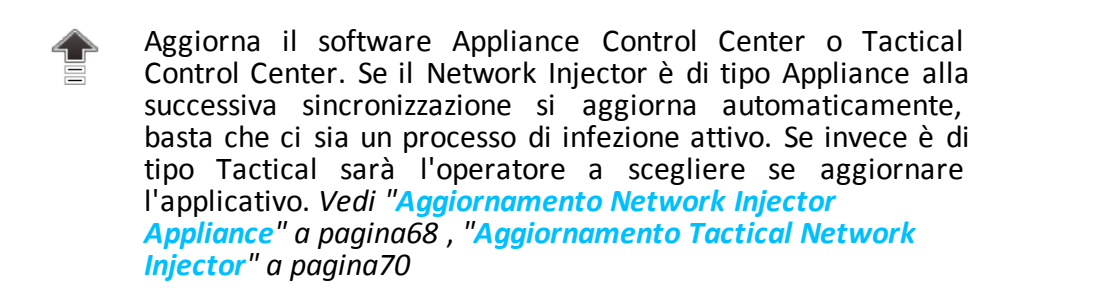

- **4** Elenco dei Network Injector.
- **5** Barra con i pulsanti dedicati alle regole di injection.
- **6** Elenco delle regole del Network Injector selezionato.
- **7** Barra di stato di RCS. .

# **Per saperne di più**

Per la descrizione degli elementi di interfaccia *[Vedi](#page-109-0) ["](#page-109-0)[Elementi](#page-109-0) [e](#page-109-0) [azioni](#page-109-0) [comuni](#page-109-0) [dell'interfaccia](#page-109-0)["](#page-109-0) [a](#page-109-0) [pagina94](#page-109-0)* .

Per saperne di più sull'installazione di un Network Injector Appliance *[vedi](#page-60-0) ["](#page-60-0)[Installazione](#page-60-0) [di](#page-60-0) [Network](#page-60-0) [Injector](#page-60-0) [Appliance](#page-60-0)["](#page-60-0) [a](#page-60-0) [pagina45](#page-60-0)*

Per saperne di più sull'installazione di un Tactical Network Injector *[vedi](#page-67-0) ["](#page-67-0)[Installazione](#page-67-0) [di](#page-67-0) [Tactical](#page-67-0) [Control](#page-67-0) [Center](#page-67-0)["](#page-67-0) [a](#page-67-0) [pagina52](#page-67-0) [vedi](#page-60-0) ["](#page-60-0)[Installazione](#page-60-0) [di](#page-60-0) [Network](#page-60-0) [Injector](#page-60-0) [Appliance](#page-60-0)["](#page-60-0) [a](#page-60-0) [pagina45](#page-60-0)*

Per saperne di più sui dati di un Network Injector *[vedi](#page-128-0) ["](#page-128-0)[Dati](#page-128-0) [dei](#page-128-0) [Network](#page-128-0) [Injector](#page-128-0)["](#page-128-0) [alla](#page-128-0) [pagina](#page-128-0) [successiva](#page-128-0)*

# **Aggiornare il software di gestione del Network Injector**

Per aggiornare un Network Injector:]

#### *Passo Azione*

- 1 · Selezionare il Network Injector
	- <sup>l</sup> Fare clic su **Ugrade**: compaiono i dati dell'aggiornamento.
	- **.** Fare clic su **OK** : RCS ha preso in carico la richiesta di invio dell'aggiornamento al Network Injector.

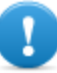

**IMPORTANTE: il Network Injector riceve l'aggiornamento del software solo quando è sincronizzato con il server RCS.** *[Vedi](#page-72-0) ["Verifica](#page-72-0) [dello](#page-72-0) [stato](#page-72-0) [dei](#page-72-0) [Network](#page-72-0) [Injector](#page-72-0) ["](#page-72-0) [a](#page-72-0) [pagina57](#page-72-0)*

# <span id="page-128-0"></span>**Dati dei Network Injector**

Di seguito la descrizione dei dati del Network Injector:

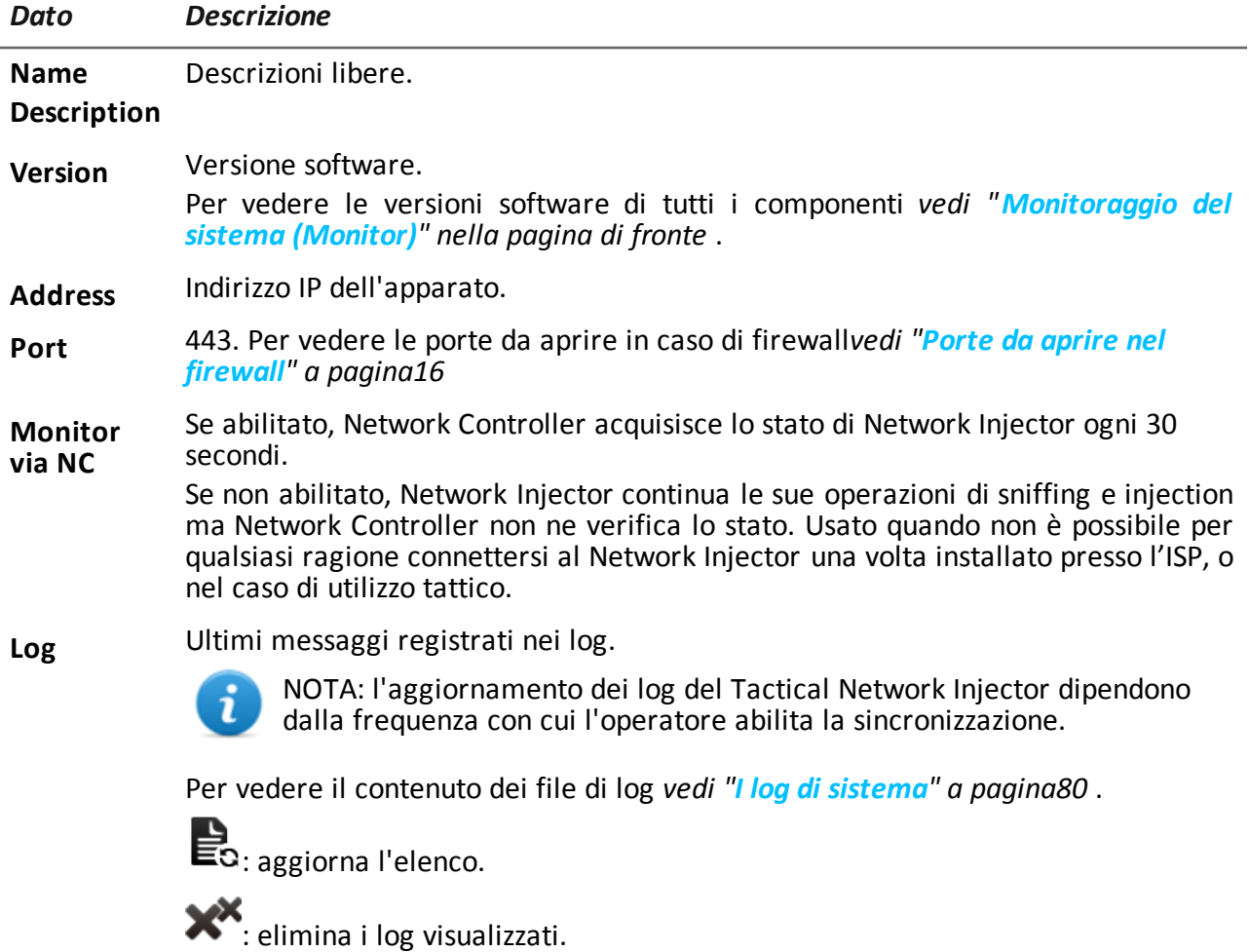

# <span id="page-129-0"></span>**Monitoraggio del sistema (Monitor)**

*Per fare il monitoraggio del sistema:*

<sup>l</sup> sezione **Monitor**

# **Scopo**

Questa funzione permette di:

- <sup>l</sup> monitorare lo stato del sistema sia in termini di componenti hardware e software
- eliminare elementi da monitorare che sono stati disinstallati
- monitorare le licenze utilizzate rispetto a quelle acquistate

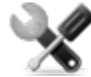

*Richiede assistenza: contattare il vostro Account Manager HackingTeam se sono necessarie licenze aggiuntive.*

# **Come si presenta la funzione**

Ecco come viene visualizzata la pagina:

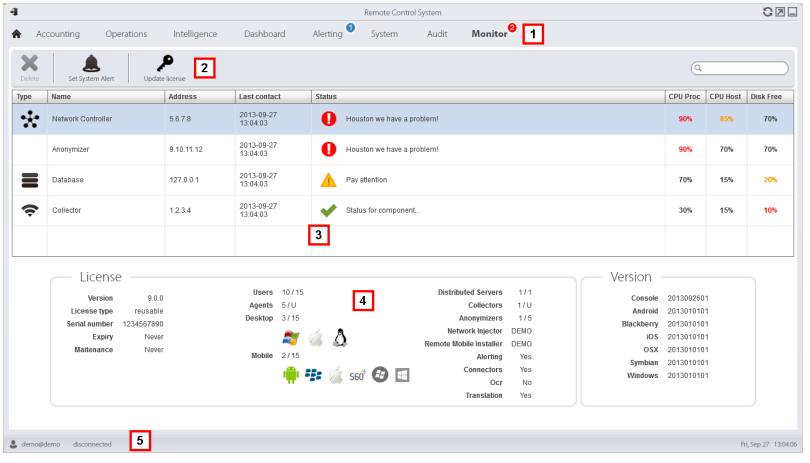

#### *Area Descrizione*

**1** Menu di RCS.

Monitor<sup>0</sup>: indica la quantità di allarmi di sistema in corso.

**2** Barre con i pulsanti della finestra. Di seguito la descrizione:

#### *Icona Descrizione*

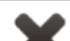

Elimina il componente da monitorare.

**3** Elenco componenti di RCS con relativo stato:

Allarme (genera l'invio di una e-mail al gruppo di alerting)

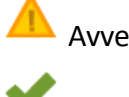

Avvertenza

Componente funzionante

- **4** Stato delle licenze.
- **5** Barra di stato di RCS.

# **Per saperne di più**

Per la descrizione degli elementi di interfaccia *[Vedi](#page-109-0) ["](#page-109-0)[Elementi](#page-109-0) [e](#page-109-0) [azioni](#page-109-0) [comuni](#page-109-0) [dell'interfaccia](#page-109-0)["](#page-109-0) [a](#page-109-0) [pagina94](#page-109-0)* .

Per la descrizione dei dati presenti sulla finestra *[vedi](#page-131-0) ["](#page-131-0)[Dati](#page-131-0) [del](#page-131-0) [monitoraggio](#page-131-0) [del](#page-131-0) [sistema](#page-131-0) [\(Monitor\)](#page-131-0)["](#page-131-0) [nella](#page-131-0) [pagina](#page-131-0) [di](#page-131-0) [fronte](#page-131-0)* .

#### **Eliminare un componente da monitorare**

Per eliminare un componente eventualmente dismesso:

#### *Passo Azione*

- **1** Selezionare il componente.
- **2** Fare clic su **Delete**: RCS non acquisirà più lo stato da quel componente. Solo eventuali successive installazioni di nuovi componenti aggiorneranno l'elenco automaticamente.

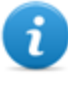

NOTA: una cancellazione per errore di un componente ancora installato non è distruttiva. Lo stato del componente ricomparirà al successivo aggiornamento della pagina.

# <span id="page-131-0"></span>**Dati del monitoraggio del sistema (Monitor)**

**Dati di monitoraggio dei componenti del sistema**

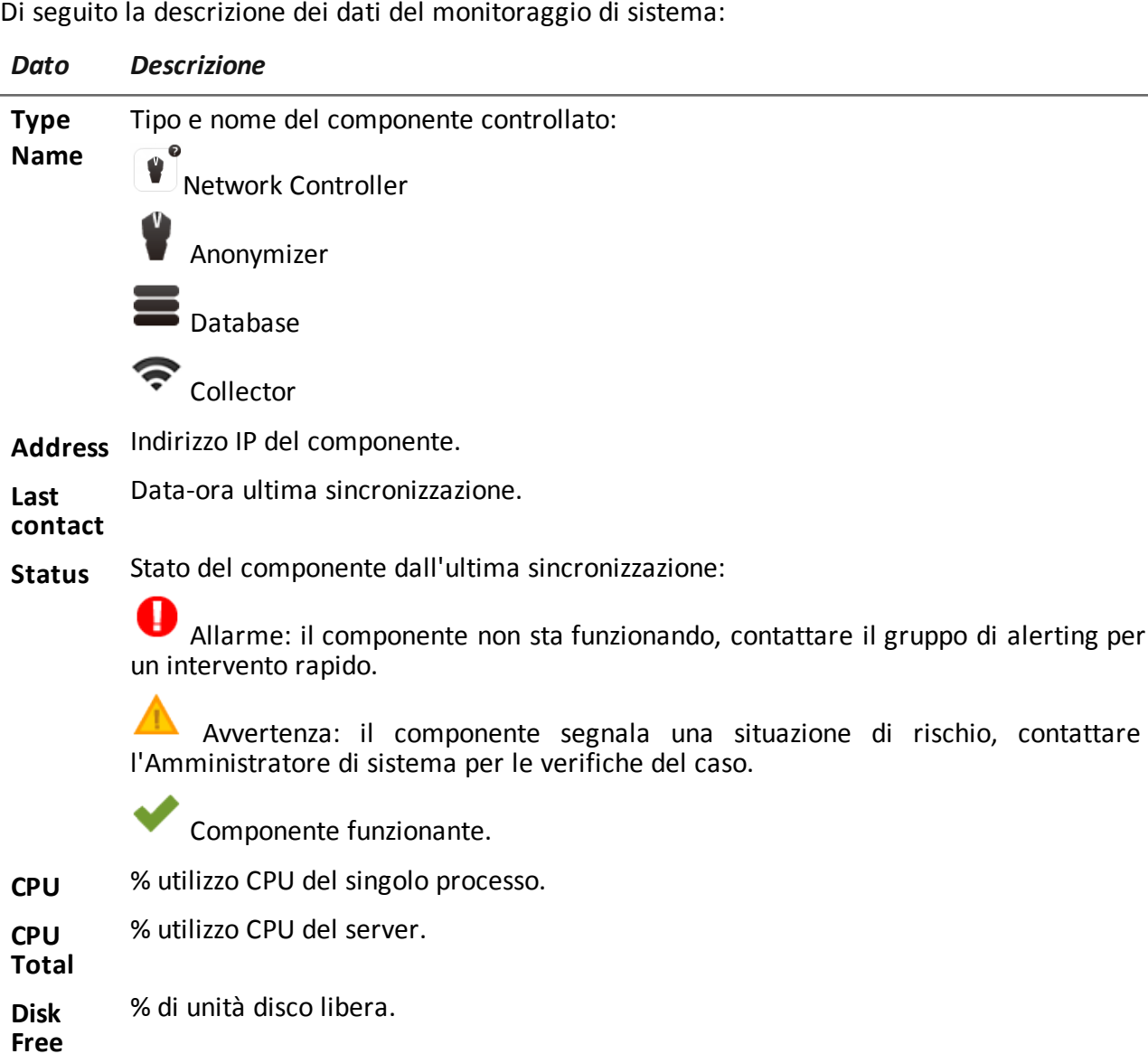

# **Dati di monitoraggio delle licenze**

Di seguito la descrizione dei dati del monitoraggio delle licenze. Nel caso di licenze limitate il formato è "x/y" dove x è la quantità di licenze attualmente usate dal sistema e y la quantità massima di licenze.

# *PRUDENZA: se la quantità di licenze si esaurisce, eventuali nuovi agent saranno accodati in attesa che si liberi una licenza o che se ne acquistino di nuove.*

ı

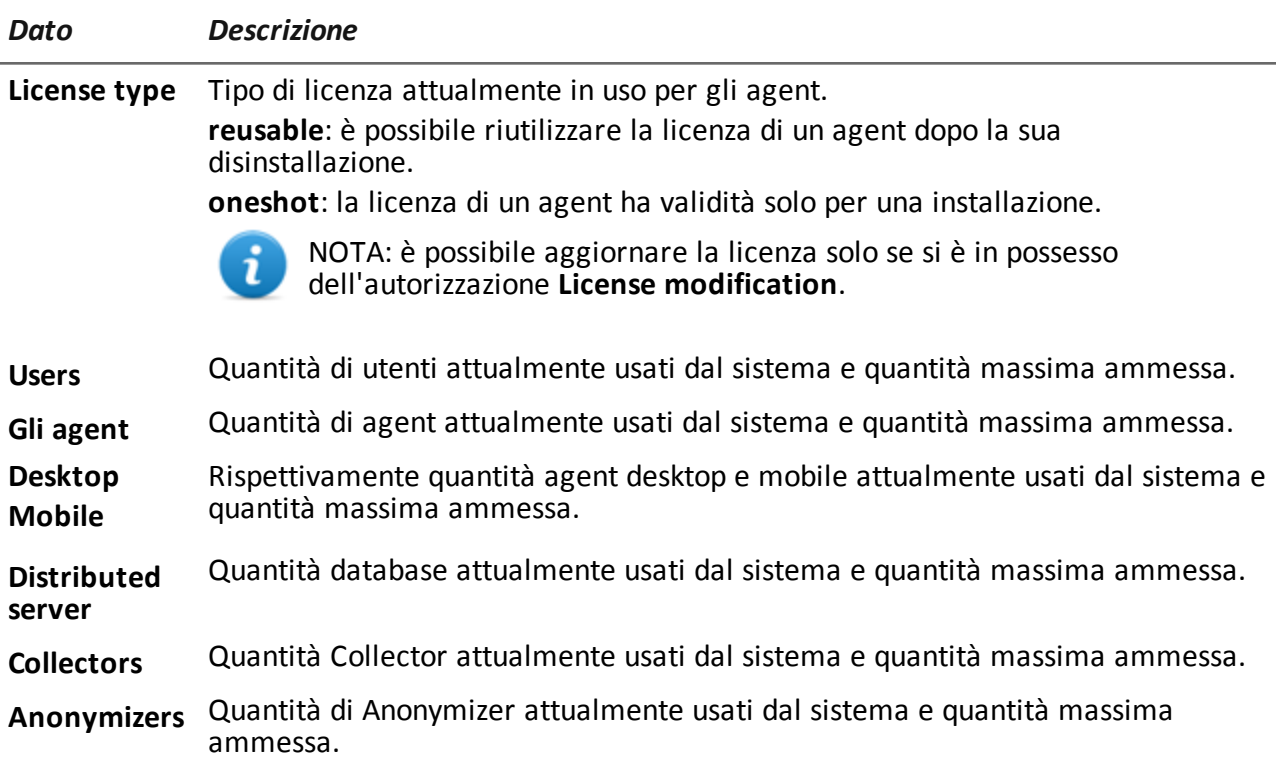

# JHackingTeam[

RCS 9 Manuale dell'amministratore di sistema Manuale dell'amministratore di sistema 1.4 SET-2013 © COPYRIGHT 2013 info@hackingteam.com

**HT S.r.l.** via della Moscova, 13 20121 Milano (MI) Italy **tel.**: + 39 02 29 060 603 **fax**:+ 39 02 63 118 946 www.hackingteam.com **e-mail:**info@hackingteam.com